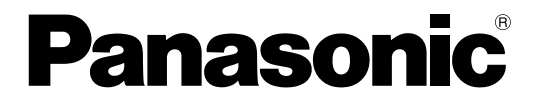

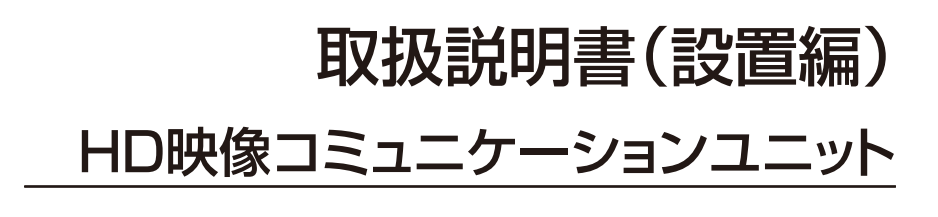

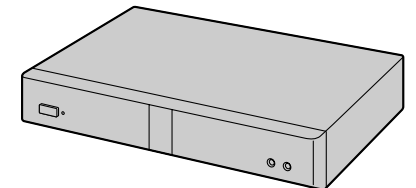

# **■ KX-VC300/KX-VC600**

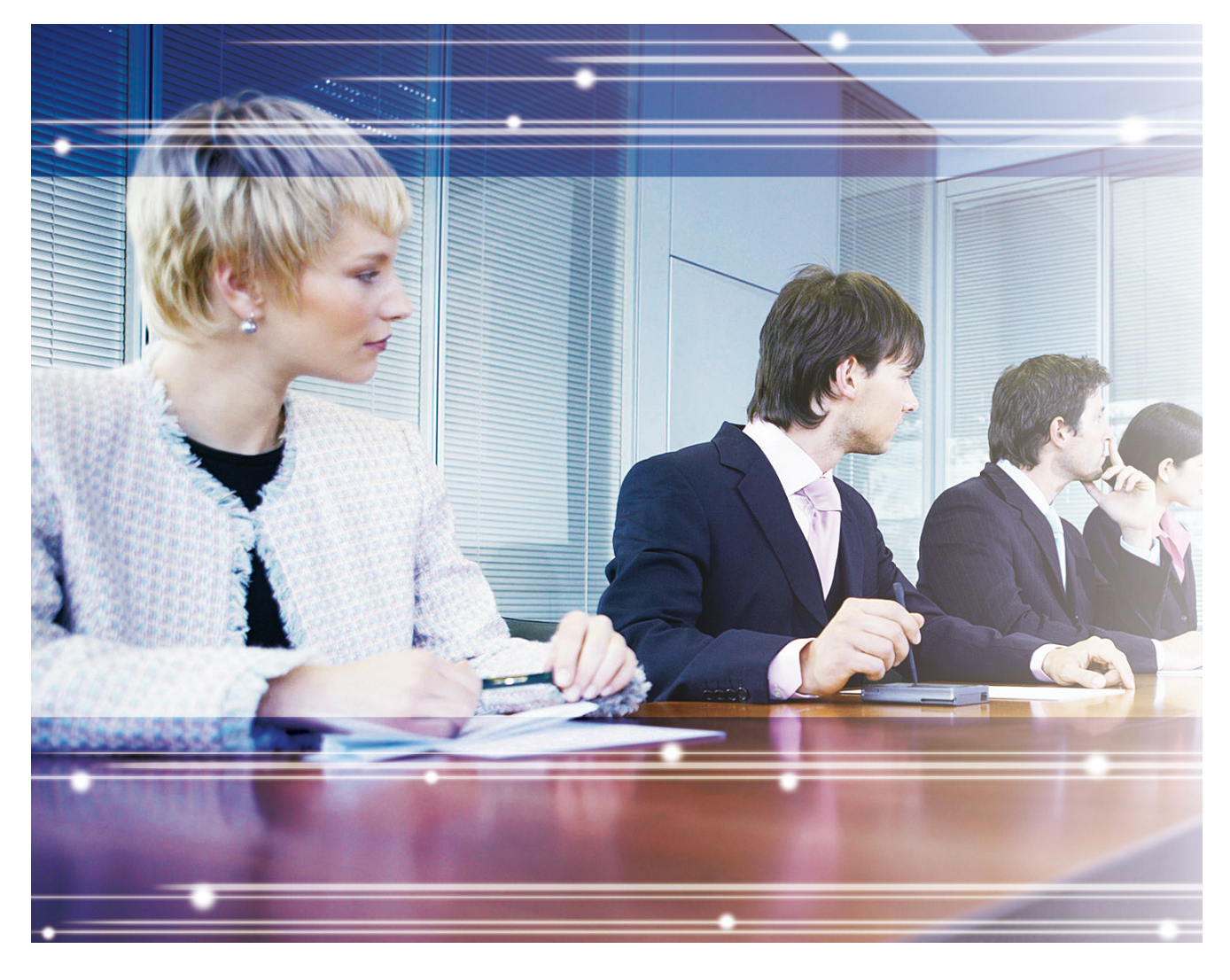

保証書別添付 | 技術基準適合認証品

このたびは、パナソニック製品をお買い上げいただき、まことにありがとうございます。

● 取扱説明書をよくお読みのうえ、正しく安全にお使いください。

- ご使用前に「安全上のご注意」(9~12ページ)を必ずお読みください。
- 保証書は「お買い上げ日・販売店名」などの記入を確かめ、取扱説明書とともに大切に保管してください。

KX-VC300/KX-VC600: ソフトウェアバージョン 3.10以上

# はじめに

## HD映像コミュニケーションユニットの特長

#### 簡単設置

ネットワーク環境とHDMI対応のテレビさえあれば、本機とマイク、ビデオカメラを持ち込んでHDMI ケー ブル2 本とLANケーブル1 本で簡単に設置ができます。

### 臨場感あふれるビジュアルコミュニケーション

なめらかな動きと高画質映像<sup>[\\*1](#page-1-0)</sup>、クリアなステレオ<sup>[\\*2](#page-1-1)</sup>音声で臨場感あふれるビジュアルコミュニケーション を行うことができます。

- <span id="page-1-0"></span>KX‐VC300をご使用の場合、フルHD解像度で映像を送信するには、アクティベーションキーカード (KX‐VCS401)により機能を有効にする必要があります。<br>\*2 車田デジタルマイクを2台以上接続した場合、フテレナにす
- <span id="page-1-1"></span>\*2 専用デジタルマイクを2台以上接続した場合、ステレオにするためには別途設定が必要です。 詳細については「操作編」を参照してください。専用デジタルマイクと専用アナログマイクを同時に接続した場合 など、接続の状態によっては、専用マイクの出力がモノラルになる場合があります([25 ページ](#page-24-0)[、26 ページ\)](#page-25-0)。

### AV機器感覚のリモコン操作、シンプルでわかりやすいGUI(グラフィカルユー ザーインターフェイス)

AV機器感覚で操作できる付属のリモコンとシンプルでわかりやすいGUIで、操作や設定を行うことができ ます。

#### 安定した通信品質

ネットワークの混み具合に応じて、自動的にパケットの送信レートを制御するなどの品質制御機能を使用し、 パケット損失を抑えることで映像と音声の乱れを防ぐことができます。これにより、インターネット回線で も安定した通信品質でビジュアルコミュニケーションを行うことができます。

### リモコンでビデオカメラをリモート操作

リモコンで自分側のビデオカメラの向きを上下左右に動かしたり、ズームして映像を拡大・縮小することが できます。操作後のビデオカメラの向きやズーム倍率を最大9パターンまで登録(プリセット登録)してお くこともできるので、登録内容を呼び出して簡単にビデオカメラの向きやズーム倍率を変更することができ ます。また、お手元のリモコンから通信相手側のビデオカメラを操作することもできます。[\\*1](#page-1-2) 詳細について は「操作編」を参照してください。

<span id="page-1-2"></span>\*1 相手側のビデオカメラを操作するには、相手側での設定が別途必要です。詳細については「操作編」を参照してく ださい。

### コンテンツの共有

お手持ちのパソコンやビデオカメラを本体に接続することで、パソコンの画面やビデオカメラの映像をビ ジュアルコミュニケーション参加者間で共有することができます。

### 暗号通信

パケットを暗号処理することで、パケットの漏えいによるビジュアルコミュニケーションの内容の盗聴や改 ざんを防ぐことができます。[\\*1](#page-2-0)

<span id="page-2-0"></span>\*1 この機能はNGNモードでは利用できません。

### つながるねっとサービス

「つながるねっとサービス」は簡単で、経済的なHD映像コミュニケーションユニットの通信環境を構築し、 運用できるサービスです。[\\*1](#page-2-1) 複雑なルーター設定が不要なため、ネットワーク管理者以外のお客様も簡単に 通信環境を構築できます。また、お客様専用の番号を設定でき、従来のIPアドレスではなく専用の7桁の番 号あてに発信できるため、電話をかける感覚で簡単に通信が可能です。暗号通信にも対応しており、イン ターネット回線でも安全に通信を行うことができます。

「つながるねっとサービス」の詳細については、以下のホームページを参照してください。

<https://sol.panasonic.biz/visual/products/connection.html>

<span id="page-2-1"></span>\*1 ルーターの種類やお客様のインターネット回線の環境によってはご利用できない場合があります。詳細については、 販売店にお問い合わせください。

## 次世代ネットワーク(NGN)対応

NGNは、信頼性と安定性を備えた従来の電話網に、IPネットワークの長所を取り入れた帯域確保型の次世 代通信ネットワークです。NGN回線を利用することにより、安定した音声と高画質映像でビジュアルコミュ ニケーションを行うことができます。この機能を使用するためにはNGNモードに設定する必要があります ([33 ページ](#page-32-0))。[\\*1](#page-2-2)

<span id="page-2-2"></span>\*1 お客様にて「フレッツ光ネクスト」、「ひかり電話オフィスタイプ」または「ひかり電話オフィスA(エース)タイ プ」、「テレビ電話」のご契約が必要です。また、「電話番号表示サービス(ナンバーディスプレイ)」のご契約を推 奨します。詳細については、販売店にお問い合わせください。

### SIPサーバー経由で発信

SIPサーバーを経由することで、IPアドレスだけではなくSIP‑URI(SIPユーザー名@SIPドメイン名)でも 通信を行うことができます。相手が自分と同じSIPドメイン名を設定していればSIPユーザー名だけでお互 いに発信ができます。[\\*1](#page-2-3) 利用できるSIPサーバーについては、販売店にお問い合わせください。

<span id="page-2-3"></span>\*1 SIP‑URIまたはSIPユーザー名で発信するには、SIPの設定が必要です。SIPの設定の詳細については、「操作編」を 参照してください。

### アクティベーションキーによる機能拡張

別売のアクティベーションキーにより、本機の機能をアップグレードすることができます ([17 ページ](#page-16-0))。 これにより、KX‑VC300をご使用の場合は、3地点、4地点発信やフルHD解像度での映像送信、また片方 向配信(片方向の映像と音声の多地点配信)を可能にすることができます。[\\*1](#page-2-4) KX‑VC600をご使用の場合 は、片方向配信を可能にすることができます。アクティベーションキーで有効にした機能は、システムの初 期化を行った後でも有効です。

<span id="page-2-4"></span>\*1 片方向配信の詳細については、販売店にお問い合わせください。

### 他社機接続

他社製のテレビ会議システムと接続し、2地点でのビジュアルコミュニケーションを行うことができ ます。[\\*1](#page-3-0)

<span id="page-3-0"></span>\*1 接続が可能な他社製テレビ会議システムの機種については販売店にお問い合わせください。この機能は標準モード 使用時(33ページ)のみ有効です。暗号通信ができない場合がありますので、その場合はイントラネット回線 またはVPN(仮想プライベートネットワーク)をご利用ください。詳細については、販売店にお問い合わせください。

### MCU接続

MCU (多地点接続装置)に接続することで、通常は最大4拠点までの多地点通信を5拠点以上でも行うこと ができます。[\\*1](#page-3-1)

<span id="page-3-1"></span>\*1 接続が可能なMCUの機種については販売店にお問い合わせください。この機能は標準モード使用時[\(33 ペー](#page-32-0) [ジ\)](#page-32-0)のみ有効です。暗号通信ができない場合がありますので、その場合はイントラネット回線またはVPN (仮想プ ライベートネットワーク)をご利用ください。詳細については、販売店にお問い合わせください。

## 表記について

- Windows® の正式名称は、Microsoft® Windows operating systemです。
- Windows 7の正式名称は、Microsoft Windows 7 operating systemです。

## 商標および登録商標について

- Microsoft、Windows、およびInternet Explorer は、米国Microsoft Corporation の、米国、日本 およびその他の国における登録商標または商標です。
- HDMIは、米国およびその他の国におけるHDMI Licensing LLCの商標または、登録商標です。
- Polycom®は、Polycom, Inc.の米国およびその他の国における商標です。
- 本書に記載の会社名・ロゴ・製品名・ソフトウェア名は、各会社の商標または登録商標です。

# ライセンスについて

- 本製品は、AVC Patent Portfolio Licenseに基づきライセンスされており、以下に記載する行為に係 るお客様の個人的又は非営利目的の使用を除いてはライセンスされておりません。
	- i. 画像情報をAVC規格に準拠して(以下、AVCビデオ)記録すること。
	- **ii.** 個人的活動に従事する消費者によって記録されたAVCビデオ、または、ライセンスを受けた提供者 から入手したAVCビデオを再生すること。
- 詳細についてはMPEG LA, LLCホームページ[\(http://www.mpegla.com\)](http://www.mpegla.com)をご参照ください。
- 本製品は、Polycom®によってライセンスされたG.722.1とG.722.1 Annex Cを使用しています。
- 本製品はDigia社によってライセンスされたQtライブラリを使用しています。本製品をお使いになる前 に、本製品システム設定の「使用許諾契約」をお読みください。

# オープンソースについて

この製品には、フリーソフトウェア財団のGPL、LGPL、およびその他の条件に基づいたオープンソースソ フトウェアを使用しています。関連する条件はこのソフトウェアに適用されます。そのため、本製品をお使 いになる前に、GPLやLGPLのライセンス情報、本製品システム設定の「ライセンス情報」をお読みくださ い。 また、本製品の一部のソフトウェアは、MOZILLA PUBLIC LICENSE社(MPL)の認可を受けてい ます。GPL、LGPL、およびMPLの条件のもとで認可されたソースコードは公開されています。これらのソ フトウェアについては保証の範囲外となりますので、あらかじめご了承ください。製品販売後、少なくとも3 年間、パナソニック株式会社はコンタクトしてきた個人・団体に対し、GPL/LGPL/MPLの利用許諾条件 の下、実費にて、GPL/LGPL/MPLソフトウェアに対応する、機械により読み取り可能な完全なソース コード、および著作権表示のリストを頒布します。

上記記載内容へのお問い合わせや関連するソースコードの入手方法については、以下のホームページにある お問い合わせフォームまたは巻末の電話番号へお問い合わせください。 <https://sol.panasonic.biz/visual/soudan>

# その他

### 画面について

本書では、画面の見かたや操作手順などの説明には、KX-VC600 (標準モード使用時) ([33 ページ](#page-32-0)) で の表示画面を使用しています。KX‑VC300では一部表示されない機能もありますが、あらかじめご了承く ださい。また、イラストについてもKX‑VC600のイラストを使用しています。

## 品番の記載について

本書では、各品番の末尾の記載は、必要でない限り省略(例:KX-VCS301J→KX-VCS301)している 場合があります。

## 著作権について

本製品で使用されているソフトウェアは、Radvision Ltd. のソースコードを使用しています。 Portions of this software are © 1996‑2012 RADVISION Ltd. All intellectual property rights in such portions of the Software and documentation are owned by RADVISION and are protected by United States copyright laws, other applicable copyright laws and international treaty provisions. RADVISION and its suppliers retain all rights not expressly granted.

# もくじ

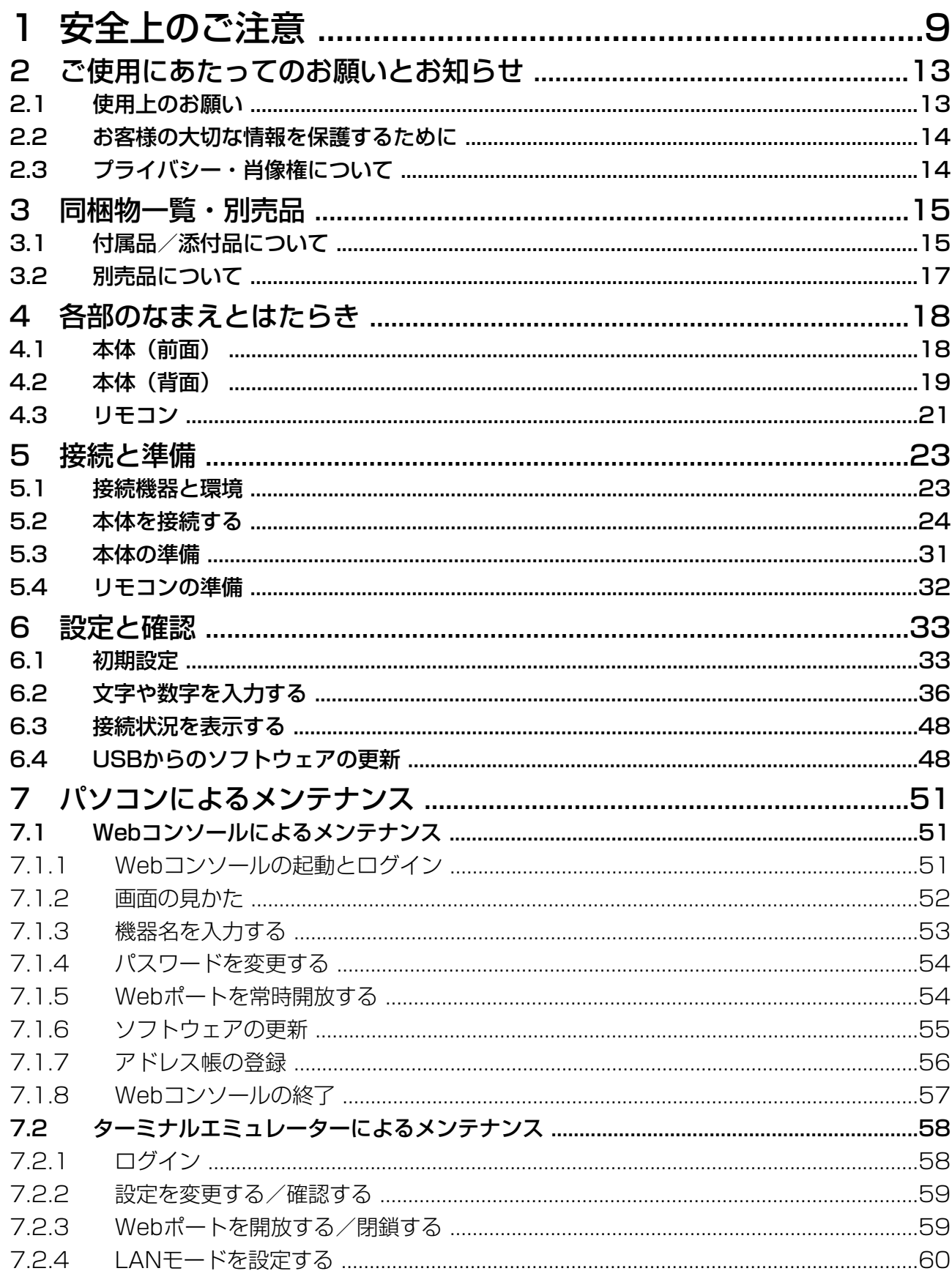

#### もくじ

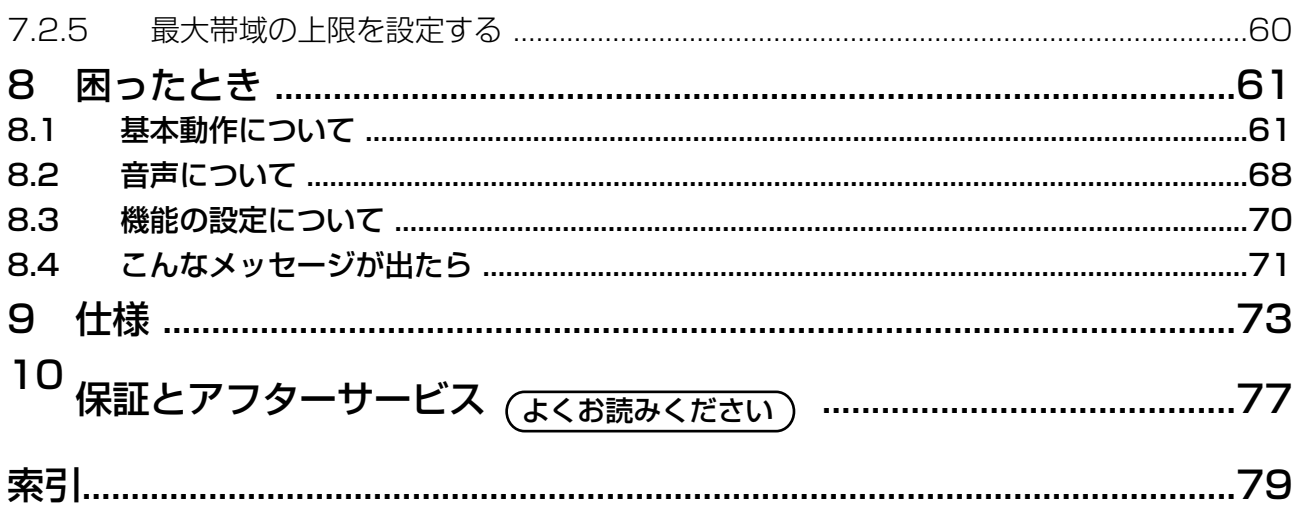

## <span id="page-8-0"></span>1 安全上のご注意 あずお守りください) ど) 人への危害、財産の損害を防止するため、必ずお守り いただくことを説明しています。 ■誤った使い方をしたときに生じる危害や損害の程度 止 を区分して、説明しています。 「死亡や重傷を負うおそれ 螫生 がある内容」です。 「軽傷を負うことや、財産 の損害が発生するおそれが ある内容」です。 ■お守りいただく内容を次の図記号で説明しています。 (次は図記号の例です) 禁 止 してはいけない内容です。 実行しなければならない内 したりしない 容です。 禁 止 ACアダプターを分解・修理・改造はしない 火災・感電の原因になります。 分解禁止 • 修理は販売店へご相談ください。 し込む 煙・異臭・異音が出たり、落下・破損したときは、 電源を切り、電源プラグを抜く そのまま使用すると、火災・感電 の原因になります。 電源プラグ を抜く • 使用を中止し、販売店へご相談ください。

#### ACコード・電源プラグ・ACアダプターを破損す るようなことはしない

(傷つける、加工する、熱器具に近づける、無理に曲げ る、ねじる、引っ張る、重い物を載せる、束ねる な

> 傷んだまま使用すると、感電・ ショート・火災の原因になります。

修理は販売店へご相談ください。

電源コンセントや配線器具の定格を超える使い方 やAC 100 V〜240 V 以外での使用はしない

> たこ足配線などで定格を超えると、 発熱による火災の原因になります。

# 機器内部に異物を入れたり、水をかけたり、ぬら

火災・感電の原因になります。

異物が入ったり、ぬれたりした場合は、すぐに 電源を切り、電源プラグを抜いて、販売店へご 相談ください。

# 電源プラグやACアダプターは根元まで確実に差

差し込みが不完全なまま使用する と、感電や発熱による火災の原因 になります。

• 傷んだ電源プラグやACアダプター、ゆるんだコ ンセントは使用しないでください。

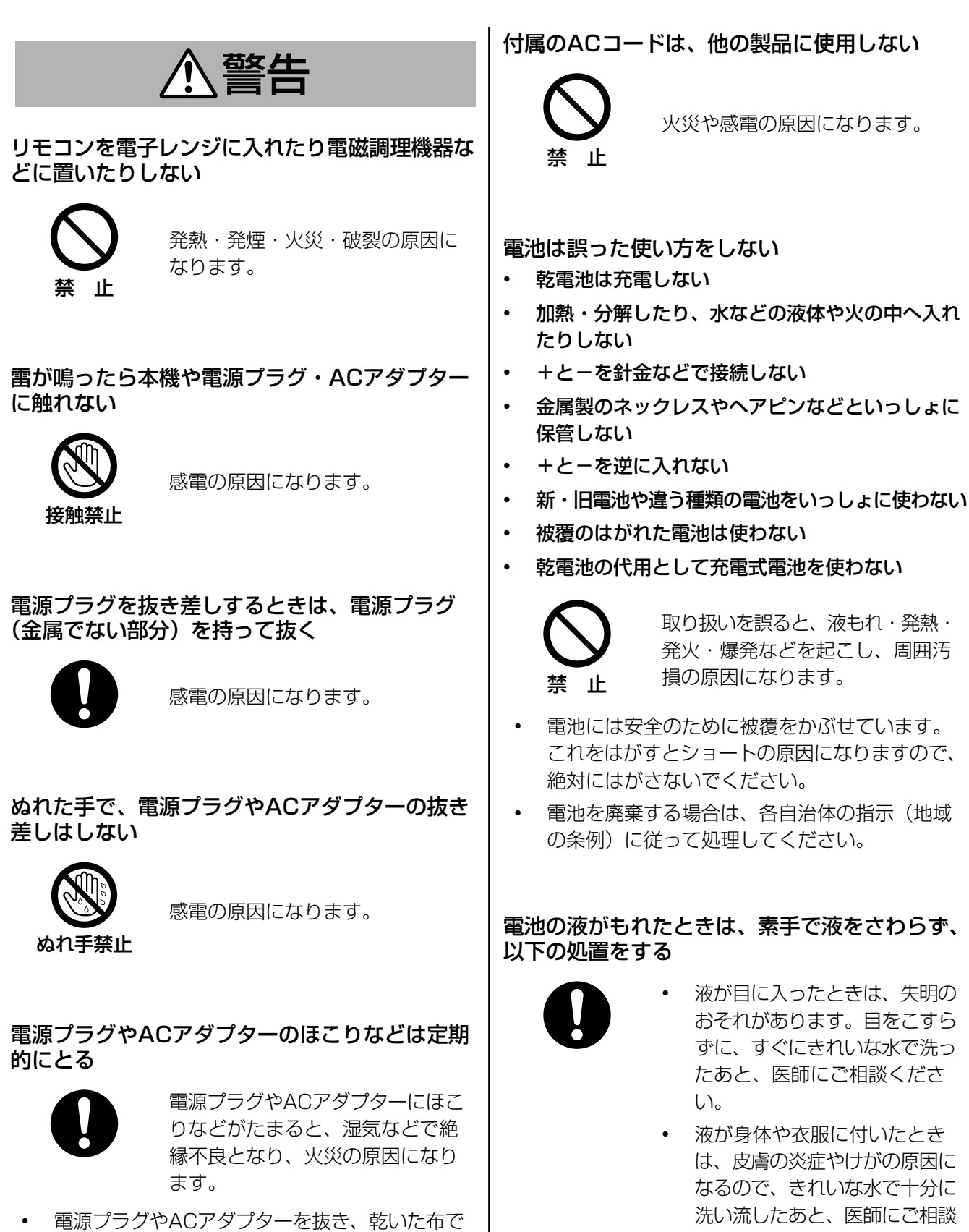

ください。

ふいてください。

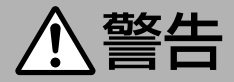

#### 使い切った電池は、すぐにリモコンから取り出す

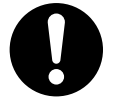

そのまま機器の中に放置すると、 液もれ・発熱・破裂の原因になり ます。

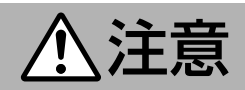

湿気や湯気・油煙・ほこりの多い場所では、使用 しない

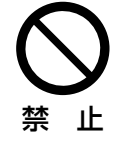

火災・感電の原因になることがあ ります。

水平でない場所や振動の激しい場所では、使用し ない

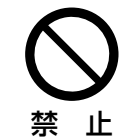

落下により破損・けがの原因にな ることがあります。

長期間使用しないときや、お手入れするときは、 電源を切り、電源プラグを抜く

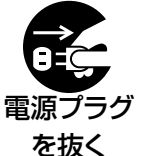

漏電により、火災の原因になるこ とがあります。

長期間使用しないときは、リモコンから電池を取 り出す

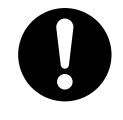

液もれ・発熱・発火・破裂などを 起こし、火災や周囲汚損の原因に なることがあります。

#### 専用のACコードやACアダプターを使用する

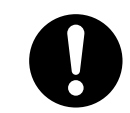

専用以外のACコードやACアダプ ターを使用すると、火災の原因に なることがあります。

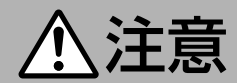

火気を近づけない

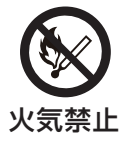

火災の原因になることがあります。

#### ヘッドセット使用時は、音量を上げすぎない

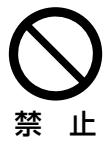

耳を刺激するような大きな音量で は、聴力に悪い影響を与える原因 になります。

## <span id="page-12-0"></span>2 ご使用にあたっての お願いとお知らせ

## <span id="page-12-1"></span>2.1 使用上のお願い

本機をご使用になる際は、以下のことに注意してくだ さい。

- **1.** 設置・増設・修理は、お買い上げの販売店へご相 談ください。
- **2.** 機器に、強い衝撃や振動を与えないでください。 落としたりぶつけたりして強い衝撃が加わると、 故障や破損の原因になります。
- **3.** 冷凍倉庫など特に温度の下がる場所に置かないで ください。 故障や動作不良の原因になります。
- **4.** ラジオ、OA機器、電子レンジ、エアコンなどから 約2 m以上離してお使いください。 機器からのノイズにより雑音の発生など悪影響を 受ける・与える原因になります。
- **5.** 直射日光、暖房設備、ボイラーなどの、特に温度 の上がる場所に置かないでください。 機器表面や部分が変形・劣化するほか、故障の原 因になります。
- **6.** 硫化水素、リン、アンモニア、硫黄、炭素、酸、 塵埃、有毒ガス等の発生する場所に置かないでく ださい。 故障や機器の寿命が短くなる原因になります。
- **7.** 殺虫剤などの揮発性のものをかけたり、ゴムやビ ニール製品などに長時間付着させたままにしない でください。 変質したり、塗料がはげる原因になります。
- **8.** キャッシュカード、テレホンカードなどの磁気カー ド類をマイクに近づけないでください。 カード類が使えなくなることがあります。
- **9.** 電磁波発生源や磁気を帯びたもの(高周波ミシン・ 電気溶接機・磁石など)に近づけないでください。 雑音の発生や故障の原因になります。
- **10.** 周囲の壁面から10 cm以上離してお使いください。 壁面に密着させると、機器の放熱効果が悪くなり、 動作異常を起こす可能性があります。
- **11.** 湿気の多い場所でのご使用や、雨などがかかるこ とは避けてください。 本機および電源プラグは防水仕様にはなっており ません。
- **12.** 電源プラグは抜き差しが容易にできる近くの電源 コンセントに接続してください。

### 使用環境について

本機には、使用環境に合わせて、自動的に相手の声を 聞き取りやすく調整する機能があります。通信開始直 後は、本機が使用環境に適応できていない場合があり、 音が途切れたり、エコー(自分の声がスピーカーから 聞こえる現象)が発生することがあります。そのため、 通信開始直後は、相手と交互にお話ください。

### 移動について

コード類を接続した状態で移動しないでください。コー ド類の破損の原因になります。

## その他

• この装置は、クラスA情報技術装置です。この装置 を家庭環境で使用すると電波妨害を引き起こすこ とがあります。この場合には使用者が適切な対策 を講ずるよう要求されることがあります。

VCCI-A

- この製品は、高調波電流規格 JIS C 61000‑3‑2 適合品です。
- 停電すると、本機は使えません。

## <span id="page-13-0"></span>2.2 お客様の大切な情報を 保護するために

お客様固有の情報の流出による、不測の損害を回避す るため、下記事項をお守りください。 本機の不正使用による損害に対し、当社は責任を負い

## 情報の損失を防ぐために

かねます。

登録したアドレス帳および設定した暗号鍵の内容は、 メモなどに控えるようにしてください。

### 情報の流出を防ぐために

- 不特定多数の人が出入りするような場所に、本機 を放置しないようにしてください。
- 重要な情報を保存する場合は、本機を適切な場所 で管理するようにしてください。
- 重要な個人情報は、本機に登録しないようにして ください。
- 下記のような場合は、アドレス帳および設定した 暗号鍵の内容など、必要な利用者情報はメモなど に控え、本機をお買い上げ時の状態に初期化して ください。
	- 本機を譲渡・廃棄する場合
	- 本機を貸し出す場合
	- 本機を修理に出す場合
- 本機を修理に出す場合は、お買い上げの販売店へ 依頼するようにしてください。

本製品は、お客様固有のデータ(アドレス帳、暗号鍵、 発着信履歴など)を登録または保持可能な製品です。 製品内のデータ流出等の不測の損害等を回避するため に、本製品を廃棄(または譲渡、返却)される際には、 製品内に登録または保持されたデータを必ず消去して ください。

### ネットワーク上での情報の漏えいを防 ぐために

- 重要な会議に使用する場合は、盗聴対策のとられ ているネットワーク上で本機を使用してください。
- 本機は、適切に管理されたLAN上で使用し、不正 アクセスが行われないようにしてください。
- 本機と接続するパソコンのセキュリティーは、常 に最新の状態にしてください。

## <span id="page-13-1"></span>2.3 プライバシー・肖像権 について

本機の設置や利用につきましては、ご利用されるお客 様の責任で被写体のプライバシー(マイクで拾われる 音声に対するプライバシーを含む)、肖像権などを考慮 のうえ、行ってください。

- 「プライバシーは、私生活をみだりに公開されない という法的保障ないし権利、もしくは自己に関す る情報をコントロールする権利。また、肖像権は、 みだりに他人から自らの容ぼう・姿態を撮影され たり、公開されない権利」と一般的に言われてい ます。
- 自動応答機能をオンにすると、相手先からの着信 と同時に通信が始まります。着信側は、予定外の 時刻や予定外の相手先からの着信においても同様 に通信が開始されます。 自動応答機能をオンにす る場合は、予期せぬ自動着信によりプライバシー・ 肖像権の侵害、機密情報の漏えいの恐れがありま すのでご注意ください。

# <span id="page-14-0"></span>3 同梱物一覧・別売品

## <span id="page-14-1"></span>3.1 付属品/添付品について

次のものが付属/添付されていますのでご確認ください。

付属品

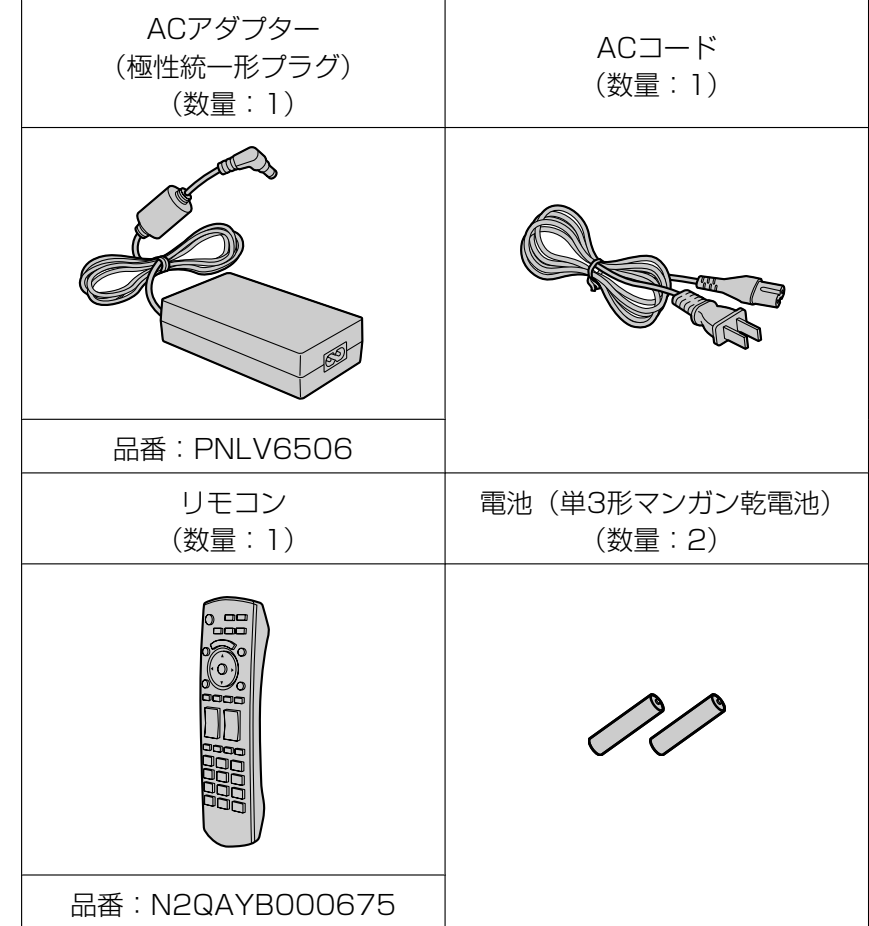

## 添付品

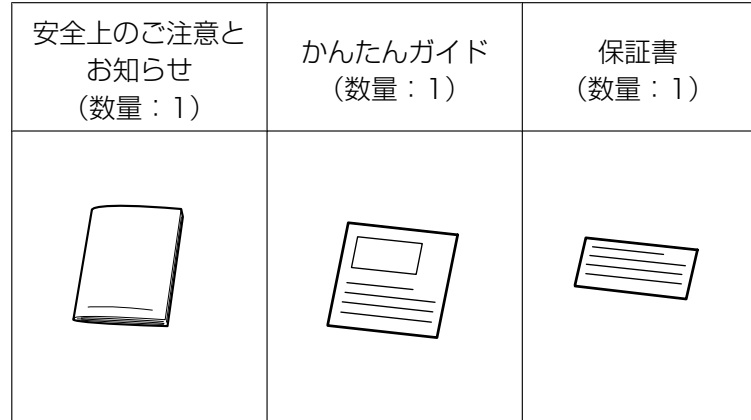

## <span id="page-16-1"></span>3.2 別売品について

<span id="page-16-2"></span>別売品として以下の製品を用意しています。

## バウンダリーマイクロホン

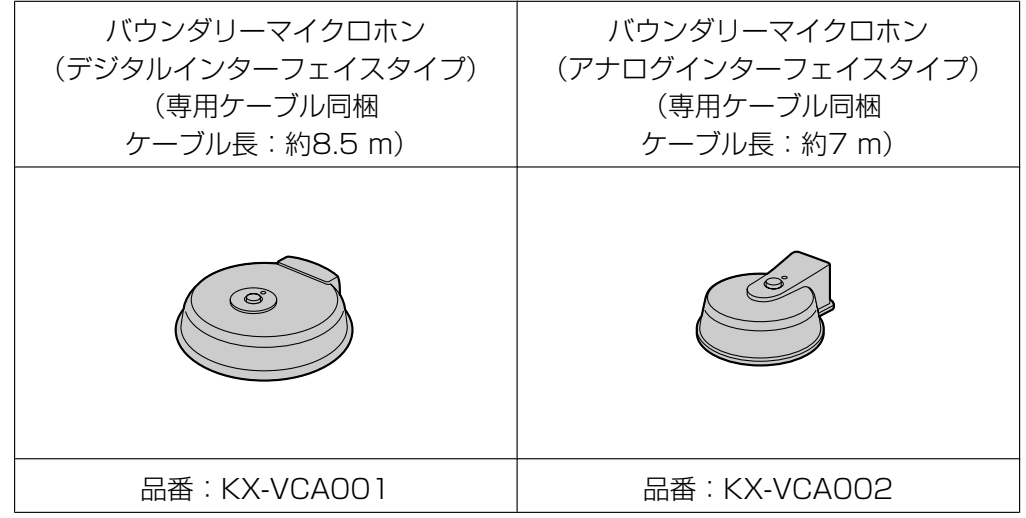

#### お知らせ

• 本書ではバウンダリーマイクロホンを「専用マイク」と記載しています。また、バウンダリーマイク ロホン(デジタルインターフェイスタイプ)を「専用デジタルマイク」、バウンダリーマイクロホン (アナログインターフェイスタイプ)を「専用アナログマイク」と記載しています。

## <span id="page-16-0"></span>アクティベーションキー

アクティベーションキーにより、以下のような機能の拡張ができます。 設定については「操作編」を参照してください。

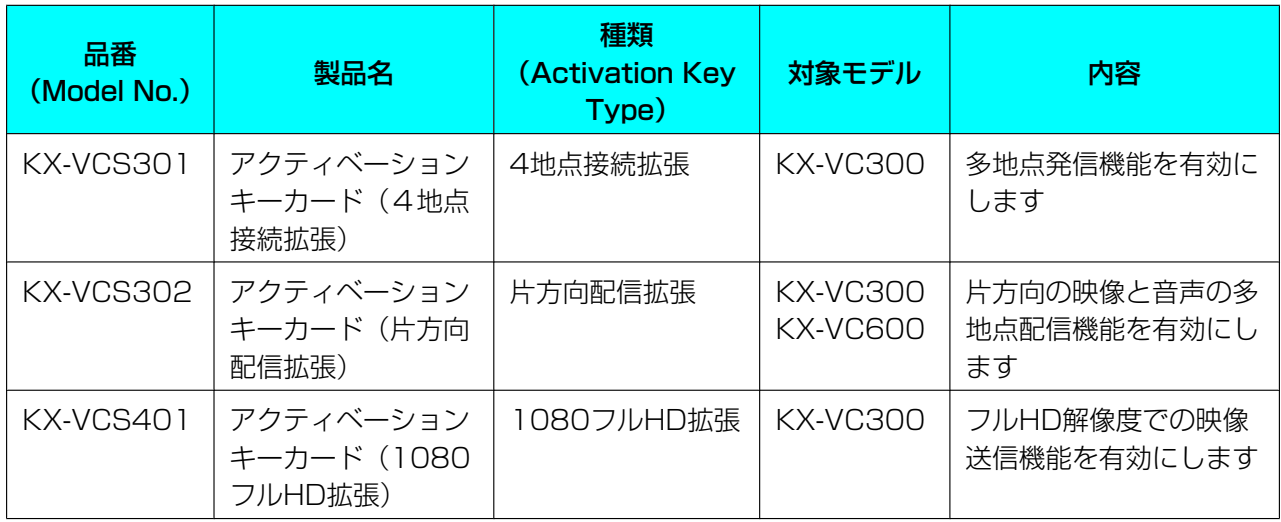

## <span id="page-17-0"></span>4 各部のなまえとはたらき

## <span id="page-17-1"></span>4.1 本体(前面)

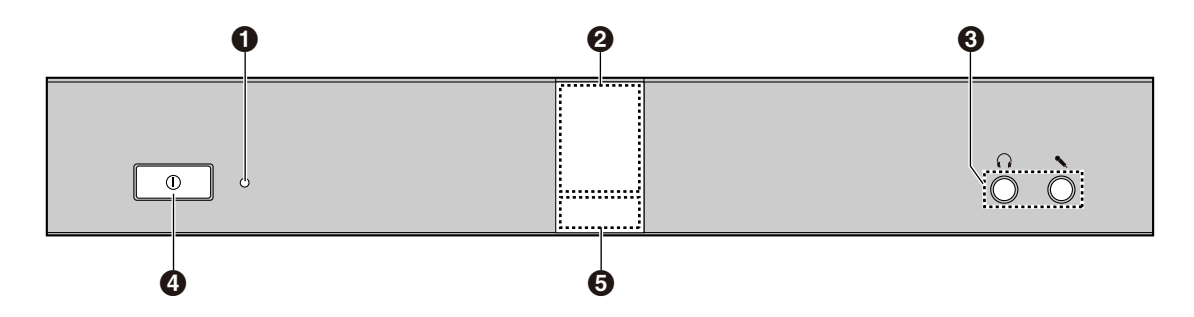

#### **1 電源ランプ**

電源の状態を表示します。電源が入っているときは緑色に点灯し、入っていないときは消灯しています。

#### 2 リモコン受信部

リモコンからの信号を受信します。最大受信範囲は本体正面で約8 m、左右それぞれ約20°の位置で約 3 mです。

#### 6 ヘッドセット入出力端子

ヘッドセットを接続するときに使用します([27 ページ](#page-26-0))。

#### お知らせ

- ヘッドセットを接続した場合、相手側の音声はヘッドセットから聞こえます。テレビやスピー カーからは聞こえません。
- ヘッドセットを接続した場合、相手側に送る音声は、同時に接続している機器によって次のとお り異なります。

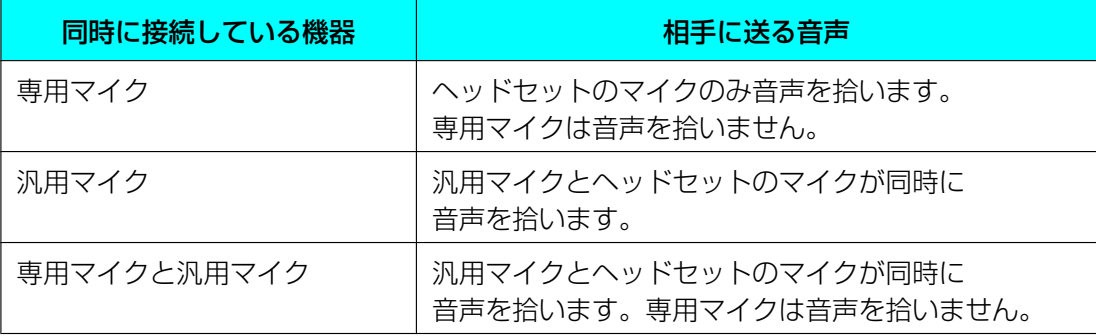

#### ❹ 電源ボタン

電源の「入/切」を行います ([31 ページ](#page-30-1))。

#### 状態ランプ

本体の状態を表示します。

## <span id="page-18-0"></span>4.2 本体(背面)

#### KX‑VC600

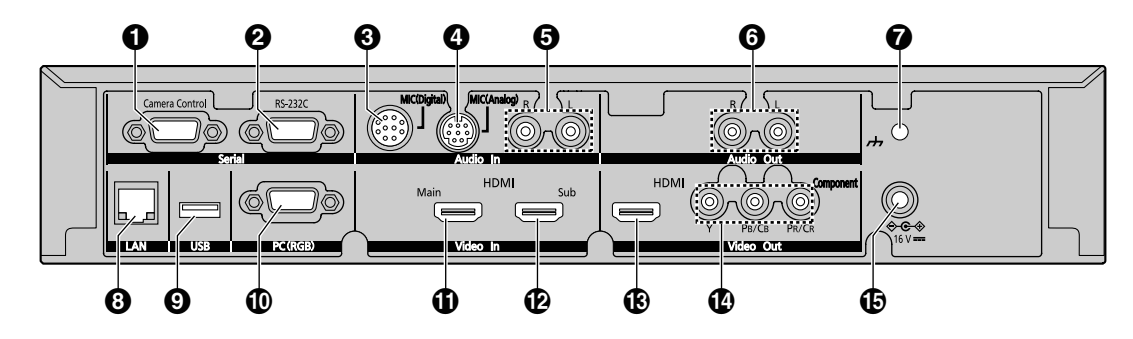

KX‑VC300

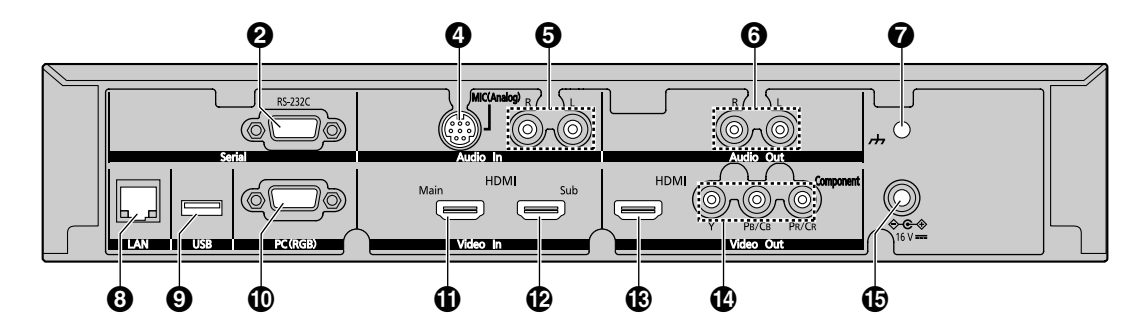

- **1 Camera Control端子 (カメラ制御端子) (KX-VC600のみ)** 使用しません。
- **2 RS-232C端子 ([58 ページ](#page-57-1))** メンテナンス用のパソコンを接続するときに使用します。
- **❸ MIC (Digital)端子 (専用デジタルマイク端子) (KX-VC600のみ) [\(24 ページ\)](#page-23-1)** 専用デジタルマイク(別売品)([17 ページ](#page-16-2))を接続するときに使用します。
- **4 MIC (Analog)端子 (専用アナログマイク端子) [\(24 ページ\)](#page-23-2)** 専用アナログマイク(別売品)([17 ページ](#page-16-2))を接続するときに使用します。
- Audio In L/R端子(音声入力端子)[\(25 ページ\)](#page-24-1) 専用マイク以外の汎用マイクをライン入力で接続するときに使用します。

#### <span id="page-18-1"></span>**6** Audio Out L/R端子 (音声出力端子) アンプ・アクティブスピーカーを接続するときに使用します ([30 ページ](#page-29-0))。またはHDMI端子を持た ないテレビのスピーカーを使用して音声を出力するときに使用します([31 ページ](#page-30-2))。

#### **<sup>⊙</sup>機能アース端子** ノイズが多い場合、アース(接地)を取り付けるときに使用します。

#### **3 LANジャック [\(25 ページ\)](#page-24-2)** LANケーブルを接続します。 ランプについて ランプ表示でネットワークの状態を確認することができます。

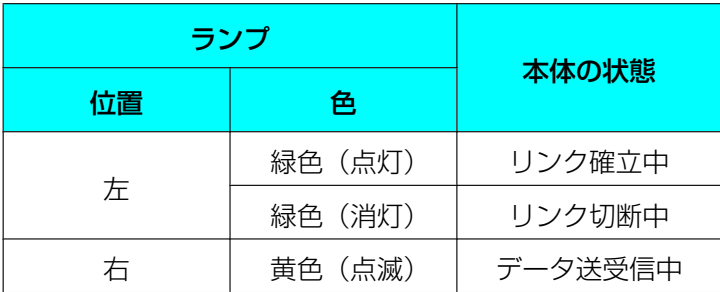

#### **[48 ページ](#page-47-2))**

動作ログを保存したり、ソフトウェアを更新したりするためのUSBメモリーを接続するときに使用しま す。

- **1 RGB端子 (PC端子) ([30 ページ](#page-29-1))** コンテンツを共有するためのパソコンを接続するときに使用します。
- Main端子(メインカメラ端子)[\(24 ページ\)](#page-23-3) ビデオカメラ(メインビデオカメラ)をHDMIケーブルで接続します。
- Sub端子(サブカメラ端子)([29 ページ](#page-28-0)) メインビデオカメラとは別に、コンテンツを共有するためのビデオカメラ(サブビデオカメラ)をHDMI ケーブルで接続するときに使用します。
- HDMI端子(テレビ端子)[\(24 ページ\)](#page-23-4) テレビをHDMIケーブルで接続するときに使用します。
- Component端子(映像出力端子)[\(31 ページ\)](#page-30-3) テレビをコンポーネントケーブルで接続するときに使用します。
- **6 DC IN端子 [\(25 ページ\)](#page-24-3)** 専用ACアダプターのDCコードを接続します。

## <span id="page-20-0"></span>4.3 リモコン

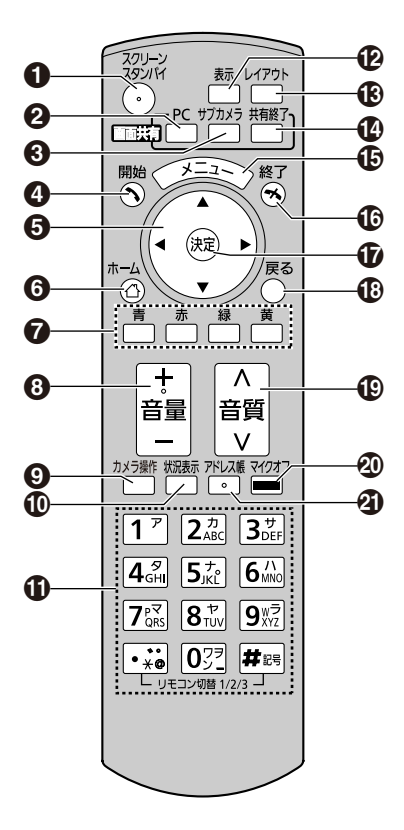

- **❶** 画面への映像出力を停止するときに使用します。
- 通信中に通信相手とパソコンの画面を共有するときに使用します。非通信中に使用した場合は、自分の 画面にのみパソコンの画面が表示されます。
- 通信中に通信相手とサブビデオカメラの映像を共有するときに使用します。非通信中に使用した場合は、 自分の画面にのみサブビデオカメラの映像が表示されます。
- **4 発信をするときや、手動で着信に応答するときに使用します。**
- 6 カーソルを移動したり、項目を選ぶときに使用します。
- 6 ホーム画面を表示するときに使用します。
- それぞれのボタンに割り当てられた機能を実行するときに使用します。実行可能な機能はガイドエリア に表示されます。
- 通信中に音量を調整するときに使用します。【+】を押すと大きくなり、【−】を押すと小さくなります。
- **9** 自分側または相手側のPTZ (パン:左右移動、チルト:上下移動、ズーム:拡大·縮小) カメラ/固定 カメラを操作するときに使用します。
- ネットワークや周辺機器の接続状況を表示するときに使用します。
- 文字や数字を入力するときに使用します。
- ホーム画面や通信中画面のガイドエリアを表示/非表示するときに使用します。
- 通信中に画面レイアウトを変更するときに使用します。
- コンテンツ共有時にパソコンの画面やサブビデオカメラの映像をメインビデオカメラの映像に切り替え るときに使用します。
- メニュー画面を表示するときに使用します。
- 通信を終了するときに使用します。
- 選んだ項目や入力した内容を決定するときに使用します。
- ひとつ前の画面に戻るときに使用します。
- 通信中に音質を調整するときに使用します。
- 通信中に自分の声を相手に聞こえないようにするときに使用します。
- 3 アドレス帳画面を表示するときに使用します。次の画面を表示中にのみ操作が可能です。
	- ホーム画面
	- メニュー画面
	- パソコン画面/サブビデオカメラ映像(非通信中)

## <span id="page-22-0"></span>5 接続と準備

## <span id="page-22-1"></span>5.1 接続機器と環境

ビジュアルコミュニケーションを行うためには、本機 の他にビデオカメラ、テレビ、専用マイク/汎用マイ ク、接続用ケーブルが必要です。

専用マイク以外の機器は、以下の条件を満たしている 必要があります。

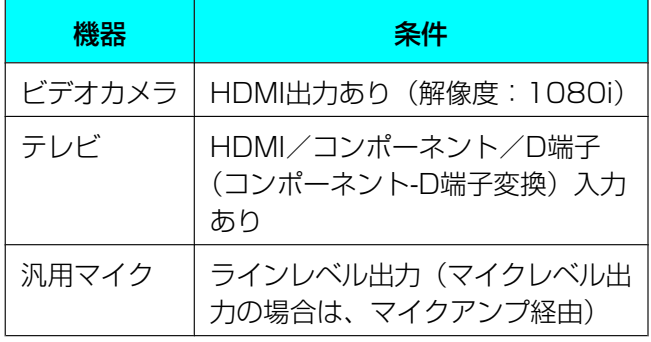

## ケーブル

以下の市販品のケーブルをご準備ください。

#### HDMIケーブル:

カテゴリー2(HIGH SPEED)推奨

#### お知らせ

• HDMI 端子の接続には、HDMI ロゴが表記 されているケーブル(HDMI認証品)をお 使いください。HDMI ロゴが表記されてい ないケーブル(HDMI 非認証品)を使用す ると、正しく動作しない場合があります。

#### LANケーブル:

100BASE‑TX 全二重

- カテゴリー5以上
- VGAケーブル (コンテンツ共有時のパソコン接続用): ミニD‑Sub 15ピン

#### お知らせ

• 本体のコネクター形状と、ご使用のパソコ ンのコネクター形状を確認してケーブルを 準備してください。

#### ステレオピンプラグケーブル(汎用マイク/アンプ/ アクティブスピーカー/テレビ[HDMI端子なし、ス ピーカー付き]接続用):

RCAプラグ

## ネットワーク環境

インターネットを経由して本機を利用するには、ブロー ドバンド回線による接続が必要です。

NGN回線を経由して本機を利用するには、お客様にて 「フレッツ光ネクスト」、「ひかり電話オフィスタイプ」 または「ひかり電話オフィスA (エース) タイプ」、「テ レビ電話」のご契約が必要です。また、「電話番号表示 サービス(ナンバーディスプレイ)」のご契約を推奨し ます。詳細については、販売店にお問い合わせくださ い。

## <span id="page-23-0"></span>5.2 本体を接続する

ここではメインビデオカメラ、テレビ、マイク、LAN ケーブル、ACアダプター、ACコードの接続のしかた を説明します。

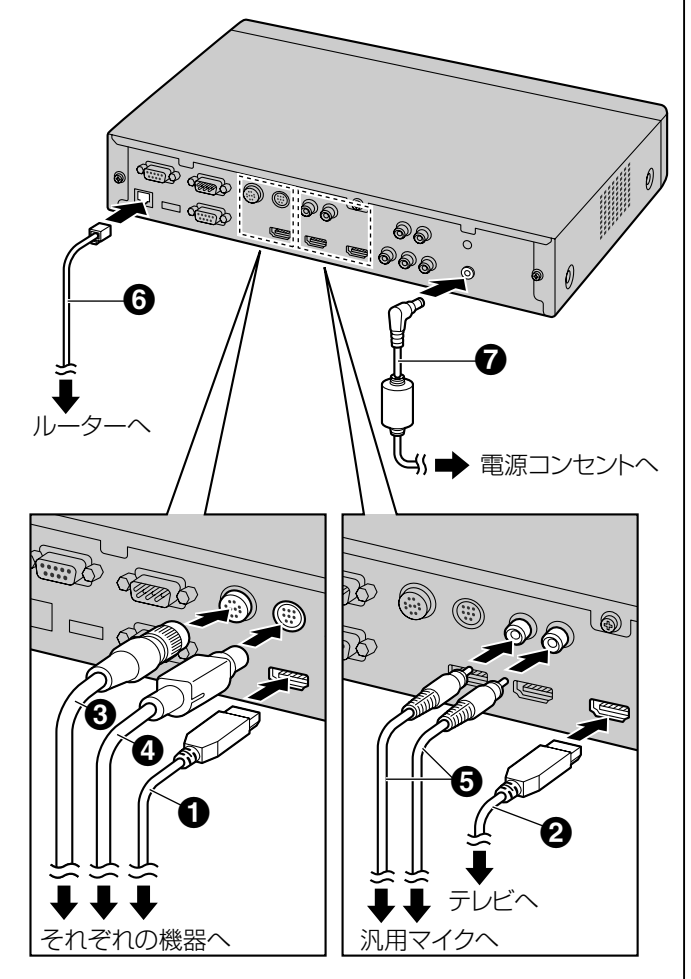

#### お願い

• 必ず付属のACコードを使用してください。

#### お知らせ

- 接続する機器の取扱説明書も必ずお読みくださ  $U<sub>o</sub>$
- <span id="page-23-3"></span>**1** メインビデオカメラを接続する
	- HDMI ケーブル (1) でメインビデオカメラ と本体背面のMain端子をつないでください。
- <span id="page-23-4"></span>**2** テレビを接続する
	- HDMI ケーブル (2)でテレビと本体背面の HDMI端子をつないでください。

#### お知らせ

- パナソニック (株) 製テレビの場合は、次 の確認をしてください。
	- 業務用PDPの設定例: 「画面位置/サイズメニュー」で水平・ 垂直位置/サイズを調整してください。 音声の調整、音量オートおよびサラウ ンドをオフに設定してください。
	- 民生用テレビの設定例: 「設定する」の「画面の設定」の「HD 表示領域」を「フルサイズ」に設定し てください。
- 接続するテレビがHDMIに対応していない 場合は、コンポーネントケーブルをお使い ください[\(31 ページ\)](#page-30-3)。コンポーネント ケーブル使用時は、音声信号は伝送されま せんので、アンプ/アクティブスピーカー を接続するか[\(30 ページ\)](#page-29-0)、テレビのス ピーカーを使用してください[\(31 ペー](#page-30-2) [ジ](#page-30-2))。
- <span id="page-23-1"></span>**3** マイクを接続する

#### 専用デジタルマイク(別売品)(KX‑VC600のみ)

- 専用ケーブル(C)で専用デジタルマイクと本体 背面のMIC (Digital)端子をつないでください。
- 必ず専用デジタルマイクに付属のケーブルを使 用してください。
- 専用ケーブルのコネクター部をカチッと音がな るまで押して回してください。接続できない場 合は、コネクター部の上下を反転させて、再度 実施ください。

#### <span id="page-23-2"></span>専用アナログマイク(別売品)

専用ケーブル(△)で専用アナログマイクと本体 背面のMIC (Analog)端子をつないでください。

- 必ず専用アナログマイクに付属のケーブルを使 用してください。
- 専用ケーブルコネクター部の矢印の部分を上に 向けて差し込んでください。専用ケーブルを抜 くときは、コネクター部をしっかりと持って引 き抜いてください。

#### <span id="page-24-1"></span>汎用マイク

マイクアンプなどでラインレベルまで信号レベル を増幅してから、ステレオピンプラグケーブル (E)で汎用マイクと本体背面のAudio In L/R端 子をつないでください。

• 左チャンネル(L)、右チャンネル(R)を確認 して、接続してください。

#### お知らせ

- 専用マイクと汎用マイクをともに接続した 場合は、両方のマイクからの音声入力が有 効です。
- ヘッドセットを接続する場合は[27 ペー](#page-26-0) [ジを](#page-26-0)参照してください。
- <span id="page-24-2"></span>**4** ネットワークに接続する
	- カテゴリー5以上のLANケーブル (6) でルー ターと本体背面のLANジャックをつないでく ださい。

#### お知らせ

- ハブ、ルーターの設定はオートネゴシエー ションに設定してください。
- 全二重(100M Full)固定で運用の場合は システム設定を変更してください ([60 ページ](#page-59-0))。
- 半二重に設定されたハブ、ルーターに接続 しないでください。
- ルーターおよびDCE(回線終端装置)の詳 細については、それぞれの取扱説明書を参 照してください。
- **5** 専用ACアダプターとACコードを接続する
	- 必ず本体に付属のACコードを使用してくださ い。
- <span id="page-24-3"></span>**6** 専用ACアダプターのDCコード(2)を本体背面 のDC IN端子に差し込む
	- 必ず本体に付属の専用ACアダプターを使用し てください。
- **7** 電源プラグを電源コンセントに差し込む
	- 電源プラグは、抜き差しが容易にできる近くの 電源コンセントに接続してください。

<span id="page-24-0"></span>専用デジタルマイクについて (KX-VC600のみ) 専用デジタルマイクは4台までカスケード接続できま す。マイク側の端子に入力/出力の区別はありません。 また、専用アナログマイク、汎用マイクと同時に使え ます。

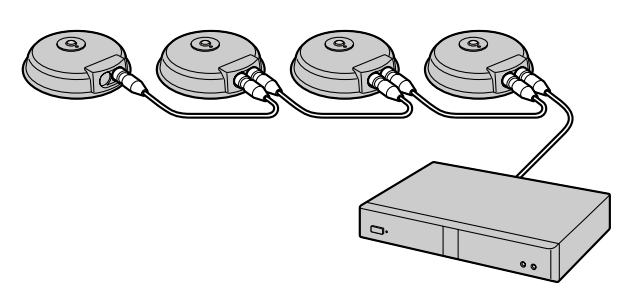

#### お知らせ

- マイクは、テレビ、スピーカーから1 m以上離 して設置してください。
- 専用デジタルマイクを5台以上接続しないでく ださい。接続すると専用デジタルマイクからの 音声入力がすべて機能しなくなります。また、 専用アナログマイクを同時に接続している場合、 専用アナログマイクからの音声入力もすべて機 能しなくなります。
- 次の条件をすべて満たす場合、相手側に送る音 声はステレオになります。それ以外の場合はモ ノラルになります。
	- HD映像コミュニケーションユニットとSIP での2地点通信中で、帯域が約1.8 Mbps 以上の場合
	- ステレオで集音するように、マイク位置を 自動または手動で設定した場合(マイク位 置の設定については「操作編」を参照して ください)
- ヘッドセットを接続した場合、ヘッドセットの マイク音声が優先され、専用デジタルマイクは 音声を拾わなくなります。

使用する会議室の騒音レベルとマイクの数によって、 マイク1台あたりの集音範囲(マイクを中心とした半 径)は異なります。次の表を参考にマイクを配置して ください。

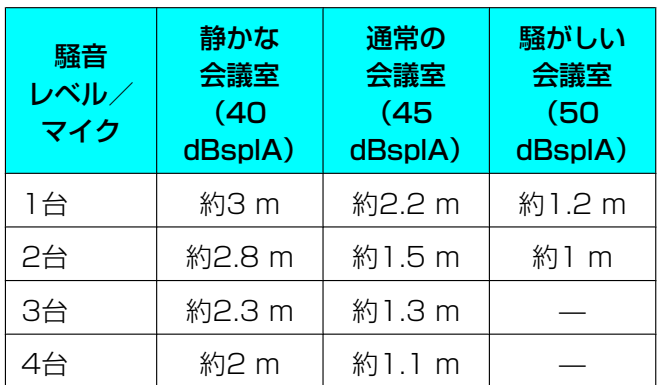

レイアウト例(通常の会議室)(グレーの円が集音範囲 を示しています。):

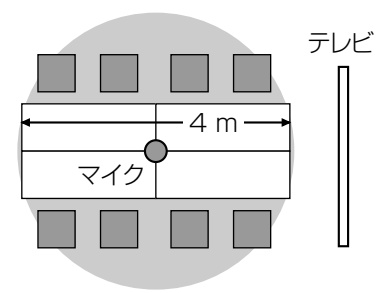

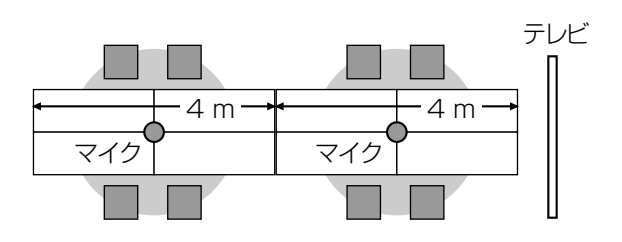

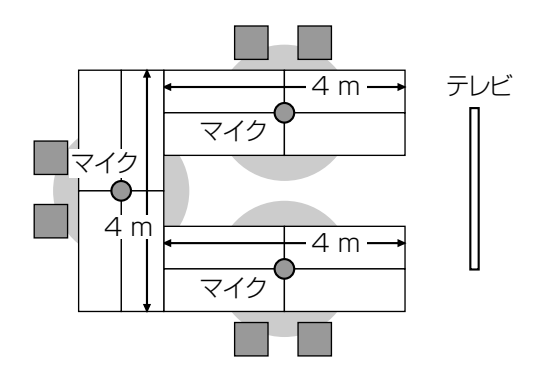

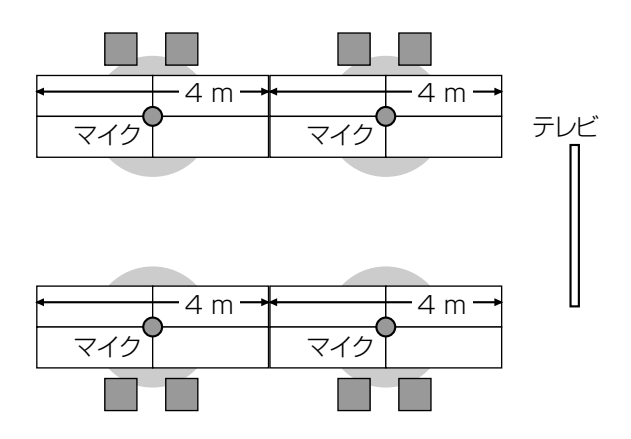

### <span id="page-25-0"></span>専用アナログマイクについて

1台の専用アナログマイクを接続できます。 また、専用デジタルマイク、汎用マイクと同時に使え ます。

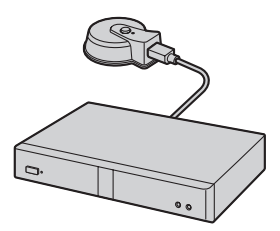

#### お知らせ

- マイクは、テレビ、スピーカーから1 m以上離 して設置してください。
- マイクのコネクターを必ずテレビ側に向けて設 置してください。
- 次の条件をすべて満たす場合、相手側に送る音 声はステレオになります。それ以外の場合はモ ノラルになります。
- HD映像コミュニケーションユニットとSIP での2地点通信中で、帯域が約1.8 Mbps 以上の場合
- 専用デジタルマイクと同時に接続しない場 合
- ヘッドセットを接続した場合、ヘッドセットの マイク音声が優先され、専用アナログマイクは 音声を拾わなくなります。

使用する会議室の騒音レベルによって、マイクの集音 範囲(マイクを中心とした半径)は異なります。次の 表を参考にマイクを配置してください。

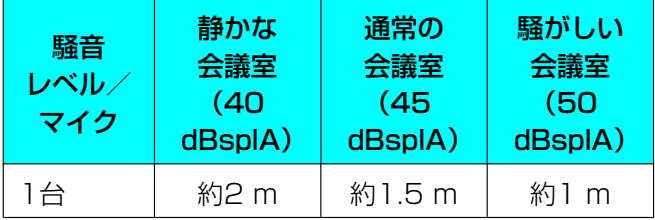

レイアウト例(通常の会議室)

(グレーの部分が集音範囲を示しています。):

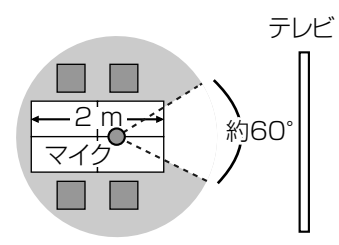

コネクター側の約60°が集音範囲外になります。

#### <span id="page-26-0"></span>ヘッドセットについて

本体前面のヘッドセット入出力端子に、ヘッドセット を接続します。

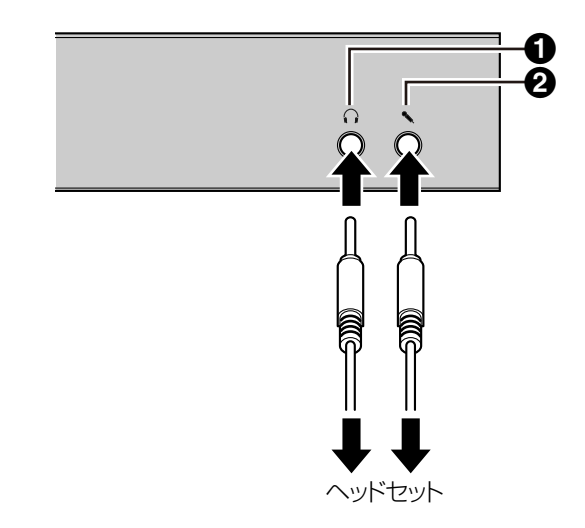

#### お知らせ

- ヘッドホンコネクター (●)、マイクコネクター (B)を確認して、接続してください。
- 専用マイクとヘッドセットを同時に接続した場 合、ヘッドセットのマイク音声が優先され、専 用マイクは音声を拾わなくなります。
- 汎用マイクとヘッドセットを同時に接続した場 合、両方のマイクが音声を拾います。
- ヘッドセットを接続した場合、テレビやスピー カーからの音声は聞こえません。

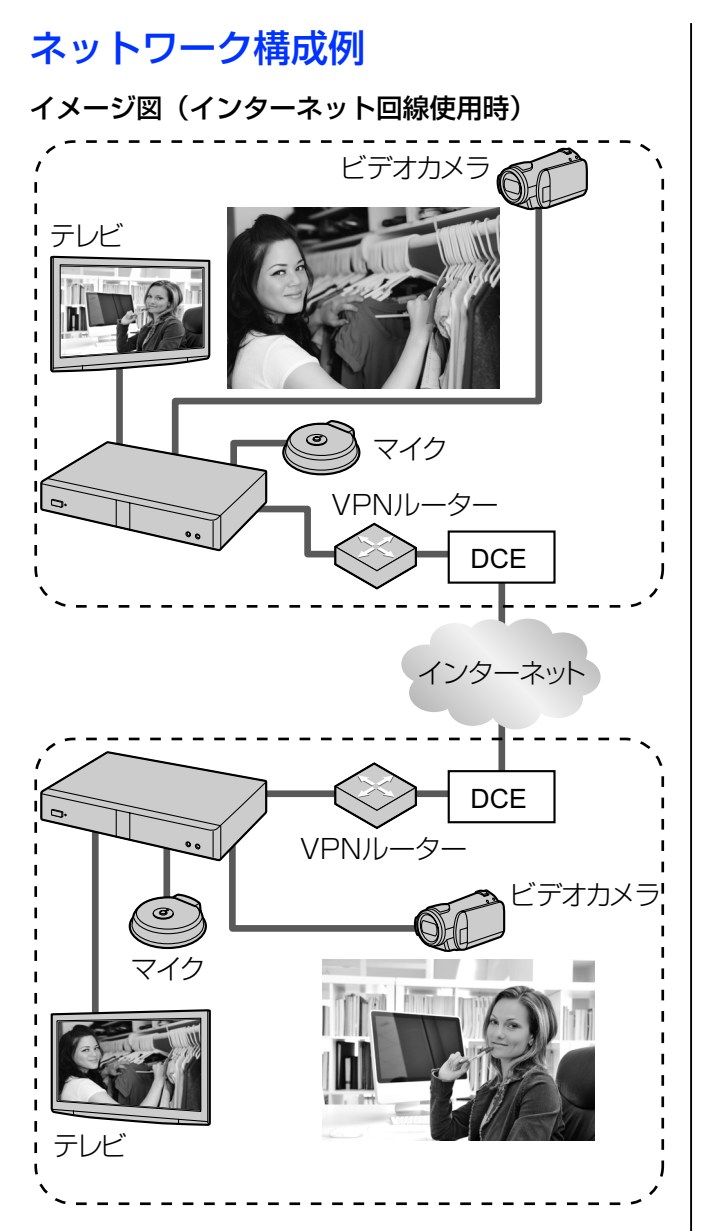

#### VPNルーター設定項目

VPNルーターに最低限設定する必要がある項目は次の 通りです。(VPNルーターによって、用語や設定項目 は若干異なります。)

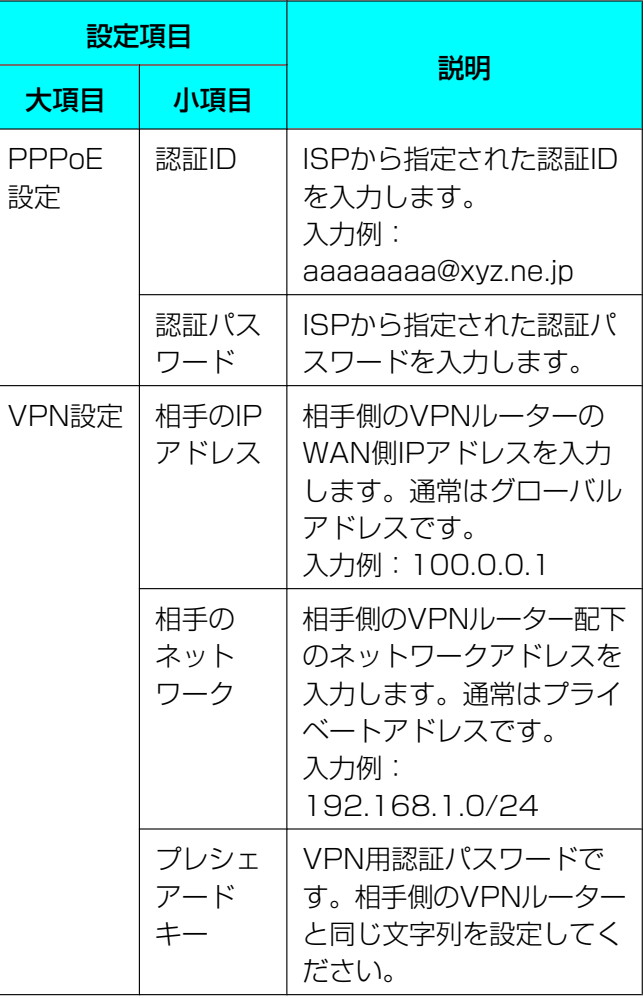

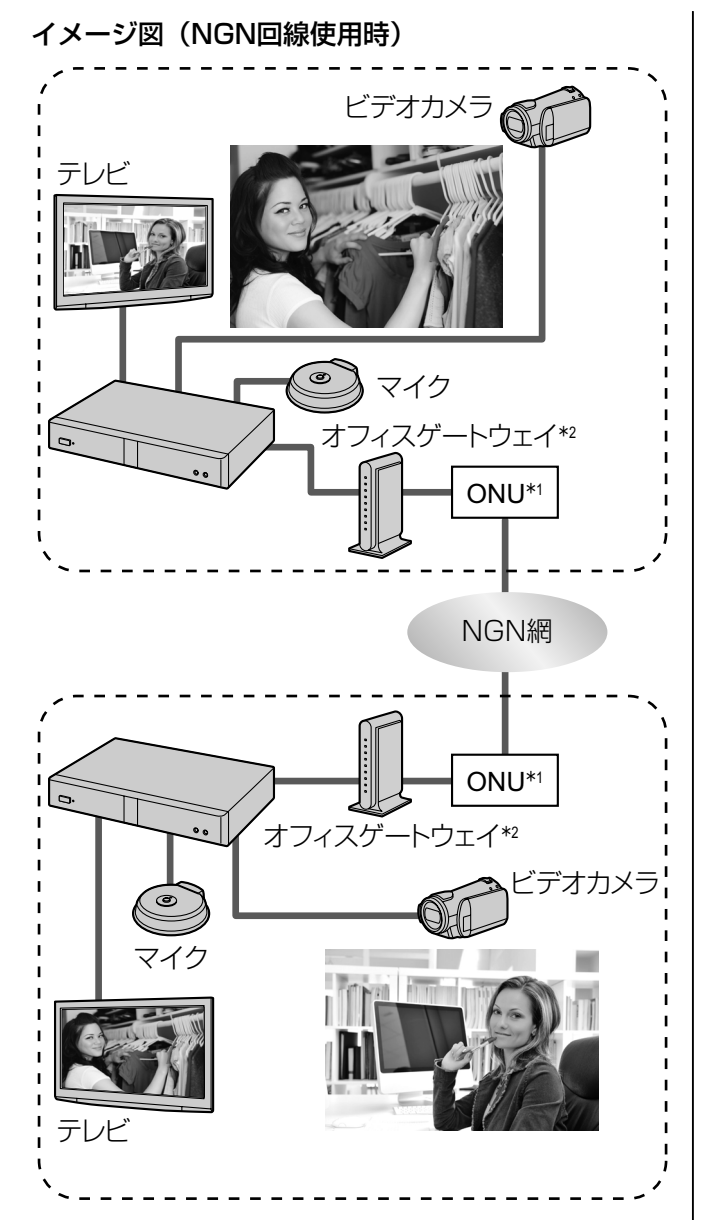

\*1 ONU:光回線終端装置

\*2 オフィスゲートウェイなしでも通信を行うことができま す。詳細については、販売店にお問い合わせください。

## <span id="page-28-0"></span>サブビデオカメラの接続

ここではサブビデオカメラの接続のしかたを説明しま す。サブビデオカメラで撮影した映像は、すべての地 点で共有できます。

- **1** サブビデオカメラを接続する
	- HDMIケーブルでサブビデオカメラと本体背面 のSub端子をつないでください。

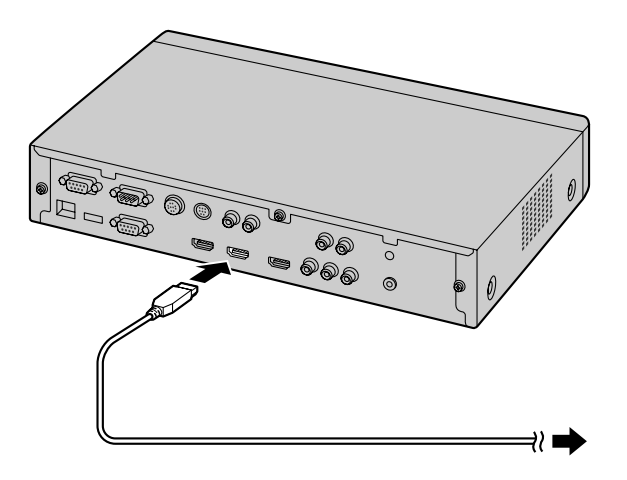

#### お知らせ

- サブビデオカメラは通信中に接続したり、 取り外すことができます。
- 接続できるビデオカメラは、HDMI出力解 像度が1080iのもののみです。
- サブビデオカメラの映像を使ったビジュア ルコミュニケーションの手順は「操作編」 を参照してください。

## <span id="page-29-1"></span>パソコンの接続

ここではパソコンの接続のしかたを説明します。パソ コンを接続することで、パソコン画面の映像をテレビ に映しながら通信することができます。 パソコンの映像は、すべての地点で共有できます。

- **1** パソコンを接続する
	- VGAケーブルはパソコンのコネクター形状を 確認して準備してください。
	- VGAケーブルでパソコンと本体背面のRGB端 子をつないでください。

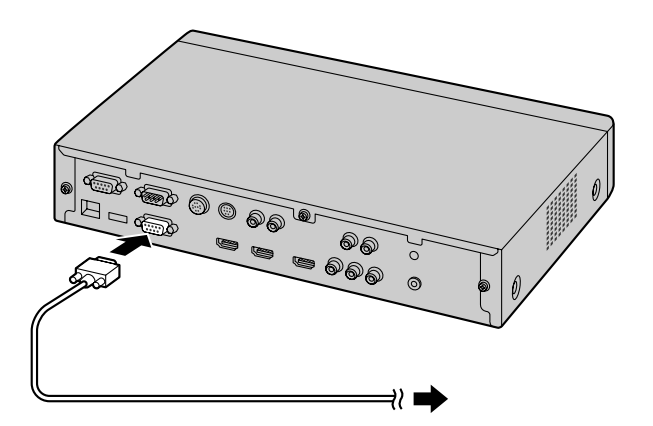

#### お知らせ

- パソコンは通信中に接続したり、取り外す ことができます。
- パソコンの映像を使ったビジュアルコミュ ニケーションの手順は「操作編」を参照し てください。
- パソコン画面共有に対応している解像度は VGA  $(640 \times 480)$ , SVGA  $(800 \times$ 600)、XGA (1024 × 768)、HD  $(1280 \times 720)$ , WXGA $(1280 \times$ 768、1280 × 800)です。SXGA (1280 × 1024)には対応していません。 対応する解像度の詳細については、次の表 を参照してください。

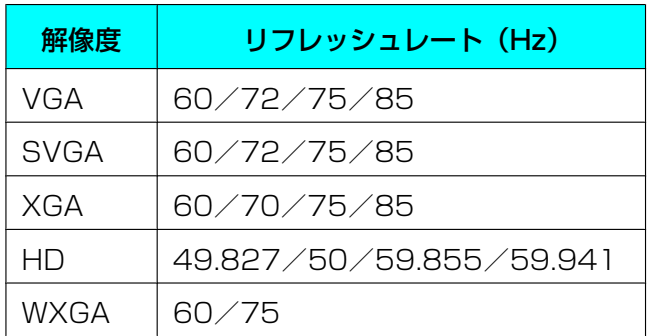

## <span id="page-29-0"></span>アンプ/アクティブスピーカーの接続

ここではアンプ/アクティブスピーカーの接続のしか たを説明します。

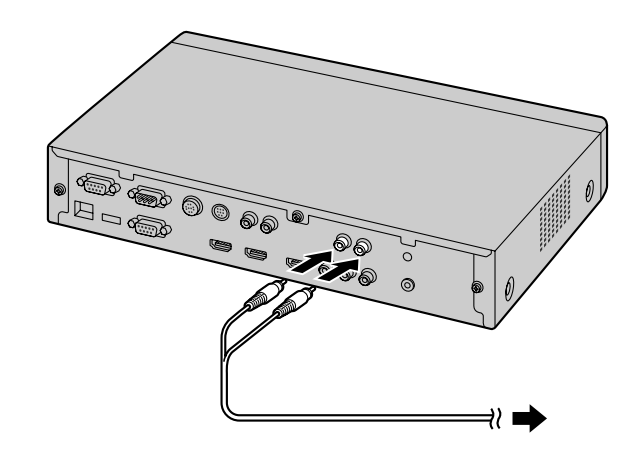

**1** ステレオピンプラグケーブルでアンプ/アクティ ブスピーカーと本体背面のAudio Out L/R端子を つないでください。

#### お知らせ

- 左チャンネル (L)、右チャンネル (R) を 確認して、接続してください。
- アンプおよびアクティブスピーカーの詳細 については、それぞれの取扱説明書を参照 してください。

配置例:

以下のようにテレビの両側にスピーカーを配置してく ださい。

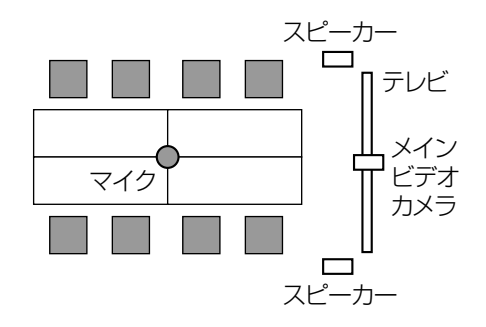

#### お願い

• テレビの両側にスピーカーを配置してください。 会議室の前方にテレビ、後方にスピーカーを配 置すると、相手に送る映像に対して音の左右が 逆転するため、相手側では、音の左右が映像と 一致しなくなります。

### <span id="page-30-3"></span>コンポーネントケーブルでのテレビの 接続

テレビがHDMI端子を持たない場合は、コンポーネン トケーブルで接続してください。

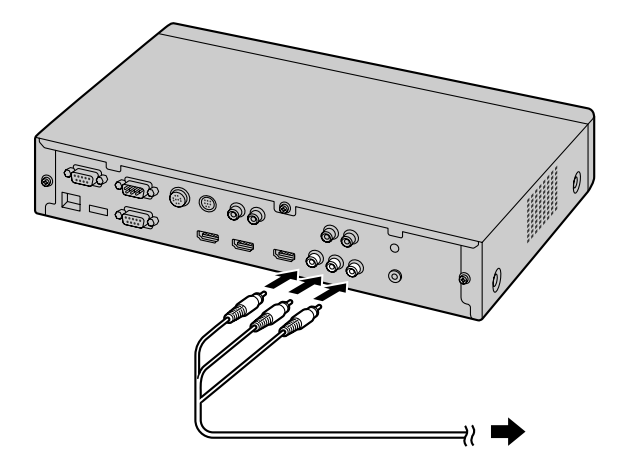

**1** コンポーネントケーブルでテレビと本体背面の Component端子をつないでください。

#### お知らせ

<span id="page-30-2"></span>• テレビのスピーカーを使用して音声を出力した い場合は、ステレオピンプラグケーブルでテレ ビと本体背面のAudio Out L/R端子(19 [ペー](#page-18-1) [ジ\)](#page-18-1)をつないでください。

## <span id="page-30-0"></span>5.3 本体の準備

## <span id="page-30-1"></span>電源を入れる

#### お知らせ

• 本機以外の周辺機器(例:テレビ、メインビデ オカメラ)の電源が入っていることを確認して ください。

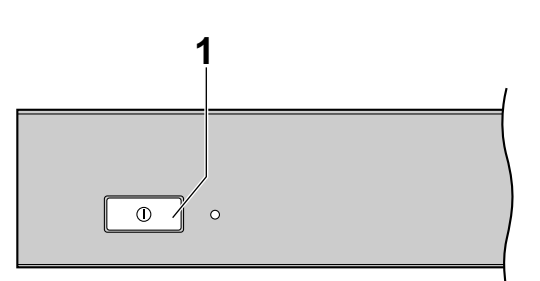

- **1** 本体前面の電源ボタンを押す
	- 電源ランプ が点灯します。その後、状態ラン プ が青色にゆっくり点滅してホーム画面が表 示されます。
	- 初めて電源を入れた場合は初期設定画面が表示 されます[\(33 ページ\)](#page-32-0)。

# <span id="page-31-0"></span>5.4 リモコンの準備

## 電池を入れる

**1** ふたを開ける

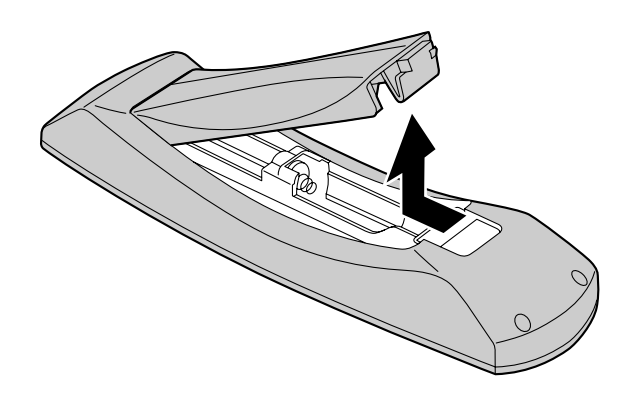

**2** 単3形乾電池(付属品)を(−)側から入れ、ふた を閉める

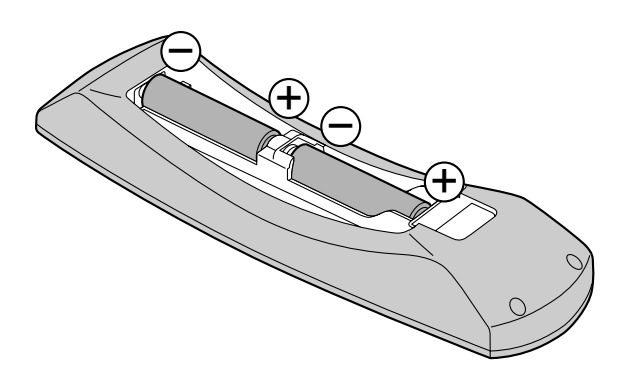

## <span id="page-32-1"></span>6 設定と確認

## <span id="page-32-0"></span>6.1 初期設定

本機の電源を入れた後、言語、接続モード、機器名、 日時、ネットワークの設定をします。この設定は後で 変更することができます。

**1** 電源ボタンを押して、本機の電源を入れる

• 言語設定画面が表示されます。

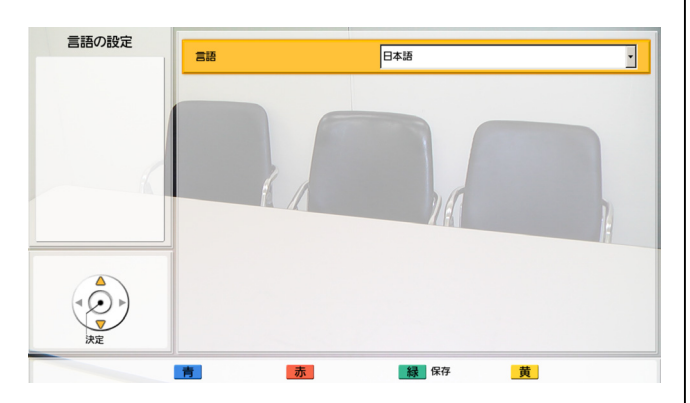

**2 【決定】**を押し、【▲】【▼】で言語を選ぶ

#### お知らせ

- 選択可能な言語は以下のとおりです: 「日本語」(デフォルト)、 「English(US)」:米語、 「English(UK)」:英語、「Deutsch」:ド イツ語、「Français(FR)」:本国フランス 語、「Francais(CFR)」: カナダフランス 語、「Italiano」:イタリア語、 「Español」:スペイン語、 「Nederlands」:オランダ語、 「Português」:ポルトガル語、 「Русскийязык」:ロシア語、 ┃简体中文」:中国語
- **3** 【決定】を押す
- **4** 【緑】を押す
- **5 【◀】【▶】で「はい」を選び、【決定】を押す** 
	- 接続モードの設定画面が表示されます。

6 【決定】を押し、【▲】【▼】で設定したい接続モー ドを選び、再度【決定】を押す

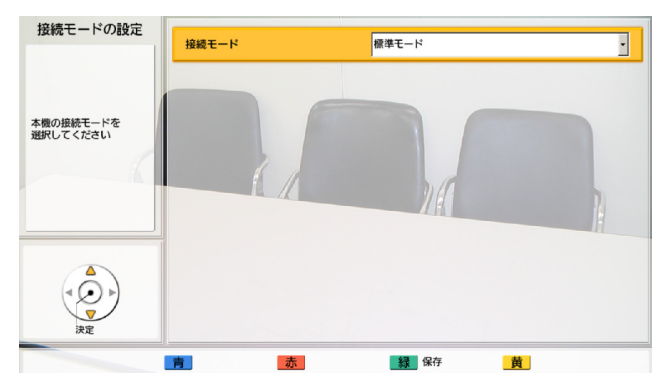

#### お知らせ

- 言語設定画面で日本語以外を選択している 場合でも、接続モードの設定画面でNGN モードを選択すると、再起動後に画面が日 本語で表示されます。その後NGNモード以 外の接続モードに変更しても、日本語表示 は継続されるので、日本語以外の言語で表 示したい場合は、システム設定の言語設定 画面で再度選択してください。詳細につい ては「操作編」を参照してください。
- 接続モードの設定が一致していない相手と、 通信はできません。
- NGNモードを選択している場合、MCU接 続/他社機接続やH.323の使用はできませ  $\mathcal{h}_{\nu \circ}$
- 「つながるねっとサービスモード」を利用 するためには、アクティベーションキーに より「つながるねっとサービス」を有効に する必要があります。

詳細については、以下のホームページを参 照してください。 [https://sol.panasonic.biz/visual](https://sol.panasonic.biz/visual/products/connection.html)[/](http://panasonic.biz/com/visual/tsunagaru/) [products/co](http://panasonic.biz/com/visual/tsunagaru/)nnection.html

- **7** 【緑】を押す
- 8 【**4】【▶】で「はい」を選び、【決定】を押す** 
	- 機器名の設定画面が表示されます。

#### 6 設定と確認

- **9** 機器名称(全角、半角共通で最大24文字)を入力 する ([36 ページ](#page-35-0))
	- カタカナ、アルファベット、数字が入力できま す。リモコンで入力できる文字以外(漢字な ど)を設定する場合は[53 ページ](#page-52-0)を参照して ください。
	- & < > , "を使用したい場合は、カナモー ド(全角)で入力してください。

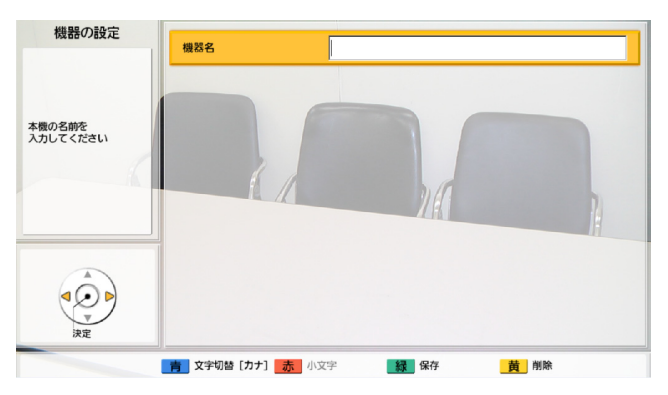

**10**【緑】を押す

#### 11【◀】【▶】で「はい」を選び、【決定】を押す

• 日時の設定画面が表示されます。

### **12**【 **▲**】【 **▲** 】で設定したい項目を選び、入力する

• 西暦(4桁)、月(1〜2桁)、日(1〜2桁)、 時刻(24時間表示)を入力し、日付表示形式 (月/日/年、日/月/年、年/月/日)、時間 表示(12時間/24時間)を選択してください。

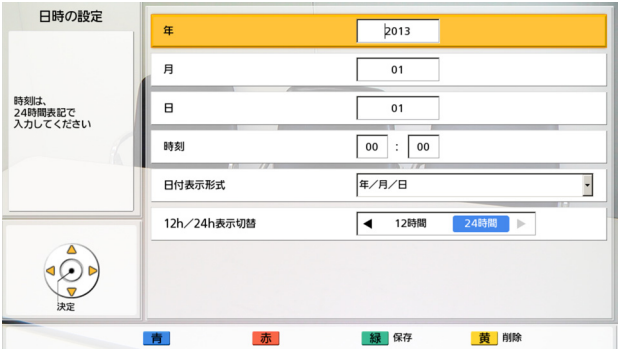

### **13**【緑】を押す

#### 14< $\blacksquare$ 【▶】で「はい」を選び、【決定】を押す

#### 標準モードを選択している場合

• ネットワークの設定画面が表示されます。次の 手順にすすんでください。

#### NGNモードを選択している場合

• 自動的に再起動し、設定内容が反映されます。 (ネットワーク設定は自動的に行われます。)

#### お知らせ

• ネットワークの状態によっては再起動 に時間がかかる場合があります。

#### **15**【 **▲**】【 **▲** 】で以下の項目を選び、入力する

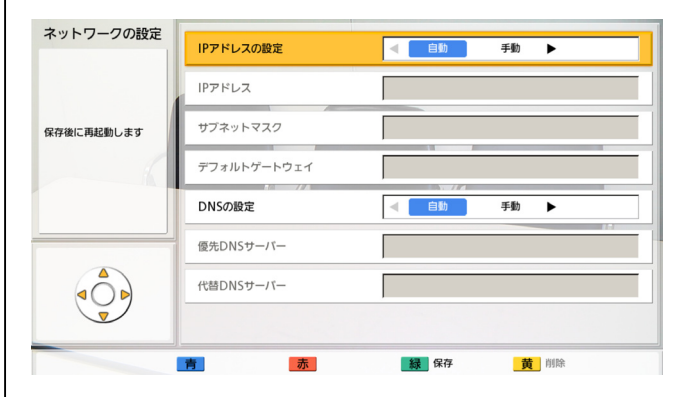

「IPアドレスの設定」:【 **▲**】【 **▲**】で本機のIPアド レス情報(「IPアドレス」、「サブネットマスク」、 「デフォルトゲートウェイ」)をDHCPサーバーか ら自動的に取得するか、手動で設定するかを選ぶ

- 「自動」(デフォルト):IPアドレス情報を自動 的に取得します。
- 「手動」:IPアドレス情報を手動で設定します。

#### お知らせ

• 「自動」に設定していても、ネットワーク 障害の発生などによりIPアドレス情報を取 得できない場合があります。この場合、 ホーム画面の右上に「アドレス未取得」と 表示されます。ネットワーク管理者にご相 談ください。

「IPアドレス」:本機のIPアドレスを入力する 「サブネットマスク」:サブネットマスクを入力する 「デフォルトゲートウェイ」:デフォルトゲートウェ イのIPアドレスを入力する

#### お知らせ

- 「IPアドレス」、「サブネットマスク」、「デ フォルトゲートウェイ」は、「IPアドレス の設定」を「手動」に設定している場合の み入力可能です。
- 「IPアドレス」、「サブネットマスク」、「デ フォルトゲートウェイ」の値が1桁または 2桁の数値を含む場合は、そのまま入力し てください。「.001」のような入力はしな いでください。
	- 例:「192.168.0.1」の場合:
	- (正)192.168.0.1
	- (誤)192.168.000.001

「DNSの設定」:【 **▲**】【 **▲**】でDNSサーバーのIP アドレス情報(「優先DNSサーバー」、「代替DNS サーバー」)をDHCPサーバーから自動的に取得す るか、手動で設定するかを選ぶ

- 「自動」(デフォルト):IPアドレス情報を自動 的に取得します。
- 「手動」:IPアドレス情報を手動で設定します。

#### お知らせ

- 「自動」を選ぶには、「IPアドレスの設定」 を「自動」に設定している必要があります。
- バージョンアップの確認や、ネットワーク から最新バージョンのダウンロードを行う ためには、DNSサーバーの設定が必要です。

「優先DNSサーバー」:優先DNSサーバーのIPアド レスを入力する

「代替DNSサーバー」:代替DNSサーバーのIPアド レスを入力する

#### お知らせ

- 「優先DNSサーバー」、「代替DNSサー バー」は、「DNSの設定」を「手動」に設 定している場合のみ入力可能です。
- 「優先DNSサーバー」、「代替DNSサー バー」の値が1桁または2桁の数値を含む 場合は、そのまま入力してください。 「.001」のような入力はしないでください。 例:「192.168.0.1」の場合: (正)192.168.0.1
	- (誤) 192.168.000.001

#### **16**【緑】を押す

#### 17<1) 【▶】で「はい」を選び、【決定】を押す

• 自動的に再起動し、設定内容が反映されます。

#### お知らせ

- IPアドレスやサブネットマスクに無効な値を入 力した場合、再度有効な値を入力するように メッセージが表示されます。
- IPアドレスはマルチキャストアドレスやブロー ドキャストアドレスは使用できません。

## <span id="page-35-0"></span>6.2 文字や数字を入力する

リモコンでカタカナ、アルファベット、数字を入力することができます。(リモコンで漢字を入力すること はできません。漢字を設定したい場合は[53 ページ](#page-52-0)を参照してください。)

入力可能な文字や数字は次のとおりです。設定により選択した言語、また、選択した接続モードによって入 力可能な文字は異なります。入力したい文字や数字が表示されるまで、該当するボタンを繰り返し押します。 同じボタンに割り当てられている文字を続けて入力するには、【 **▲**】を押してカーソルを右に移動させてく ださい。

#### 表1 日本語

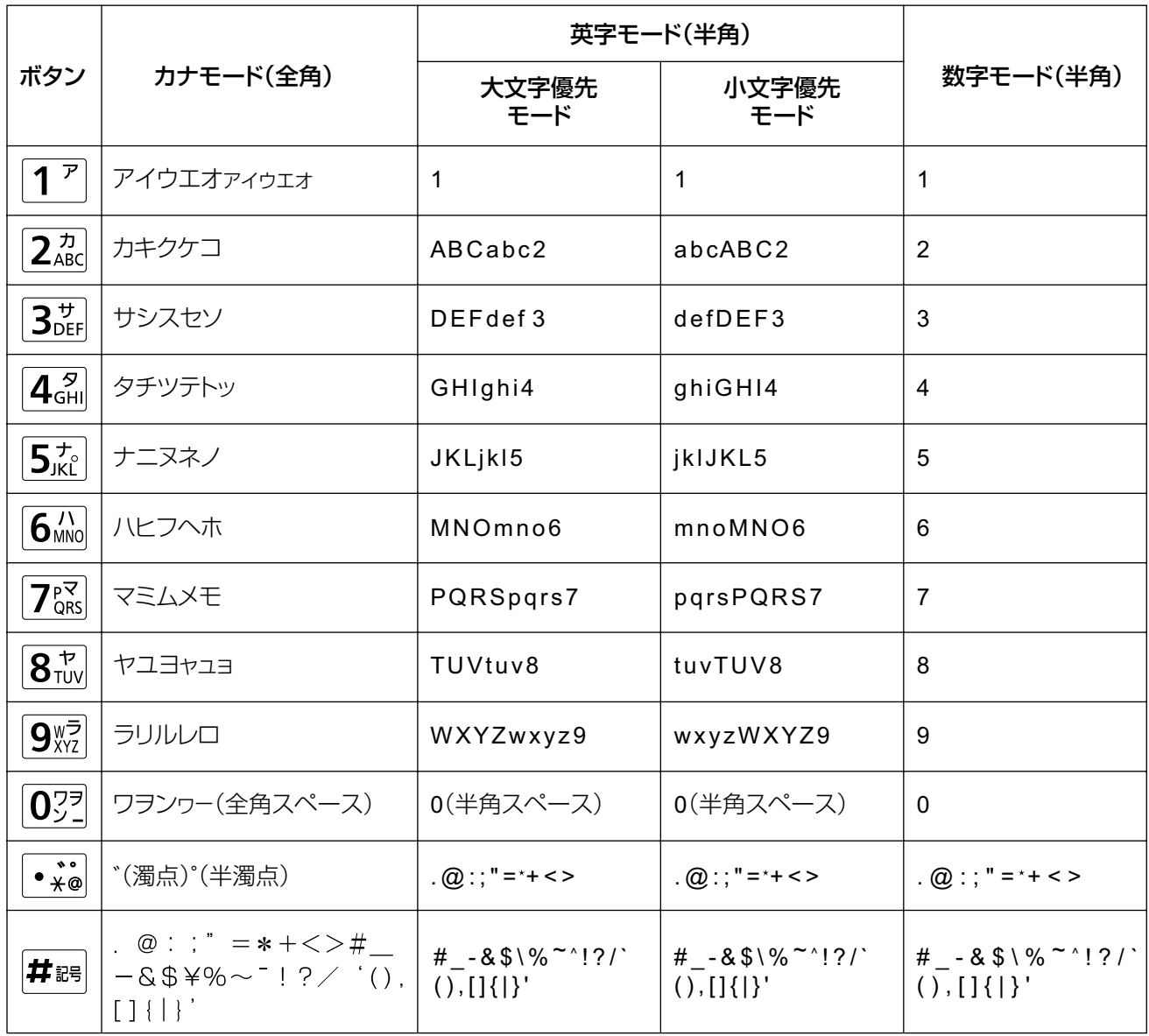
#### 表2 米語/英語 (NGNモード選択時を除く)

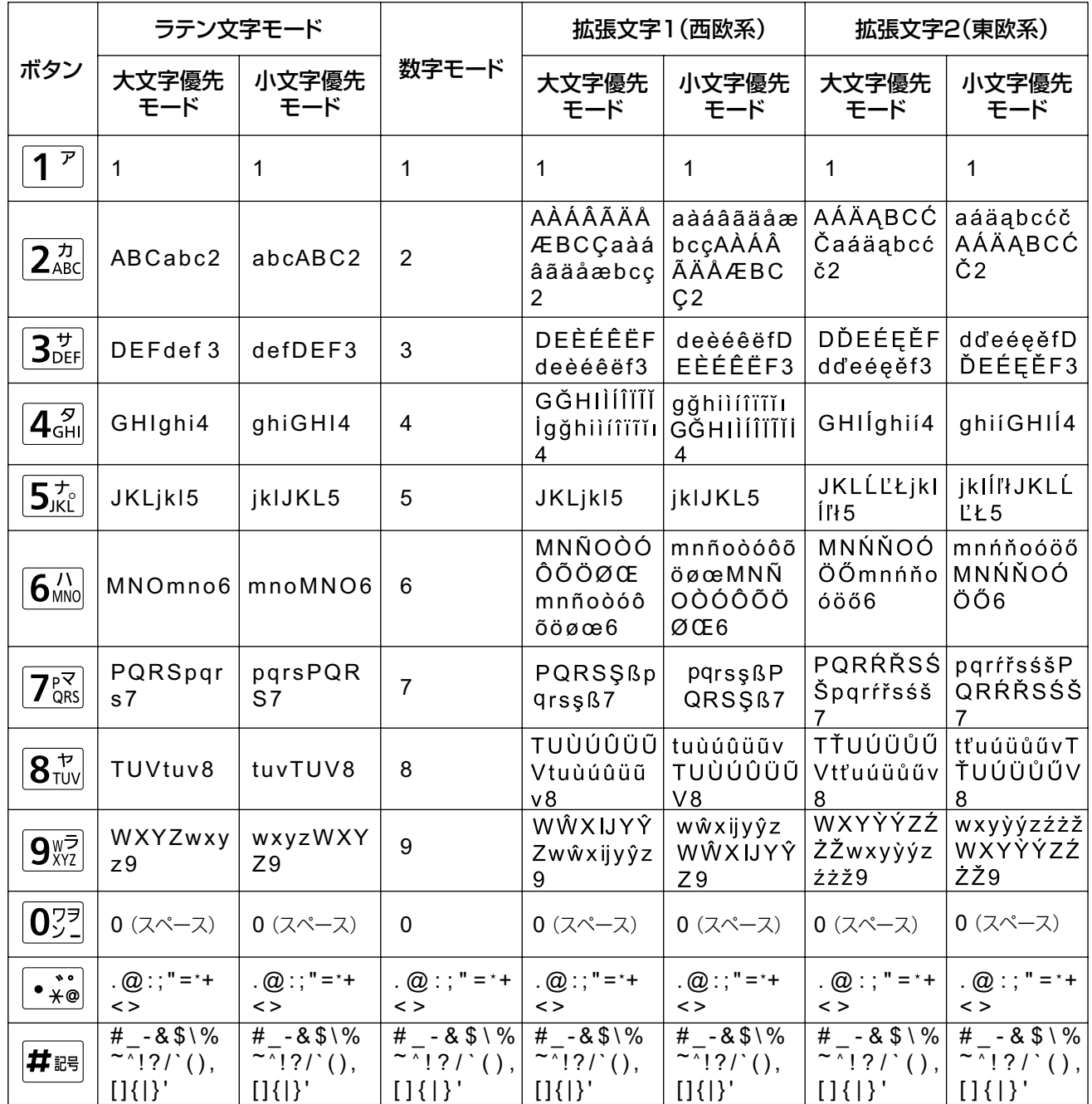

#### 表3 ドイツ語 (NGNモード選択時を除く)

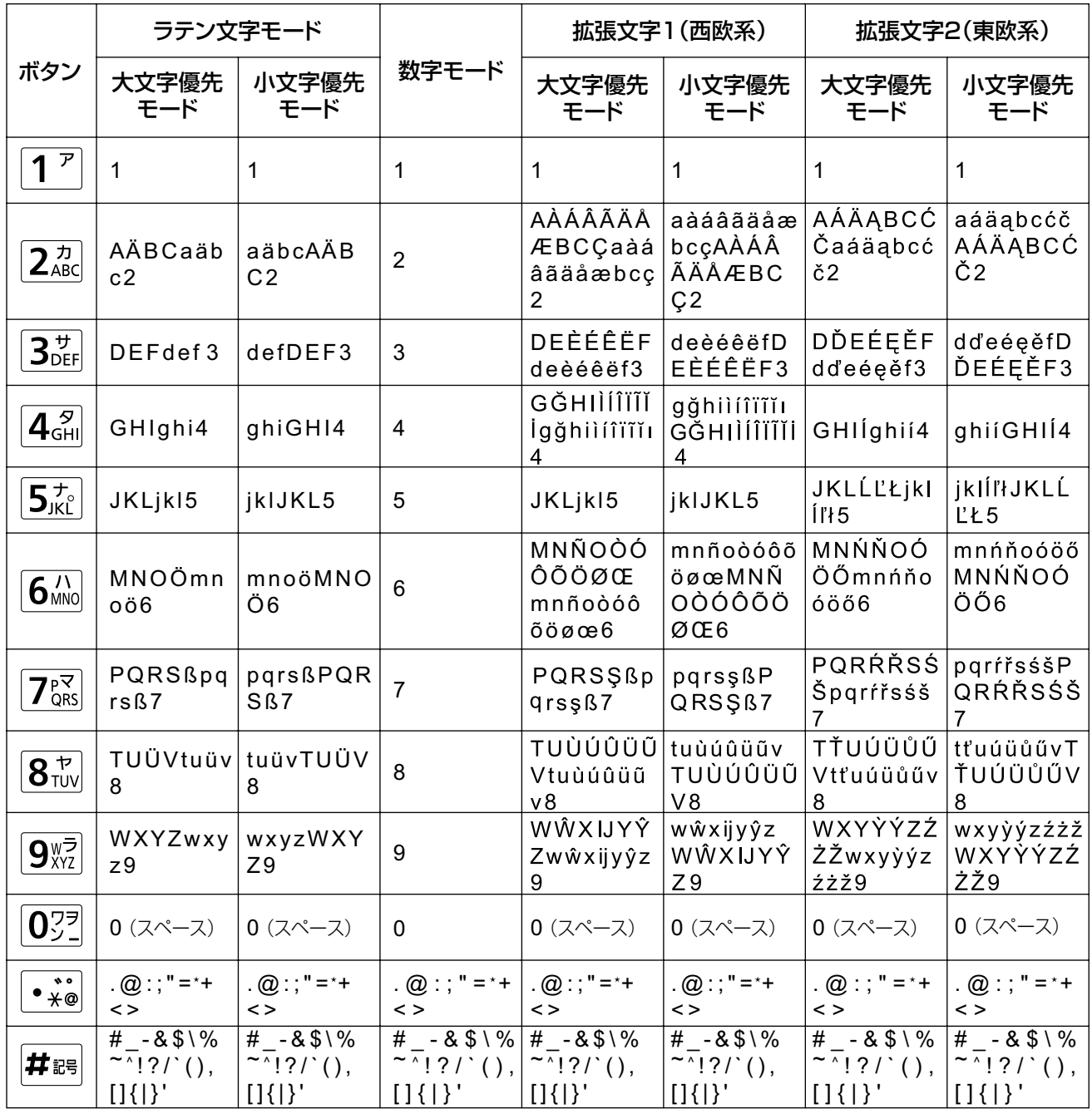

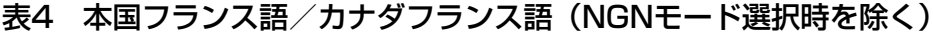

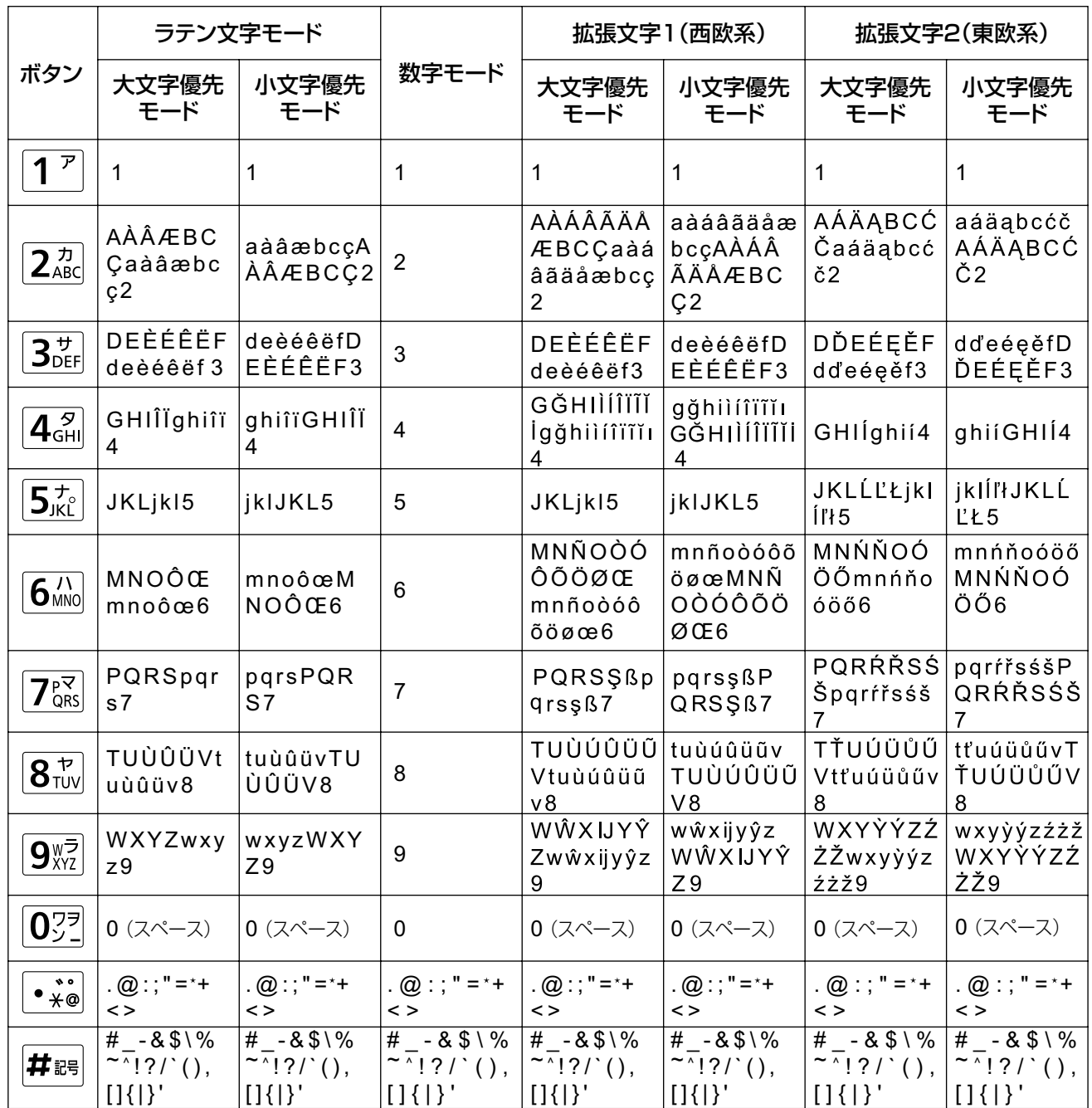

#### 表5 イタリア語 (NGNモード選択時を除く)

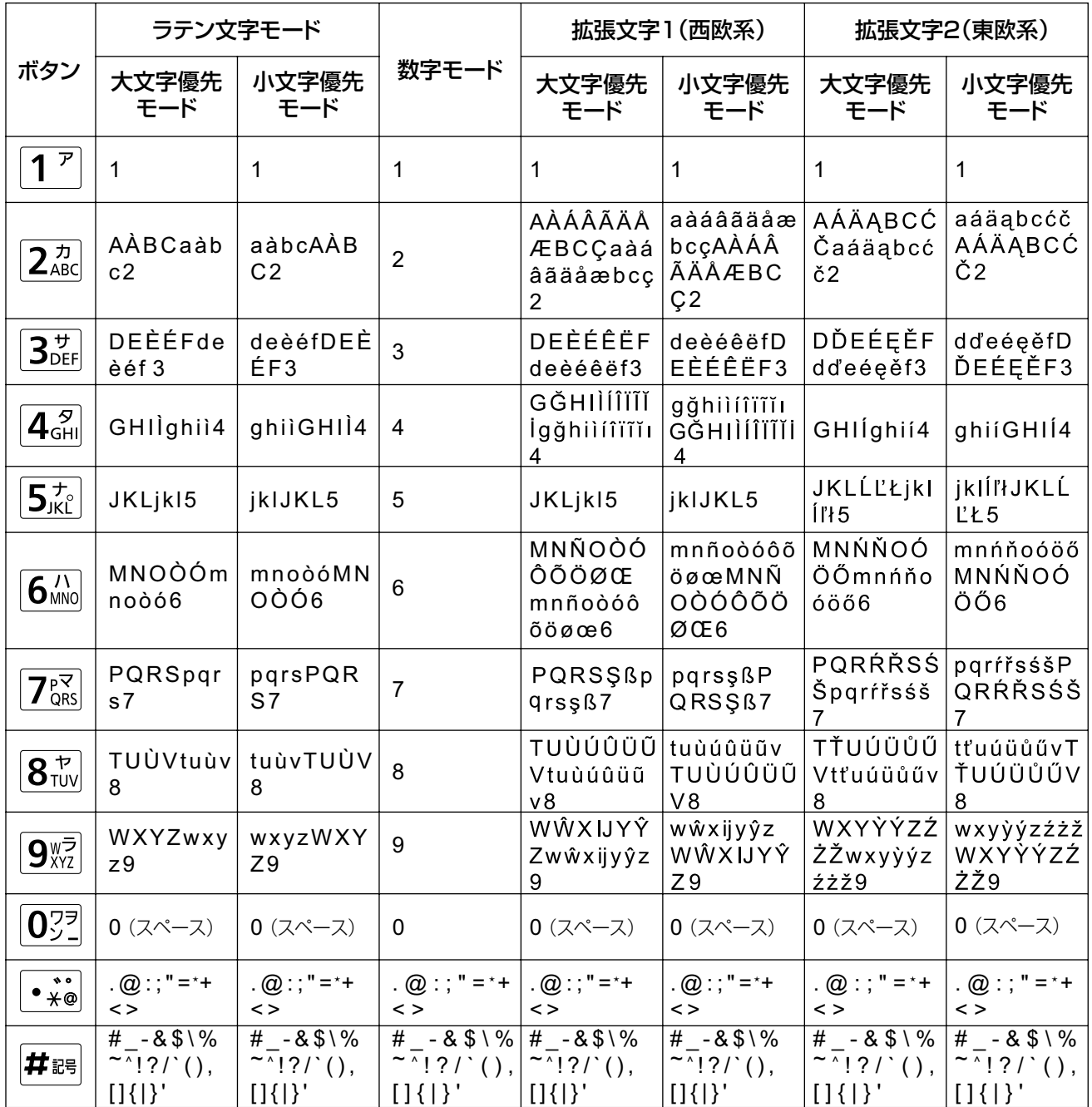

#### 表6 スペイン語 (NGNモード選択時を除く)

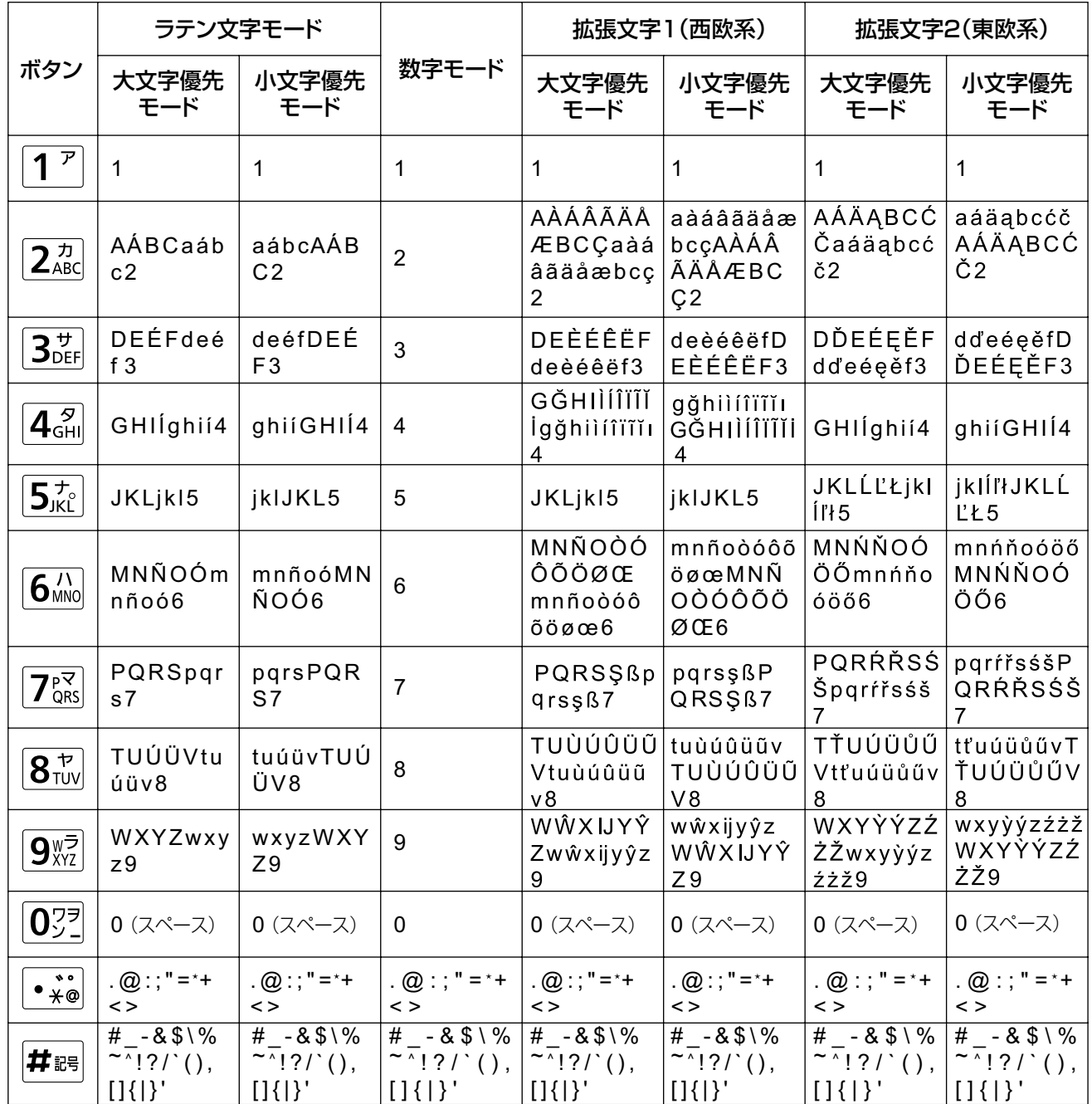

#### 表7 オランダ語 (NGNモード選択時を除く)

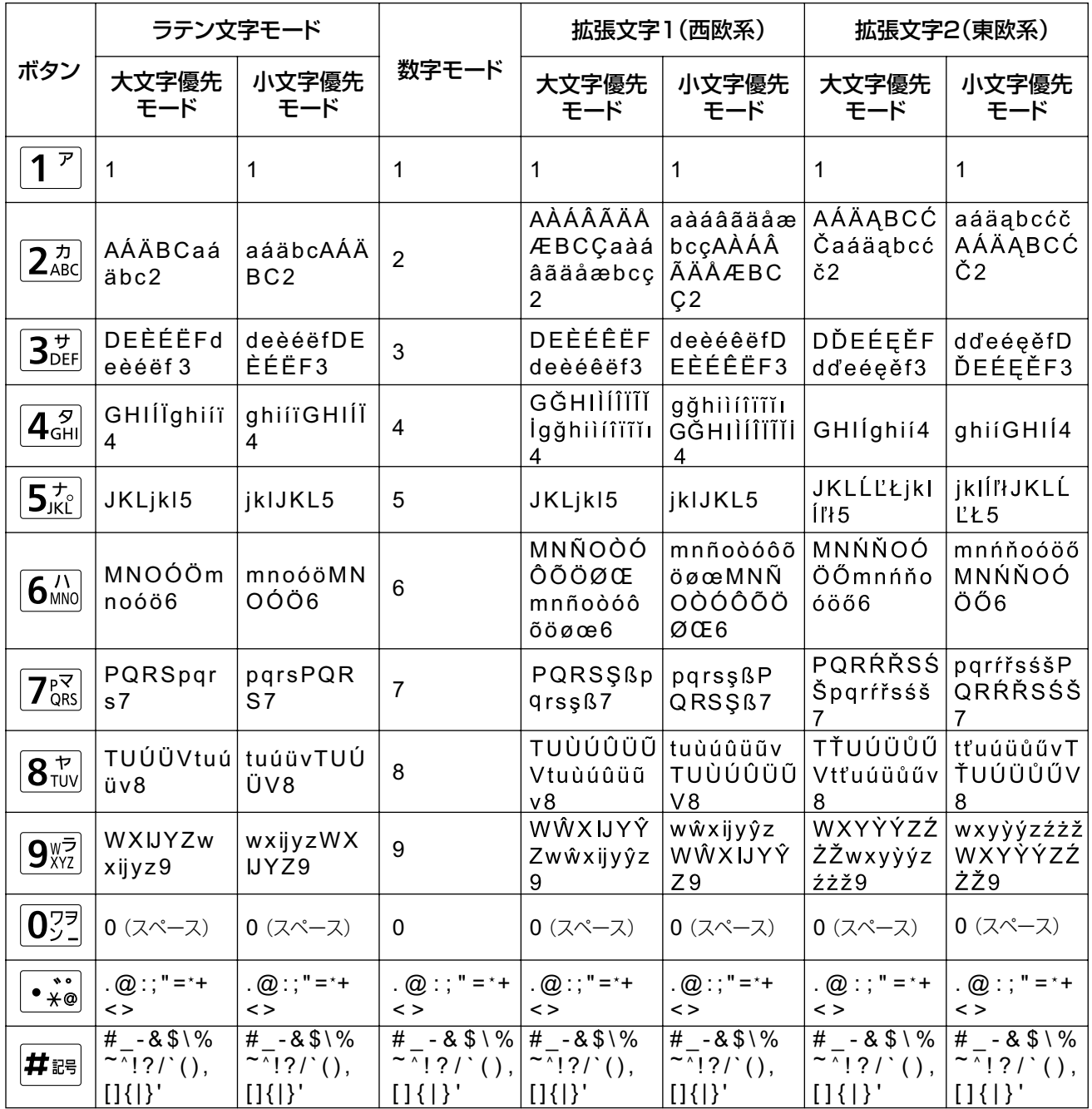

#### 表8 ポルトガル語 (NGNモード選択時を除く)

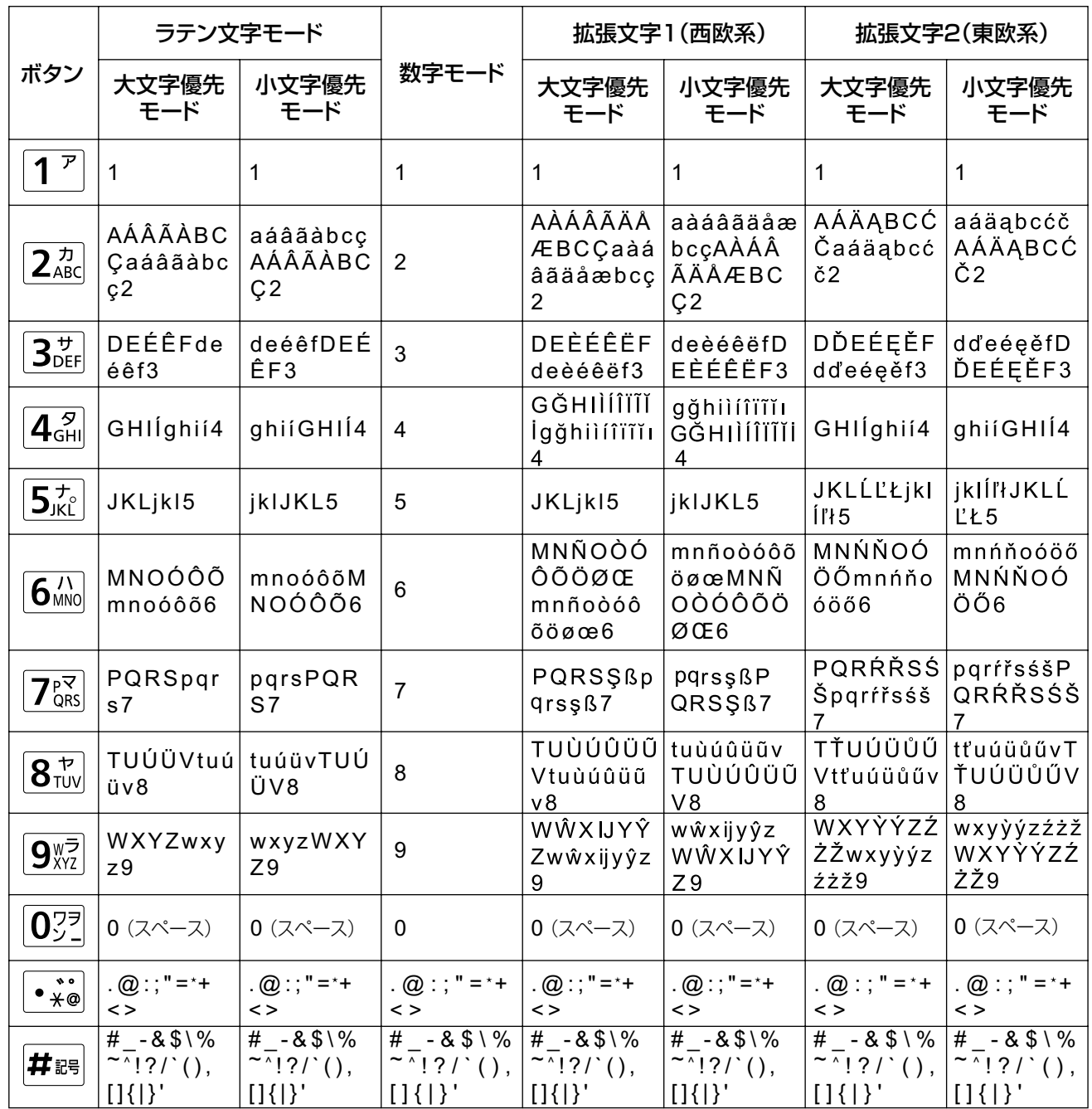

#### 表9 ロシア語 (NGNモード選択時を除く)

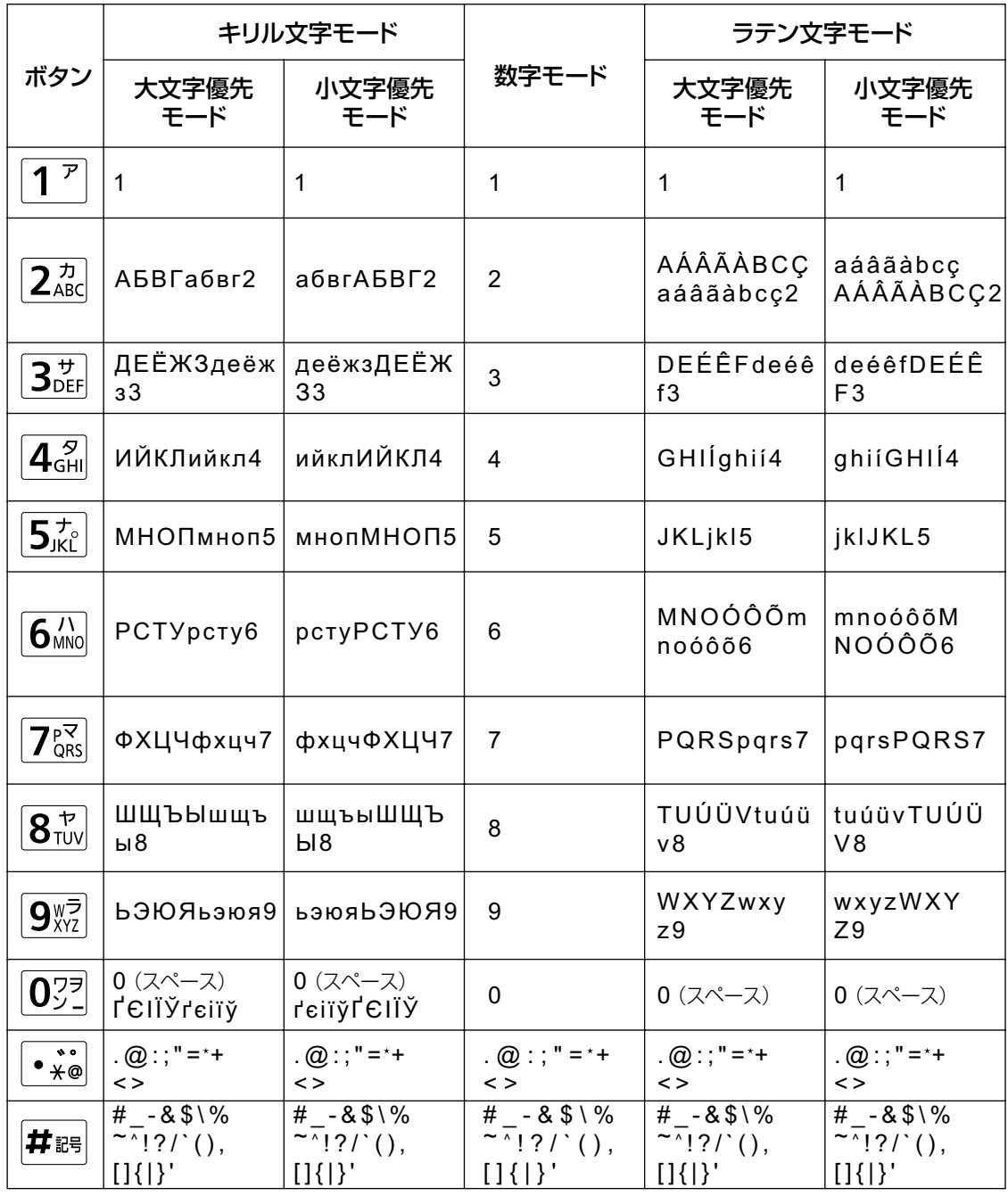

次ページへ続く

#### 前ページからの続き

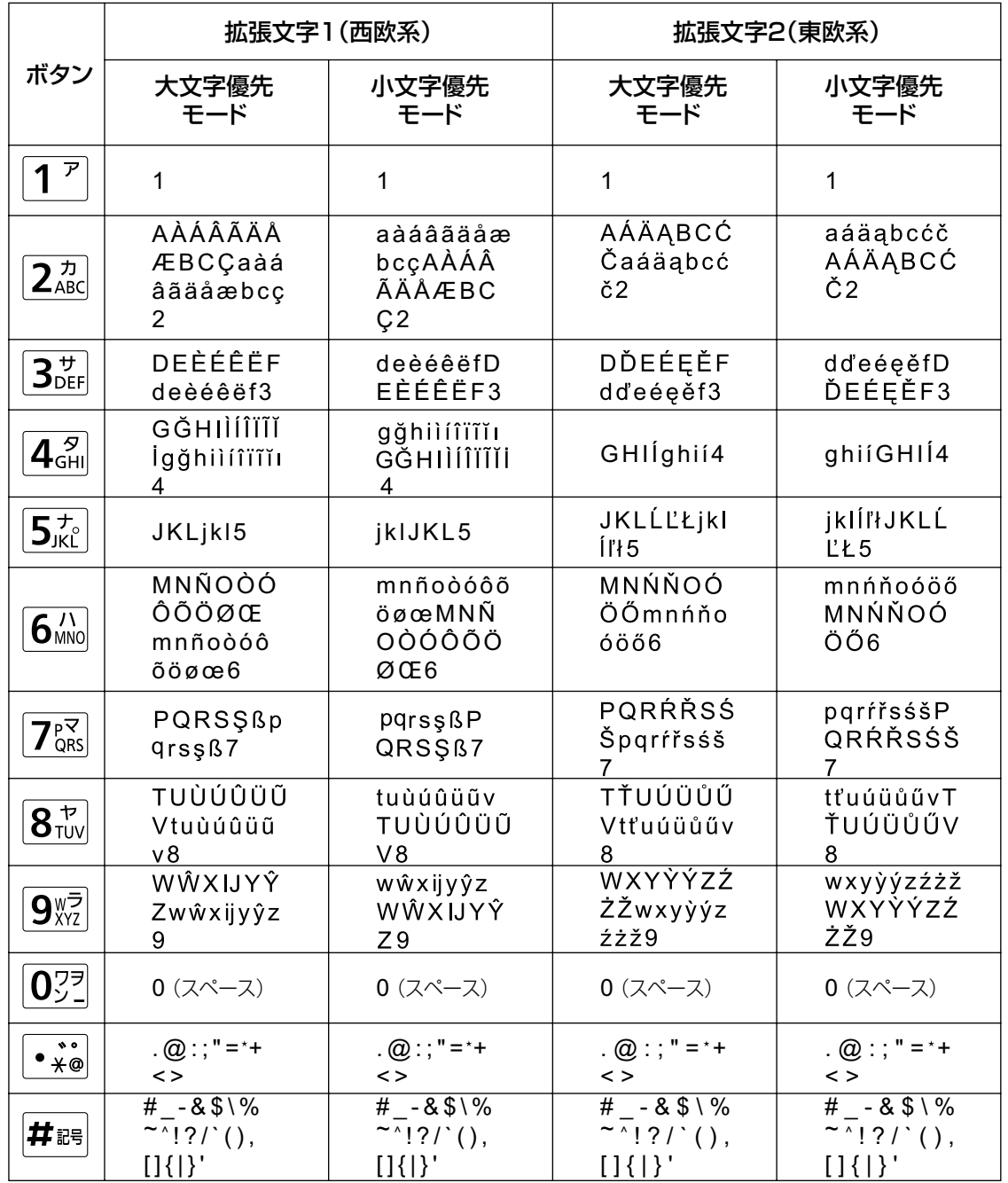

#### 表10 中国語(NGNモード選択時を除く)

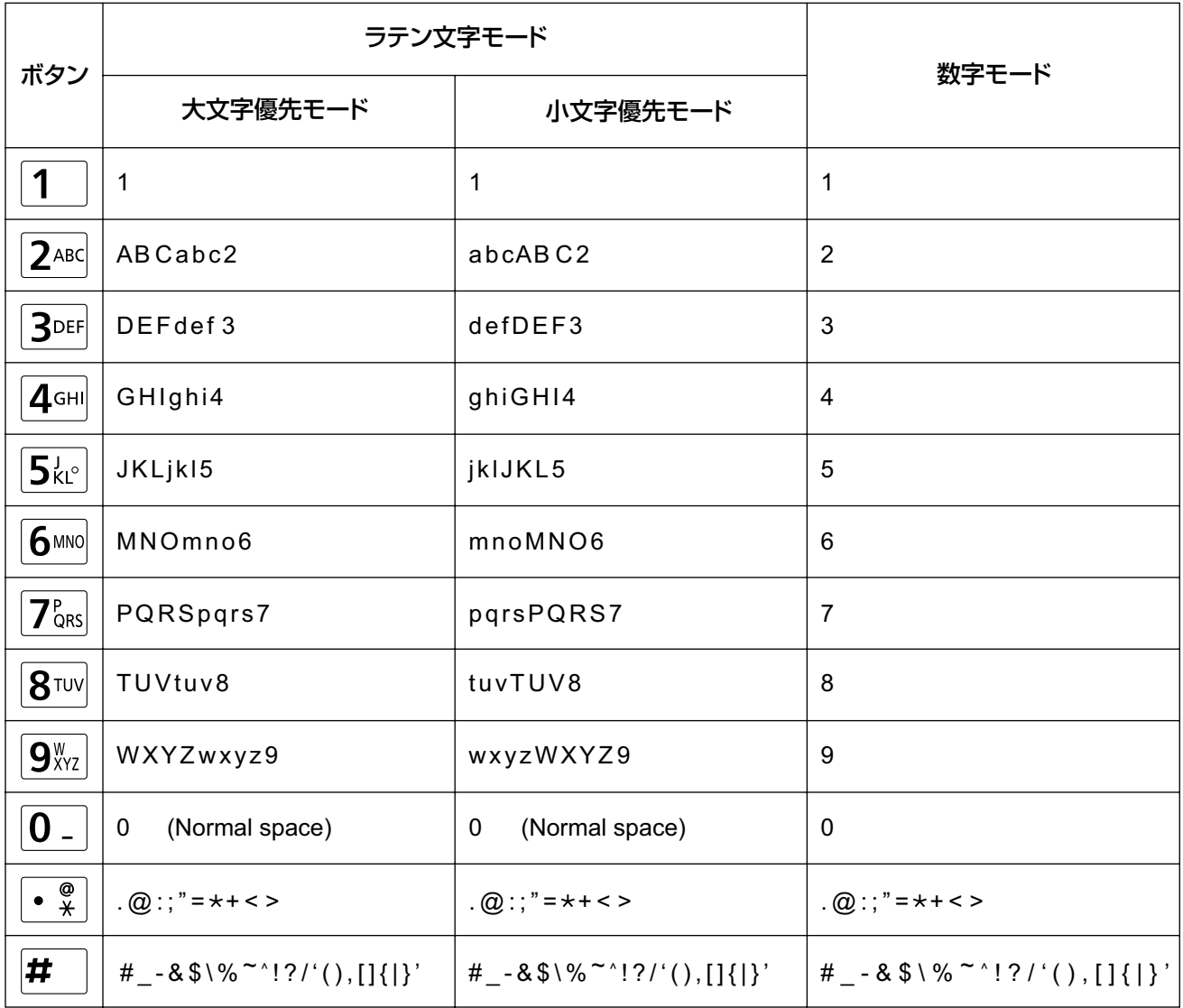

### 入力モードを切り替える

【青】または【赤】を押すたびに、次のように順番に入力モードが切り替わります。

• 【青】:

(日本語選択時) カナモード → 英字モード → 数字モード (日本語/ロシア語以外選択時) ラテン文字モード → 数字モード → 拡張文字1モード → 拡張文字2 モード (ロシア語選択時) キリル文字モード → 数字モード → ラテン文字モード → 拡張文字1モード → 拡張文字2モード (中国語選択時) ラテン文字モード → 数字モード

• 【赤】: (カナモード/数字モード以外選択時)小文字優先モード → 大文字優先モード

現在選択中の入力モードはガイドエリアに表示されます。

例:カナモードを選択中

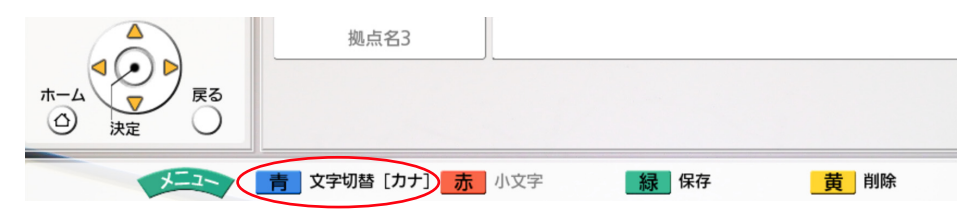

### 入力した文字や数字を削除する

【黄】を押すと、入力した文字や数字を削除できます。カーソルの位置によって削除される文字や数字が次のよ うに異なります。

- カーソルの位置が入力文字・数字の最後:直前の1文字や数字を削除
- カーソルの位置が入力文字・数字の途中:直後の1文字や数字を削除

### 文字や数字を挿入する

【 **▲**】【 **▲**】で挿入したい位置にカーソルを移動させ、文字や数字を入力します。入力した文字や数字は、移動 させたカーソルの前後の文字や数字の間に挿入されます。

## 6.3 接続状況を表示する

ネットワークや周辺機器の接続状況を確認することが できます。

- **1** 【状況表示】を押す
	- 接続表示画面が表示されます。接続や接続機器 に不具合がある箇所、または接続されていない 機器がある箇所には「X」のマークが表示され ます。

例:専用マイクの接続に不具合がある場合

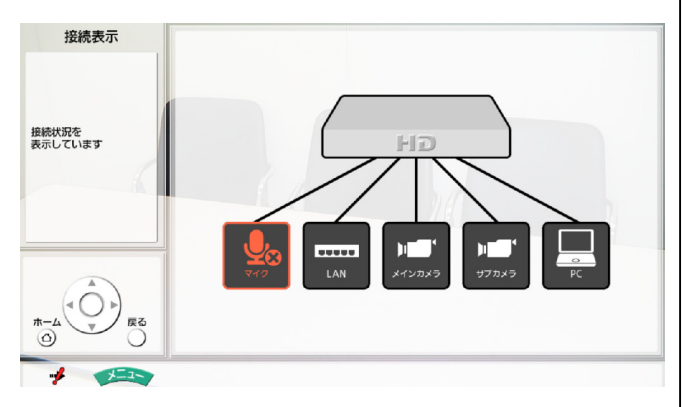

- 「マイク」には専用マイク/ヘッドセットの接 続状況が表示されます。汎用マイクの接続状況 は表示されません。
- 設定によりマイク検知設定を無効にしている場 合、専用マイク/ヘッドセットの接続状況は表 示されません。マイク検知設定の変更手順は 「操作編」を参照してください。
- **2** 【戻る】を押す
	- 接続表示画面を表示させる前の画面に戻ります。

## 6.4 USBからのソフト ウェアの更新

#### お知らせ

- 最新のファームウェアおよび取扱説明書(操作 編)の入手方法については、販売店にお問い合 わせください。
- 更新を行うためには、更新前のソフトウェアの バージョンが3.00以上(3.00を含みます)で ある必要があります。
- 本機では、マスストレージクラス (FAT16、 またはFAT32フォーマット)対応のUSBメモ リーを使用できます。
- 次のUSBメモリーは使用できません。
	- U3スマートドライブ(U3プラットフォー ムに対応したUSBメモリー)
	- セキュリティー機能を持つUSBメモリー
	- NTFSフォーマットのUSBメモリー
	- 複数LUN (Logical Unit Number)を持 つUSBメモリー
	- 複数パーティションのUSBメモリー
- すべてのUSBメモリーの動作を保証するもの ではありません。詳しくは、販売店にお問い合 わせください。
- USBメモリーには、更新を行うためのソフト ウェア以外のファイルは格納しないでください。
- 更新を行うためのソフトウェアは、USBメモ リーの最上層にあるディレクトリーに格納して ください。
- USBメモリーを再度接続する場合は、一度 USBメモリーを完全に取り外してから、再度 接続してください。
- USBメモリー内のデータ流出などを回避する ために、USBメモリーを廃棄(または譲渡、 返却)される際には、USBメモリー内に保存 されたデータを必ず消去してください。
- **1** USBメモリーを、本体背面のUSB端子に接続する ([20 ページ\)](#page-19-0)

#### お知らせ

• USBメモリーが正しく接続されていること を確認してください。

- **2** 【メニュー】を押す • メニュー画面が表示されます。
- **3 【▲】【▼】で「設定/保守をする」**を選び、<mark>【決</mark> 定】を押す
	- システム設定画面が表示されます。
- **4** 【 **▲**】を3回押す
	- 4ページ目が表示されます。
- **5 [▲] [▼] で「管理者でログイン」を選び、【決** 定】を押す
	- 管理者ログイン画面が表示されます。

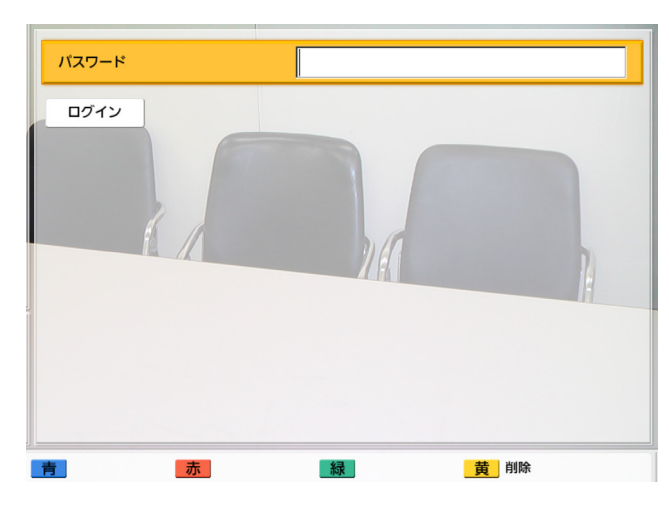

**6 [▲] [▼]** で「パスワード」を選び、パスワード (数字4〜10桁)を入力する

#### お知らせ

• パスワードは、設置時に設定した管理者メ ニューログイン用パスワードを入力してく ださい。

## 7 【▲】【▼】で「ログイン」を選び、【決定】を押す

• 管理者メニュー画面が表示されます。

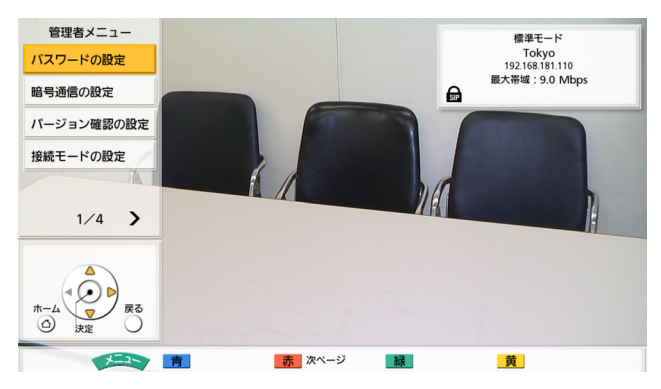

- **8** 標準モード使用時: 【 **▲**】を3回押す
	- 4ページ目が表示されます。

標準モード以外使用時:

- 【 **▲**】を2回押す
- 3ページ目が表示されます。
- 9 [▲] 【▼】で「ソフトウェアの更新」を選び、【決 定】を押す
	- バージョンアップ画面が表示されます。

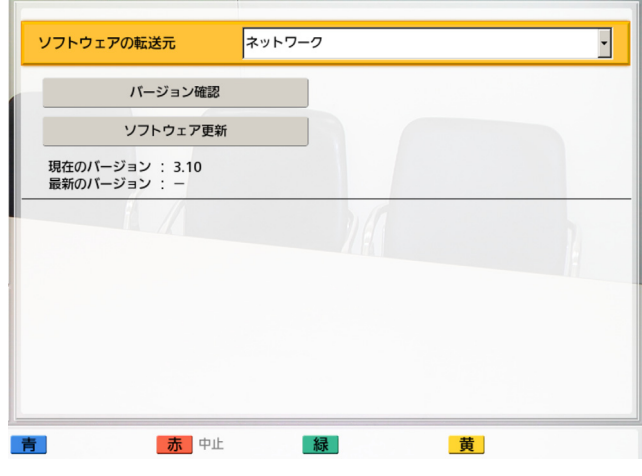

- **10**標準モード/つながるねっとサービスモード使用 時: 【 **▲** 】【 **▲** 】で「ソフトウェアの転送元」を選び、 【決定】を押す
	- 手[順11](#page-49-0)にすすんでください。 NGNモード使用時:

• 手順[12に](#page-49-1)すすんでください。

<span id="page-49-0"></span>**11[▲]【▼】で「USB」**を選び、【決定】を押す

- <span id="page-49-1"></span>12[▲] 【▼】で「バージョン確認」を選び、【決定】 を押す
	- バージョンアップの確認を開始します。最新の ソフトウェアバージョンが「最新のバージョ ン」に表示されます。バージョンアップがある 場合は、手順[13に](#page-49-2)すすんでください。
- <span id="page-49-2"></span>13[▲] 【▼】で「ソフトウェア更新」を選び、【決

定】を押す

• ソフトウェアの更新を確認するダイアログボッ クスが表示されます。

#### お知らせ

• ダイアログボックス内の注意事項をよく確 認してから、次の手順にすすんでください。

#### 14< << | ▶ | で「はい」を選び、【決定】を押す

• 自動的に最新バージョンのダウンロードが開始 されます。

#### お知らせ

- ソフトウェアの更新中は、USBメモ リーを取り外さないでください。故障 や障害が発生する原因になります。
- ダウンロードが完了すると、設定内容を反映さ せるため、本機は自動的に2回再起動されます。 それぞれの再起動が始まる前には、次の画面が 表示されます。

#### 1回目の再起動前の画面

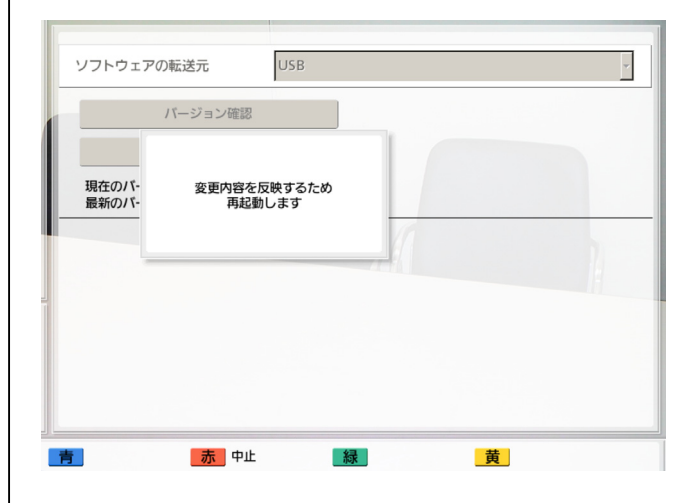

#### 2回目の再起動前の画面

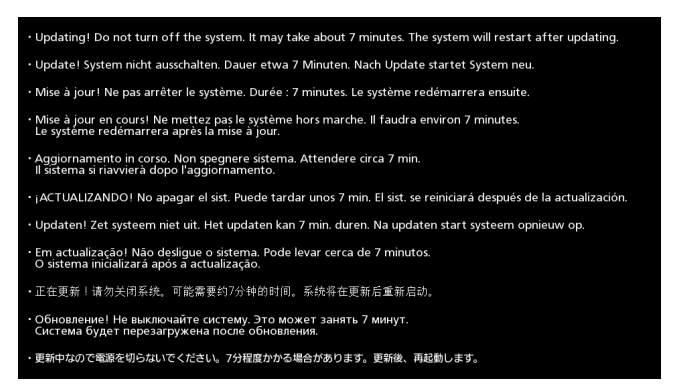

2回目の再起動後、本機は最新バージョンのソフト ウェアで起動します。

**15**USBメモリーを取り外す

# 7 パソコンによるメンテナンス

#### 動作環境

#### オペレーティングシステム

• Windows 7 (X86/X64) Ultimate/Professional/Home Premium

#### 対象ブラウザー

• Windows Internet Explorer<sup>®</sup> 10

#### お知らせ

• パソコンによるメンテナンスは、リモコンで初期設定を完了したあとで行ってください。

# 7.1 Webコンソールによるメンテナンス

本機とパソコンをローカルネットワーク、または遠隔地からリモートアクセスで接続して、ブラウザー上の コンソール画面で本機のメンテナンスを行います。

#### お知らせ

- Webコンソールでメンテナンスを行っている間は、一般のWebサイトにはアクセスしないでくださ い。
- Webコンソールでメンテナンスを行うには、本機のWebポートの開放が必要です。
- Webコンソールでメンテナンスを行うには本機のサービス停止が必要です。サービスを停止すると、 リモコンで本機を操作できなくなります。
- Webポートの開放とサービス停止の手順は、[「7.1.1 Webコンソールの起動とログイン」](#page-50-0)の手順[2](#page-50-1) を参照してください。
- メンテナンス後に自動または手動で本機を再起動すると、開放したWebポートが閉鎖され(常時開 放設定の場合を除く)、サービス停止は解除されます。続けてWebコンソールでメンテナンスを行う 場合は、「[7.1.1 Webコンソールの起動とログイン」](#page-50-0)の手順[2か](#page-50-1)ら行ってWebポートの開放とサー ビスの停止を再度行ってください。

## <span id="page-50-0"></span>7.1.1 Webコンソールの起動とログイン

- **1** パソコンをネットワークに接続し、本機へのHTTPアクセスを許可するネットワーク設定を行う
- <span id="page-50-1"></span>**2** 本機のシステム設定画面でリモートメンテナンスを開始する
	- 本機のWebポートが開放され、パソコンからコンソール画面へのアクセスが可能になります。
	- 本機でリモートメンテナンスを開始すると、本機のサービスが停止します。操作の詳細については 「操作編」の「リモートメンテナンスを行う」を参照してください。

#### お知らせ

• 開放されたWebポートは、開放後60分経過すると自動的に閉鎖します。常時開放するには [54 ページ](#page-53-0)を参照してください。Webポートを常時開放に設定している場合、手順[2](#page-50-1)は不要で すが、Webコンソールでサービスを停止する必要があります [\(52 ページ\)](#page-51-0)。

- **3** パソコンでブラウザーを起動し、アドレス欄に本機のIPアドレスを入力する
	- Webコンソールの認証画面が表示されます。
- **4** 認証画面にログインユーザー名とログインパスワードを入力し、「OK」をクリックする
	- ログインユーザー名は「admin」、デフォルトのログインパスワードは「HDVC\_admin」です。
	- Webコンソールのログイン画面が表示されます。

#### お知らせ

- ログインパスワードを変更する場合は、[54 ページ](#page-53-1)を参照してください。
- **5** ログイン画面で「日本語」を選択し、「ログイン」をクリックする
	- Webコンソールのホーム画面が表示されます。

## 7.1.2 画面の見かた

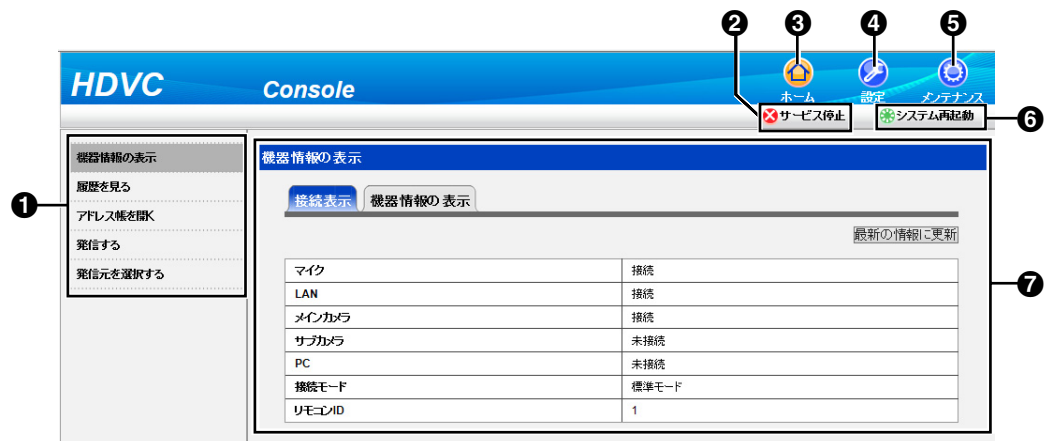

メニューエリア

ホーム/設定/メンテナンスの各メニューを表示します。

- <span id="page-51-0"></span>2 サービス停止/サービス停止中
	- サービス停止:クリックすると、本機のサービスを停止します。
	- サービス停止中:本機がサービス停止中であることを示します。クリックすることはできません。

お知らせ

• サービス停止中を解除するには「システム再起動」をクリックして本機を再起動してください。

6 ホーム

メニューエリアにホームメニューを表示します。

お知らせ

- NGNモード使用時は、ホームメニューを表示させることはできません。
- 4 設定

メニューエリアに設定メニューを表示します。

お知らせ

- NGNモード使用時は、設定メニューを表示させることはできません。
- メンテナンス メニューエリアにメンテナンスメニューを表示します。
- システム再起動 クリックすると、本機を再起動します。
- 詳細エリア 選択したメニューの内容を表示します。

お知らせ

• ホームメニュー、設定メニュー、メンテナンスメニューのメニュー項目、および入力の詳細について は、販売店にお問い合わせください。

## 7.1.3 機器名を入力する

リモコンで入力できる文字以外を設定する場合は、この手順で入力してください。

- 1 Webコンソールにログインする [\(51 ページ\)](#page-50-0)
	- Webコンソールのホーム画面が表示されます。
- **2** Webコンソールホーム画面で「設定」をクリックする
	- メニューエリアに設定メニューが表示されます。
- **3** 設定メニューで「基本設定」をクリックする
	- 詳細エリアに基本設定画面が表示されます。
- **4** 基本設定画面で「機器名」に機器名を入力する
	- 入力できる文字数は、全角、半角共通で最大24文字です。
	- 本機にて表示できない文字を設定した場合、本機の画面には表示されません。
- **5** 「保存」をクリックする
	- 本機の再起動を確認するダイアログボックスが表示されます。
- **6** 「OK」をクリックする
	- 再起動中画面が表示されます。

お知らせ

• 続けてメンテナンスを行う場合は、本機の再起動完了後、[「7.1.1 Webコンソールの起動とログ](#page-50-0) [イン」](#page-50-0)の手順[2](#page-50-1)から行って、再度ログインしてください。

## <span id="page-53-1"></span>7.1.4 パスワードを変更する

- **1** Webコンソールにログインする[\(51 ページ\)](#page-50-0)
	- Webコンソールのホーム画面が表示されます。
- **2** Webコンソールホーム画面で「設定」をクリックする
	- メニューエリアに設定メニューが表示されます。
- **3** 設定メニューで「基本設定」をクリックする
	- 詳細エリアに基本設定画面が表示されます。
- **4** 基本設定画面で「リモート管理者パスワード」タブをクリックする
	- 詳細エリアにリモート管理者パスワード設定画面が表示されます。
- **5** 「新しいパスワードの入力」と「新しいパスワードの再入力」に新しいパスワードを入力する
	- パスワードには、4〜15文字の文字列を入力してください。使用できる文字はASCIIコードの0x20〜 0x7eです。
	- 設定値に「"」(ダブルクォーテーション)、「'」(シングルクォーテーション)を併用することはでき ません。
- **6** 「保存」をクリックする
	- 本機の再起動を確認するダイアログボックスが表示されます。
- **7** 「OK」をクリックする
	- 再起動中画面が表示されます。

#### お知らせ

• 続けてメンテナンスを行う場合は、本機の再起動完了後、「[7.1.1 Webコンソールの起動とログ](#page-50-0) [イン」](#page-50-0)の手順[2](#page-50-1)から行って、再度ログインしてください。

#### お知らせ

- セキュリティー強化のために、設置時にログインパスワードを初期値から変更してください。ログイ ンパスワードは第三者から推測されにくいものにしてください。
- 変更したログインパスワードは忘れないように記録してください。ログインパスワードについては、 自己の責任で適正に管理してください。

## <span id="page-53-0"></span>7.1.5 Webポートを常時開放する

- **1** Webコンソールにログインする[\(51 ページ\)](#page-50-0)
	- Webコンソールのホーム画面が表示されます。
- **2** Webコンソールホーム画面で「メンテナンス」をクリックする
	- メニューエリアにメンテナンスメニューが表示されます。
- **3** メンテナンスメニューの「Webコンソールの設定」をクリックする
	- 詳細エリアにWebコンソール設定画面が表示されます。
- <span id="page-54-0"></span>**4** Webコンソール設定画面の「Webポート自動クローズ」で、「しない」を選んでクリックする
	- 「しない」を設定すると、Webポートは自動的に閉鎖されず、常時開放になります。本機を再起動し ても開放状態が継続します。
	- デフォルトの設定値は「する」です。

お願い

• 「しない」を設定するとWebポートが常時開放状態になり、不正なアクセスにさらされるなどセ キュリティー低下の危険性を伴います。設定は必ず設置先の同意を得てから行ってください。

お知らせ

- Webポートの常時開放を解除するには、手[順4で](#page-54-0)「する」を選んでクリックします。「する」を 設定すると、Webポートは開放後60分経過で自動的に閉鎖します。また、本機の再起動時には、 Webポートは閉鎖されます。
- **5** 「保存」をクリックする
	- 保存したことを示すダイアログボックスが表示されます。
- **6** 「OK」をクリックする
	- Webコンソール設定画面に戻ります。

#### お知らせ

• 本機の再起動後に設定の変更が有効になります。Webコンソールを終了する前に「システム再起 動」をクリックして、本機を再起動してください。

## 7.1.6 ソフトウェアの更新

お知らせ

- 最新のファームウェアおよ[び取扱説明書\(操作編\)](#page-0-0)の入手方法については、販売店にお問い合わせく ださい。
- **1** Webコンソールにログインする[\(51 ページ\)](#page-50-0)
	- Webコンソールのホーム画面が表示されます。
- **2** Webコンソールホーム画面で「メンテナンス」をクリックする
	- メニューエリアにメンテナンスメニューが表示されます。
- **3** メンテナンスメニューの「ソフトウェア」をクリックする
	- 詳細エリアにファームウェアバージョンアップ画面が表示されます。
- **4** ファームウェアバージョンアップ画面で「アップロードするファイル名」の「参照...」をクリックし、 最新のファームウェアを指定する
- **5** 「実行」をクリックする
	- ソフトウェアの更新が開始されます。アップロードと更新処理には約14分かかります(ローカル ネットワークの場合)。

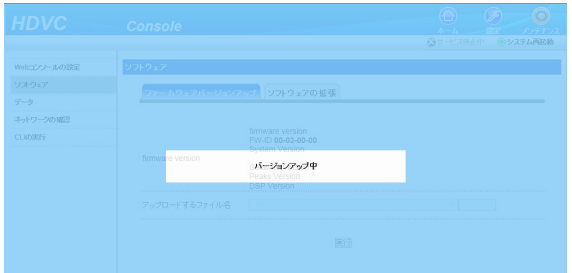

#### お知らせ

- ソフトウェアのアップロード中にWebポートが自動クローズすると、アップロードが中断され、 電源のオフ/オンで本機は更新開始前の状態に戻ります。続けてメンテナンスを行う場合は、本 機の再起動完了後、[「7.1.1 Webコンソールの起動とログイン」](#page-50-0)の手[順2](#page-50-1)から行って、再度ログ インしてください。
- ネットワークが混雑している場合など、一時的にWebポートを常時開放に設定すると、更新が中 断されません([54 ページ](#page-53-0))。通常は開放しない場合は、更新終了後に「Webポート自動クロー ズ」を「する」に変更してください。
- **6** 更新が完了し、再起動画面が表示される
	- 本機が自動的に再起動されます。

#### お知らせ

• 続けてメンテナンスを行う場合は、本機の再起動完了後、「[7.1.1 Webコンソールの起動とログ](#page-50-0) [イン」](#page-50-0)の手順[2](#page-50-1)から行って、再度ログインしてください。

### 7.1.7 アドレス帳の登録

ダウンロードしたアドレス帳データを編集して、アップロードします。

- **1** Webコンソールにログインする[\(51 ページ\)](#page-50-0)
	- Webコンソールのホーム画面が表示されます。
- **2** Webコンソールホーム画面で「メンテナンス」をクリックする
	- メニューエリアにメンテナンスメニューが表示されます。
- **3** メンテナンスメニューの「データ」をクリックする
	- 詳細エリアにデータ画面が表示されます。
- **4** 「ダウンロード」の「実行」をクリックする
	- ファイルのダウンロードダイアログボックスが表示され、「保存」をクリックすると、保存先を指定 するダイアログボックスが表示されます。
- **5** 保存先を指定し「保存」をクリックする
	- パソコンにアドレス帳を含むデータがダウンロードされます。ファイルを解凍してアドレス帳データ (address.xml)を取り出してください。
- **6** ダウンロードしたアドレス帳データをパソコンで編集する
	- ダウンロードしたアドレス帳データは、XML形式のテキストファイルです。ファイルの文字コード はUTF‑8で保存してください。UTF‑8以外で保存するとアドレス帳データのアップロードに失敗し たり、文字化けする場合があります。
	- 本機にて表示できない文字を設定した場合、本機の画面には表示されません。
	- KX‐VC300をご使用の場合、アクティベーションキーカード(KX‐VCS301)により多地点発信 機能を有効にしていないと、3地点、4地点を含むKX‑VC600のアドレス帳は使用できません。
	- 1.04より古いバージョン (1.04は含みません) のアドレス帳は使用できません。アドレス帳のバー ジョンはダウンロードしたアドレス帳の<AddressVersion> タグに表示されます。アドレス帳の バージョンが古い場合、本機のソフトウェアのバージョンアップを行って、アドレス帳のバージョン を1.04にしてから、アドレス帳のダウンロードを行ってください。
- **7** 「アップロードするデータ」で「アドレス帳」を選び、「アップロードするファイル名」の「参照...」を クリックし、編集したアドレス帳ファイルを指定する
- **8** 「アップロード」の「実行」をクリックする
	- アップロードの完了を示すメッセージが表示されます。
	- ブラウザーに「upload file commit error」と表示された場合、編集したアドレス帳データに誤り がある可能性があります。エラーメッセージを参考にして編集内容を見直してください。 また、1.04より古いバージョンのアドレス帳を使用している可能性があります。アップロードしよ うとしているアドレス帳の <AddressVersion> タグを確認し、バージョンが1.04でない場合は、 販売店にご相談ください。
- **9** 「戻る」をクリックする
	- Webコンソールメンテナンス画面に戻ります。

## 7.1.8 Webコンソールの終了

**1** ブラウザーを終了させる

#### お知らせ

- 本機がサービス停止中の場合、Webコンソールを終了する前に「システム再起動」をクリックして、 本機のサービス停止中を解除してください。
- メンテナンス終了後は、必ずブラウザーを終了させてください。

## <span id="page-57-1"></span>7.2 ターミナルエミュレーターによるメンテナンス

本機とパソコンをRS‑232Cケーブルで接続し、ターミナルエミュレーターからコマンドを入力してメンテ ナンスを行うことができます。

## <span id="page-57-0"></span>7.2.1 ログイン

- **1** RS‑232Cケーブルでパソコンと本体背面のRS‑232C端子をつなぐ
	- RS‑232Cケーブルはパソコンのコネクター形状を確認して準備してください。
	- RS‑232Cケーブルはストレートケーブルを使用してください。
- **2** パソコンでターミナルエミュレーターを起動する

**3** 接続方式としてシリアルを選択する

**4** シリアルポートの設定を次のように変更する

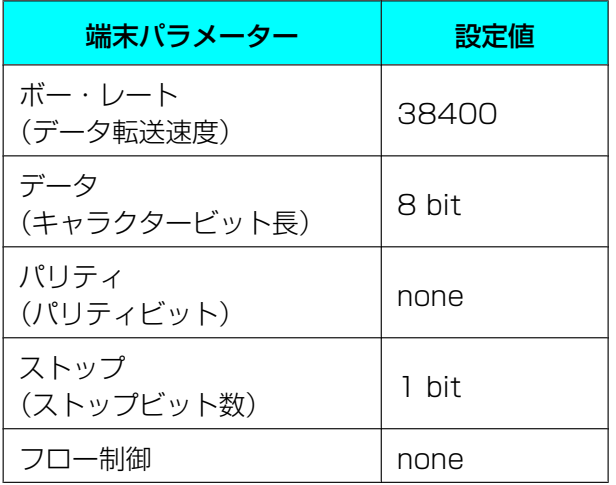

- **5** ログインユーザー名を入力し、【Enter】を押す
	- ログインユーザー名は「admin」です。
- **6** ログインパスワードを入力し、【Enter】を押す
	- デフォルトのログインパスワードは「HDVC\_admin」です。
	- ログインパスワードはWebコンソールで入力するログインパスワードと共通です。ログインパスワー ドを変更する場合は、[54 ページ](#page-53-1)を参照してください。

お知らせ

• ログイン状態で約5分間入力がない場合は、自動的にログアウトします。

## <span id="page-58-1"></span>7.2.2 設定を変更する/確認する

- <span id="page-58-2"></span>**1** ターミナルエミュレーターでログインする([58 ページ](#page-57-0))
- <span id="page-58-3"></span>**2** 「service stop」を入力し【Enter】を押す
	- テレビ画面に「メンテナンス中です 操作できません」と表示されます。
- <span id="page-58-0"></span>**3** 設定を変更する場合は[コマンド名][set][設定値]、現在の設定を表示する場合は[コマンド名] [get] を入力し、【Enter】を押す
	- [コマンド名]、[set]、[get]、[設定値]の間にはスペースを入力してください。

お知らせ

- コマンド名と設定値の詳細については、販売店にお問い合わせください。
- <span id="page-58-4"></span>**4** 「syssave」を入力し【Enter】を押す
	- 設定値を構成データとして保存します。
- <span id="page-58-5"></span>**5** 電源のオフ/オンをして本機を再起動する

#### お知らせ

- 通信中には設定の変更はできません。
- コマンド入力時に【Ctrl】を押すと、パソコンのキーバインド機能が動作することがあります。
- コマンド入力で設定値を表示できない設定もあります。
- 手順[3](#page-58-0)のコマンドをWebコンソールから入力することができます。詳細については、販売店にお問 い合わせください。

## 7.2.3 Webポートを開放する/閉鎖する

**1** ターミナルエミュレーターでログインする([58 ページ](#page-57-0))

#### **2** 開放する場合:

「webport open」を入力し【Enter】を押す

- Webポートが開放され、ブラウザーから本機へのアクセスが可能になります。
- 開放後60分経過すると、Webポートは自動的に閉鎖します。

#### 閉鎖する場合:

「webport close」を入力し、【Enter】を押す

- Webポートが閉鎖されます。
- Webポートの常時開放が設定されている場合も閉鎖されますが、本機を再起動すると開放状態に戻 ります。

## <span id="page-59-0"></span>7.2.4 LANモードを設定する

- **1** 「[7.2.2 設定を変更する/確認する](#page-58-1)」の手[順1〜](#page-58-2)[2](#page-58-3)を行う[\(59 ページ\)](#page-58-1)
- **2** LANモードを設定する
	- オートネゴシエーションに設定する場合:「lanmode set 0」を入力し、【Enter】を押す
	- 全二重(100M Full)に設定する場合:「lanmode set 2」を入力し、【Enter】を押す
- **3** 「[7.2.2 設定を変更する/確認する](#page-58-1)」の手[順4〜](#page-58-4)[5](#page-58-5)を行う[\(59 ページ\)](#page-58-1)

## 7.2.5 最大帯域の上限を設定する

- **1** 「[7.2.2 設定を変更する/確認する](#page-58-1)」の手[順1〜](#page-58-2)[2](#page-58-3)を行う[\(59 ページ\)](#page-58-1)
- **2** 「defaultiprate set max XXXX」を入力し、【Enter】を押す
	- XXXXには、3〜5桁の数字を入力してください。入力できる値は次のとおりです。 256、384、512、768、1000、1200、2000、3000、4000、5000、6000、7000、 8000、9000、10000
	- デフォルト値は9000(9 Mbps)です。
- **3** 「[7.2.2 設定を変更する/確認する](#page-58-1)」の手[順4〜](#page-58-4)[5](#page-58-5)を行う[\(59 ページ\)](#page-58-1)

## 8 困ったとき

トラブルが起きたときは、こちらをお読みください。点検を行う前に、本体が正しく接続されているか ([24 ページ](#page-23-0))、電源プラグを差し込んでいる電源コンセントから電源が供給されているか確認してください。

## 8.1 基本動作について

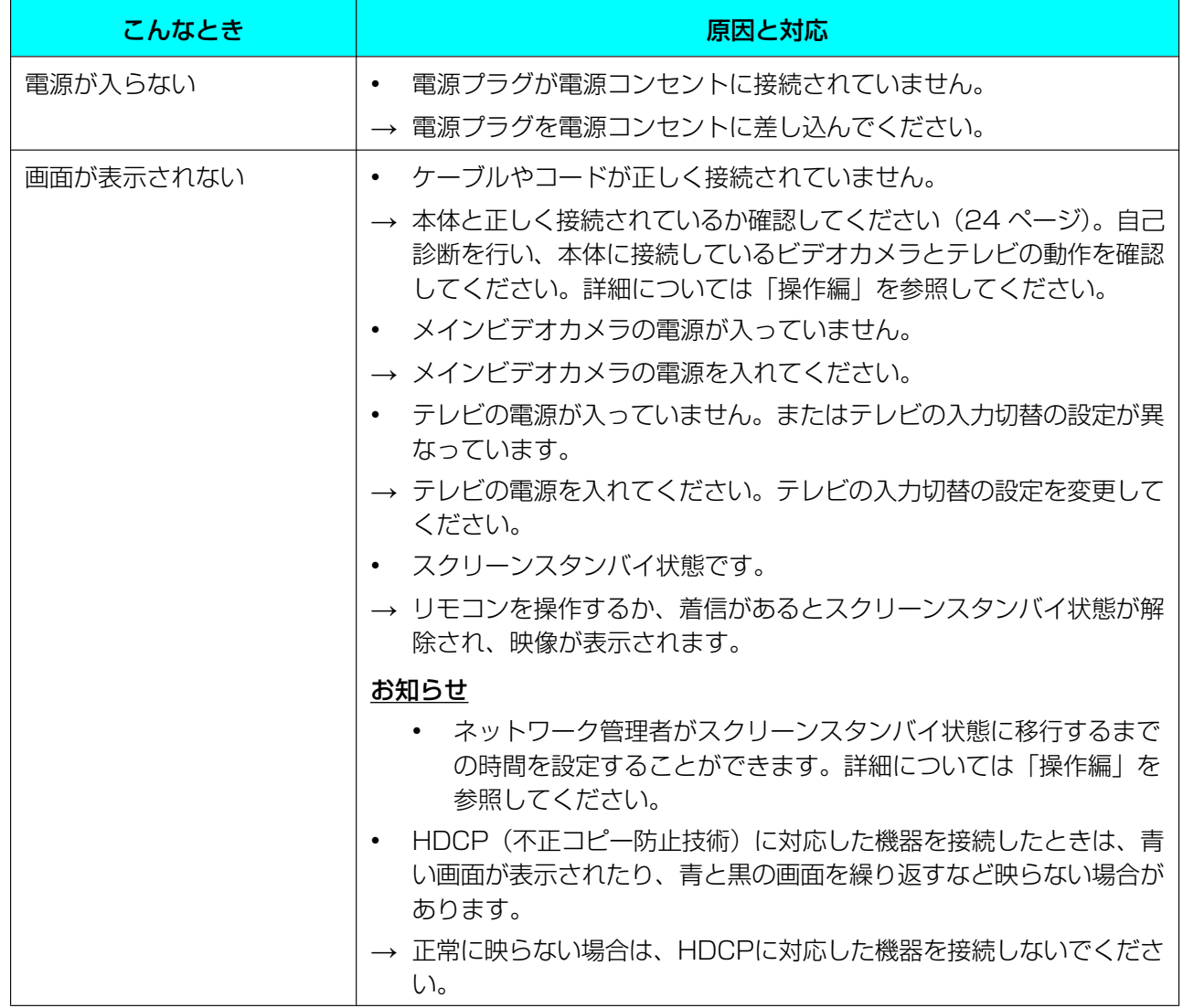

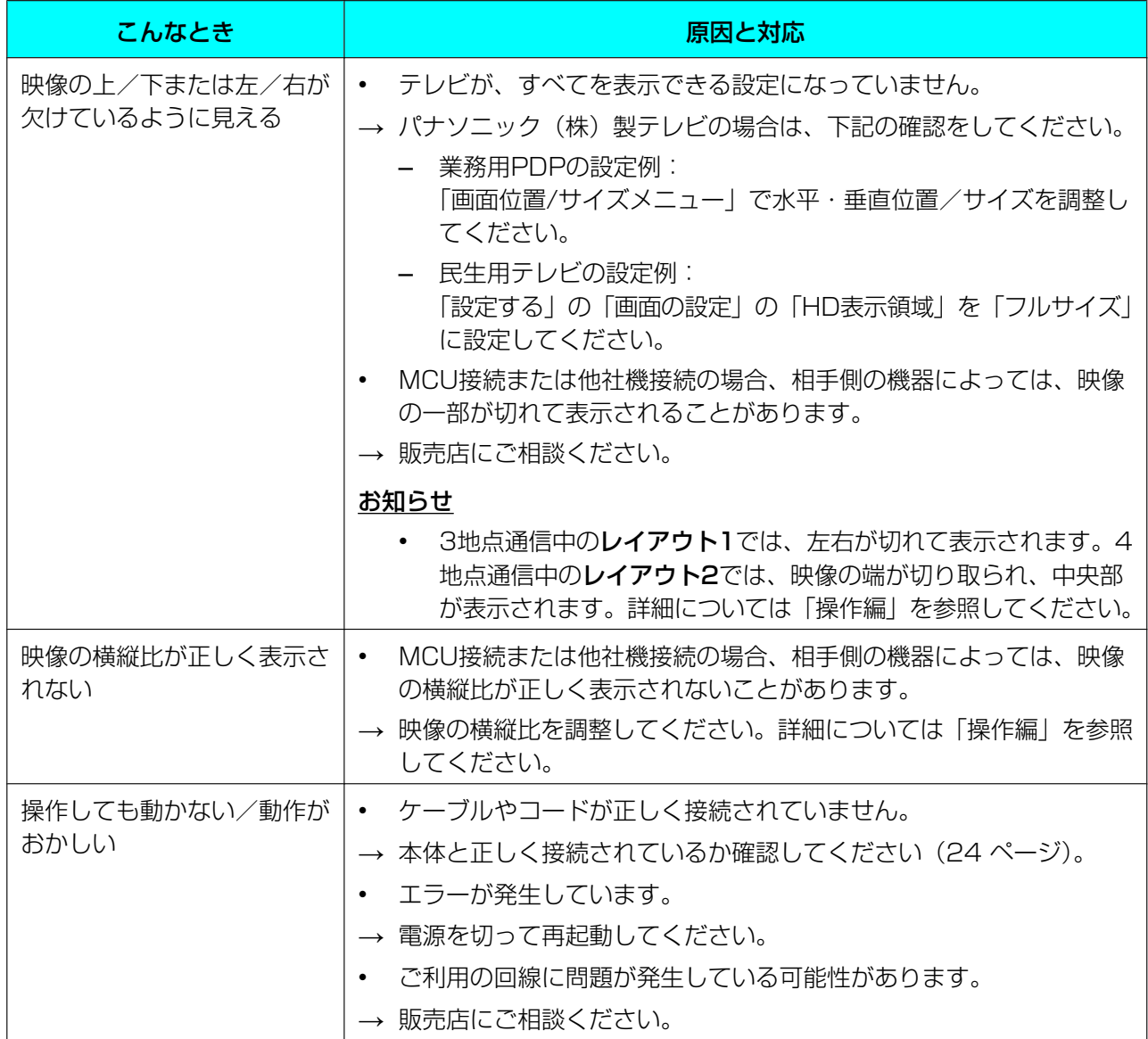

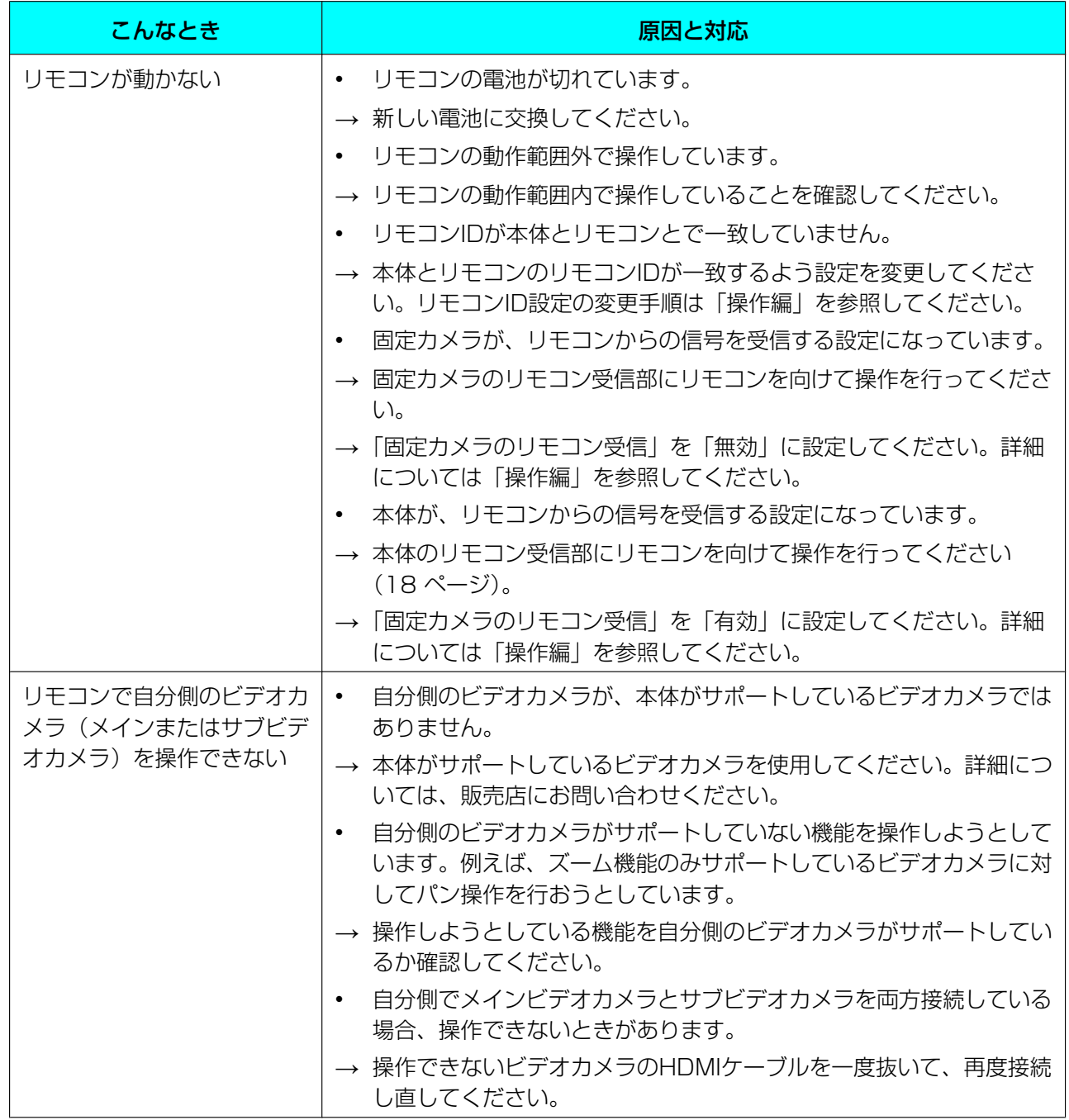

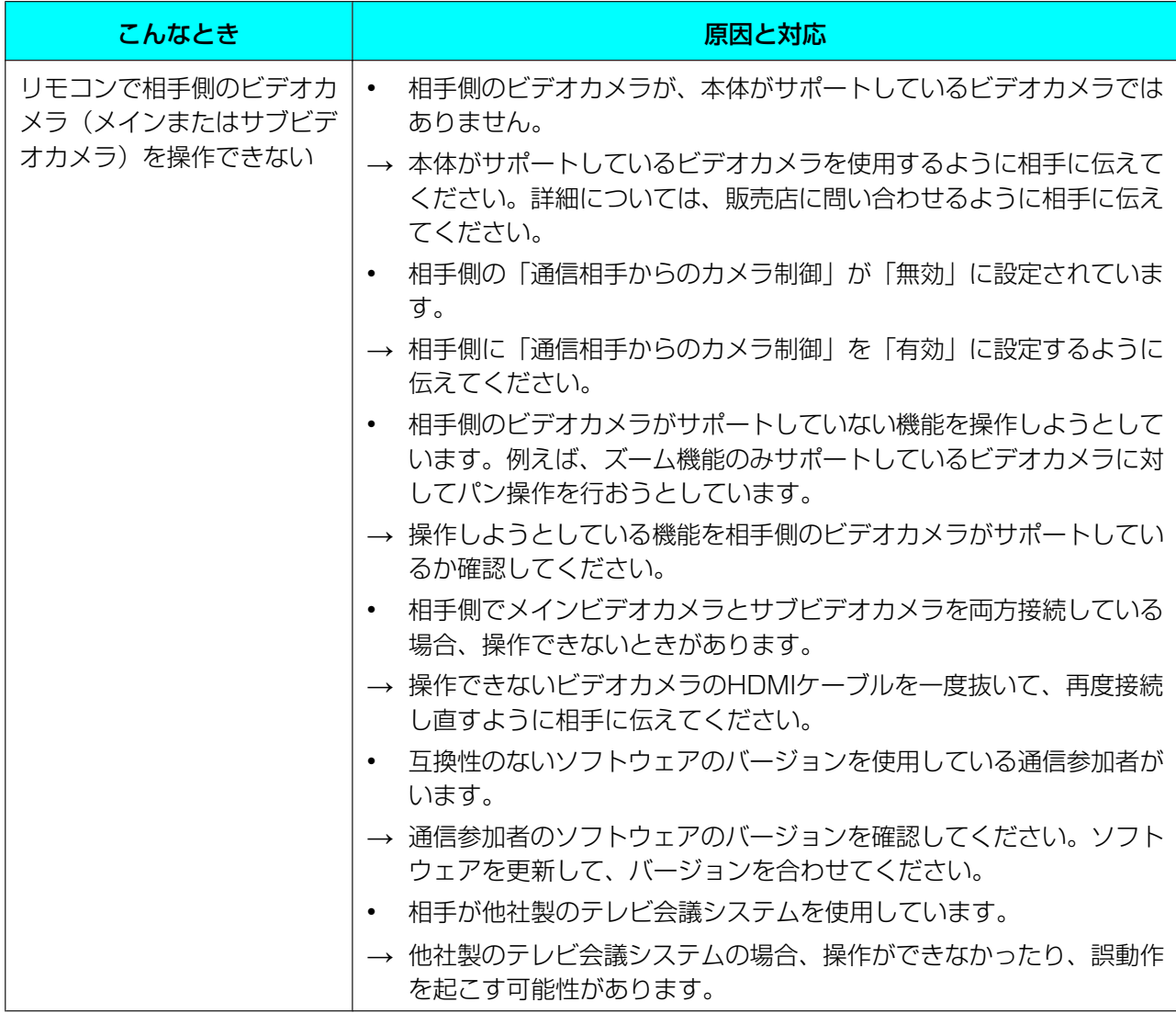

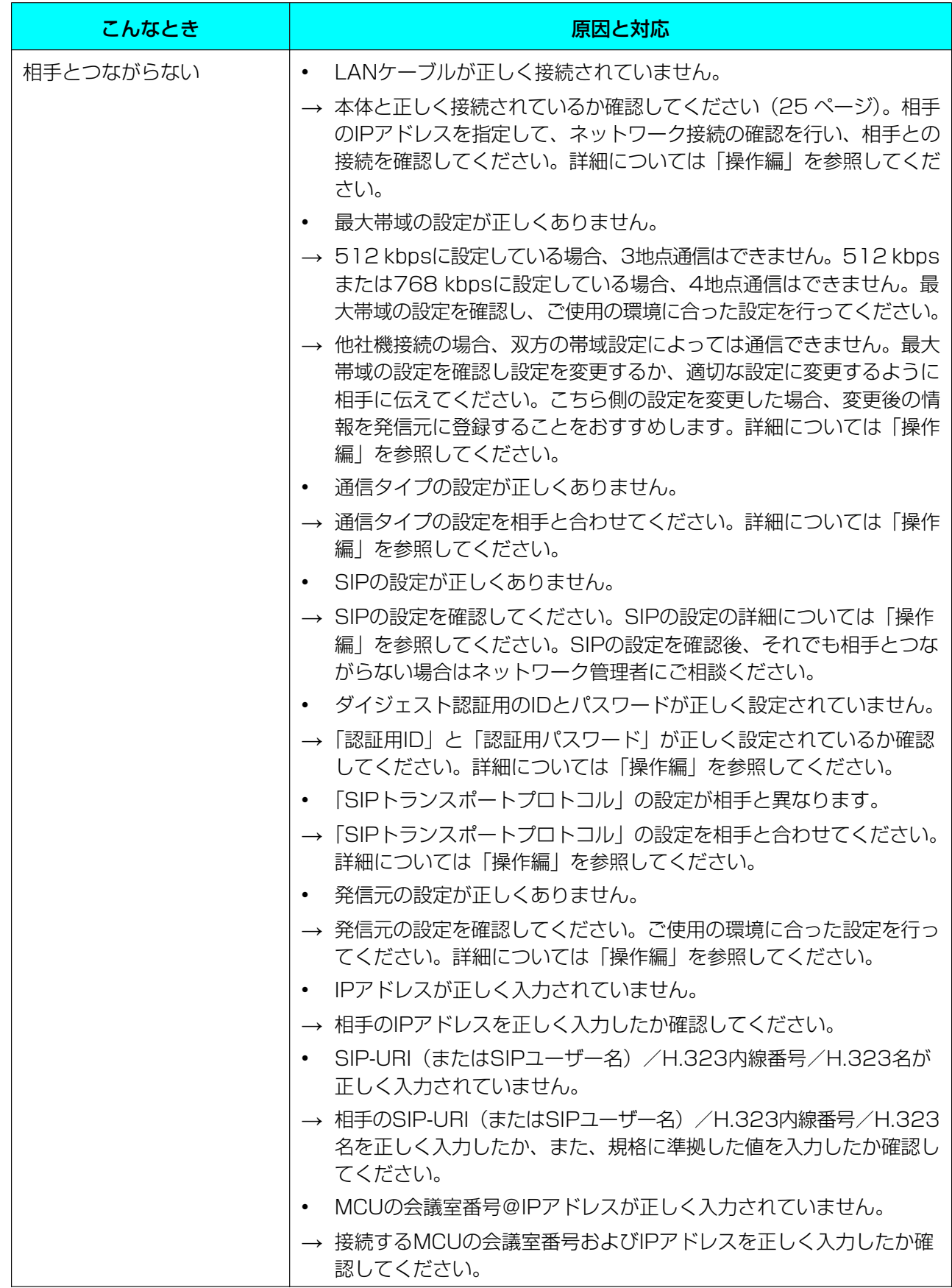

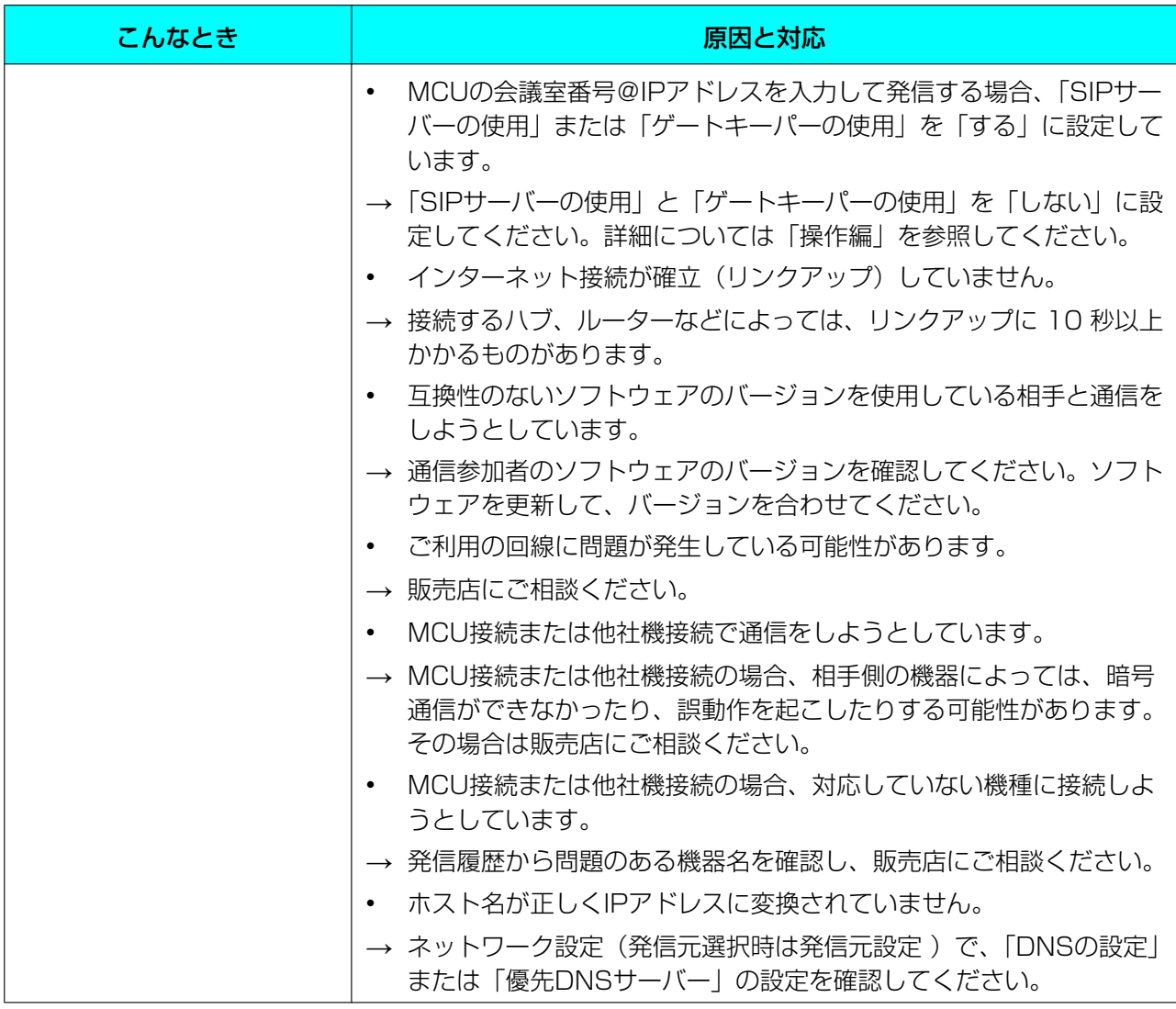

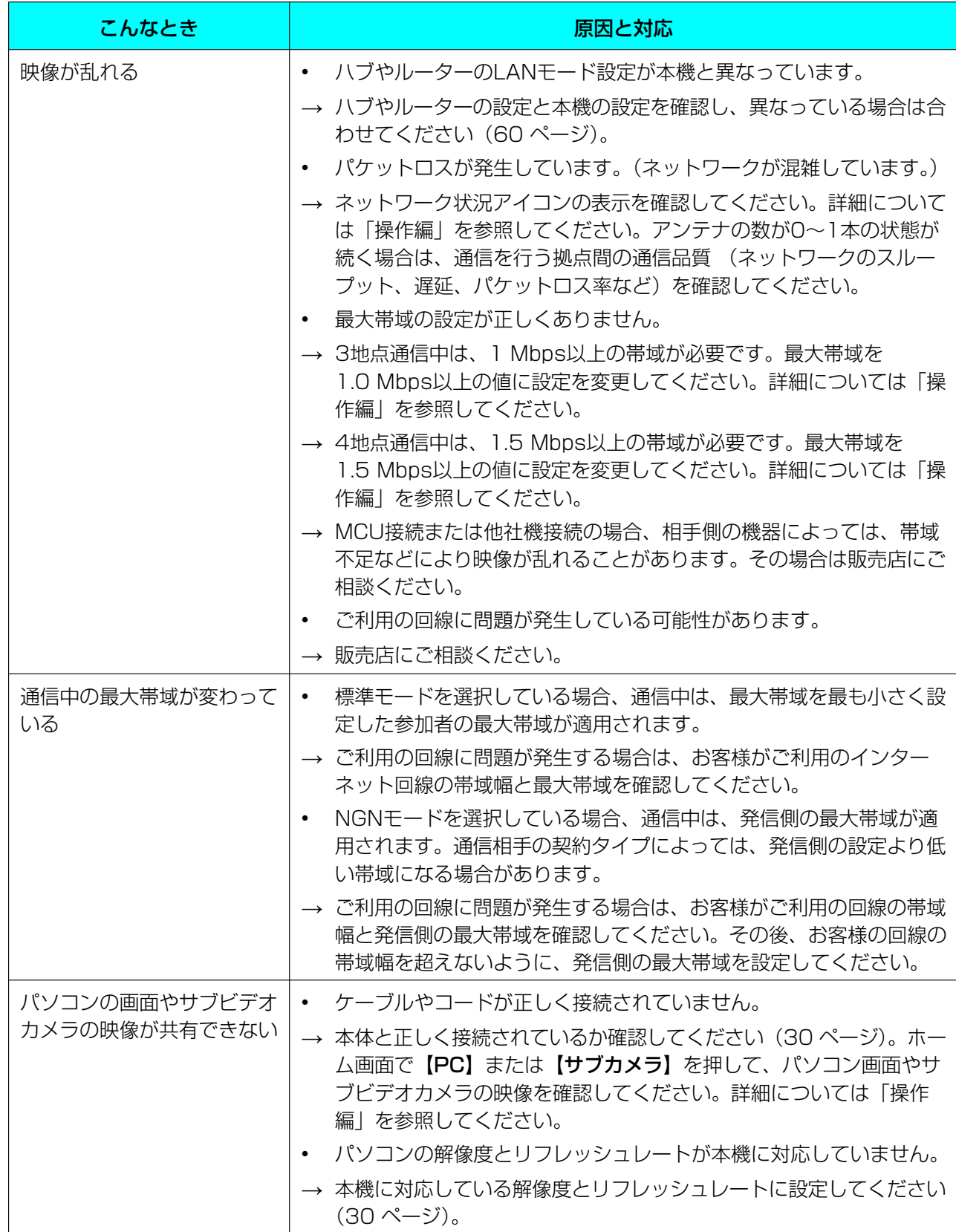

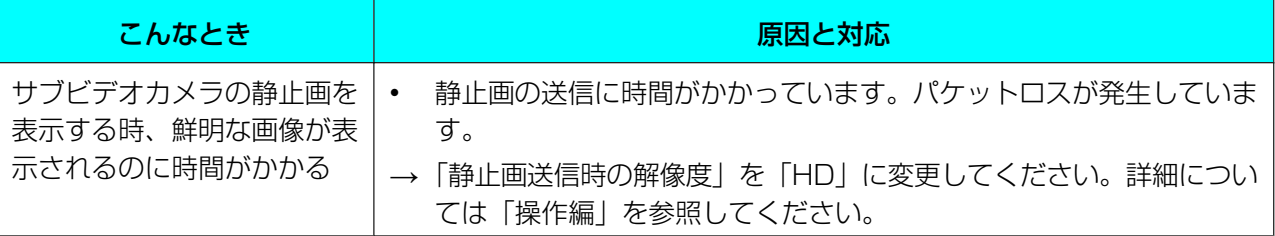

# 8.2 音声について

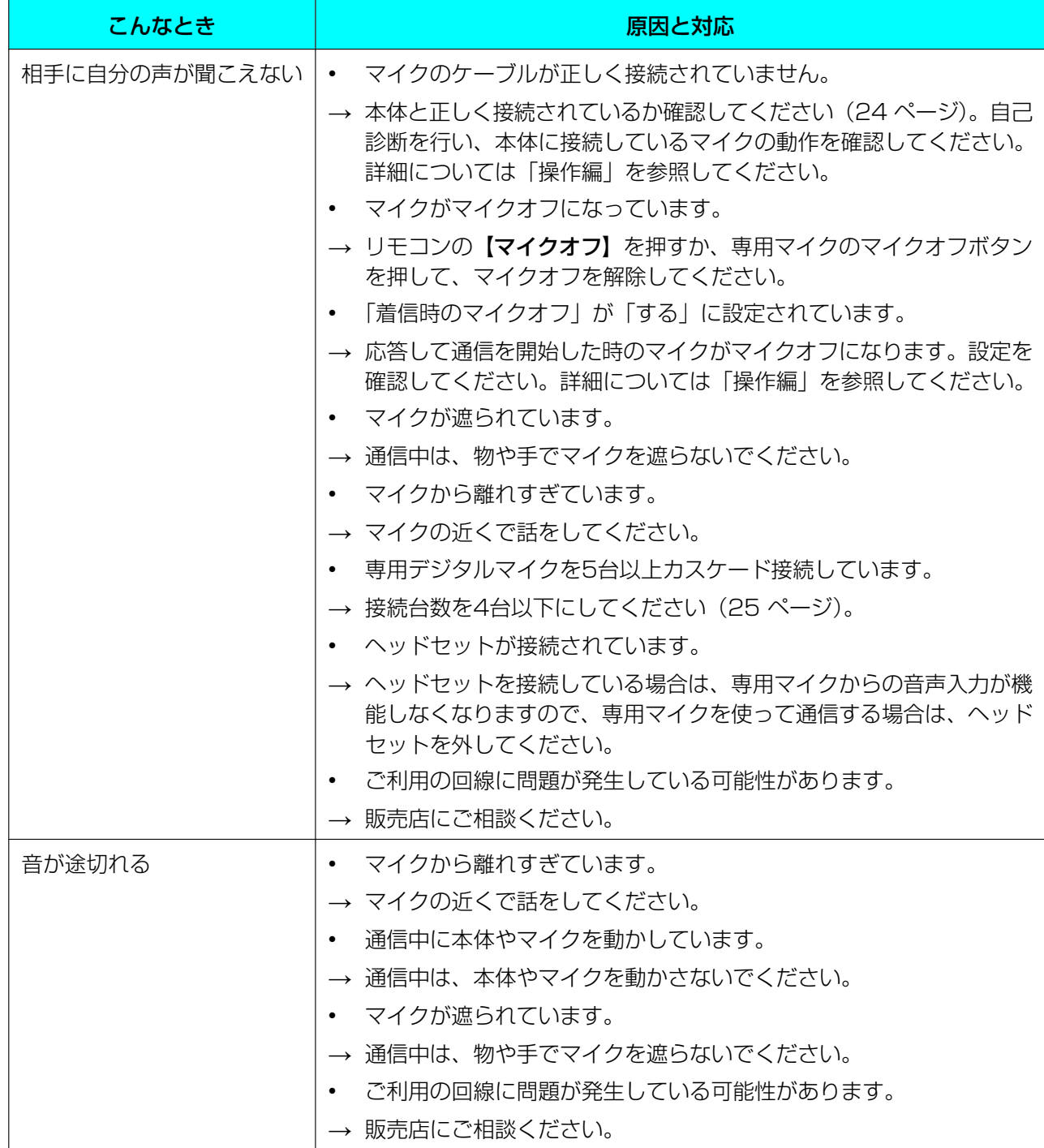

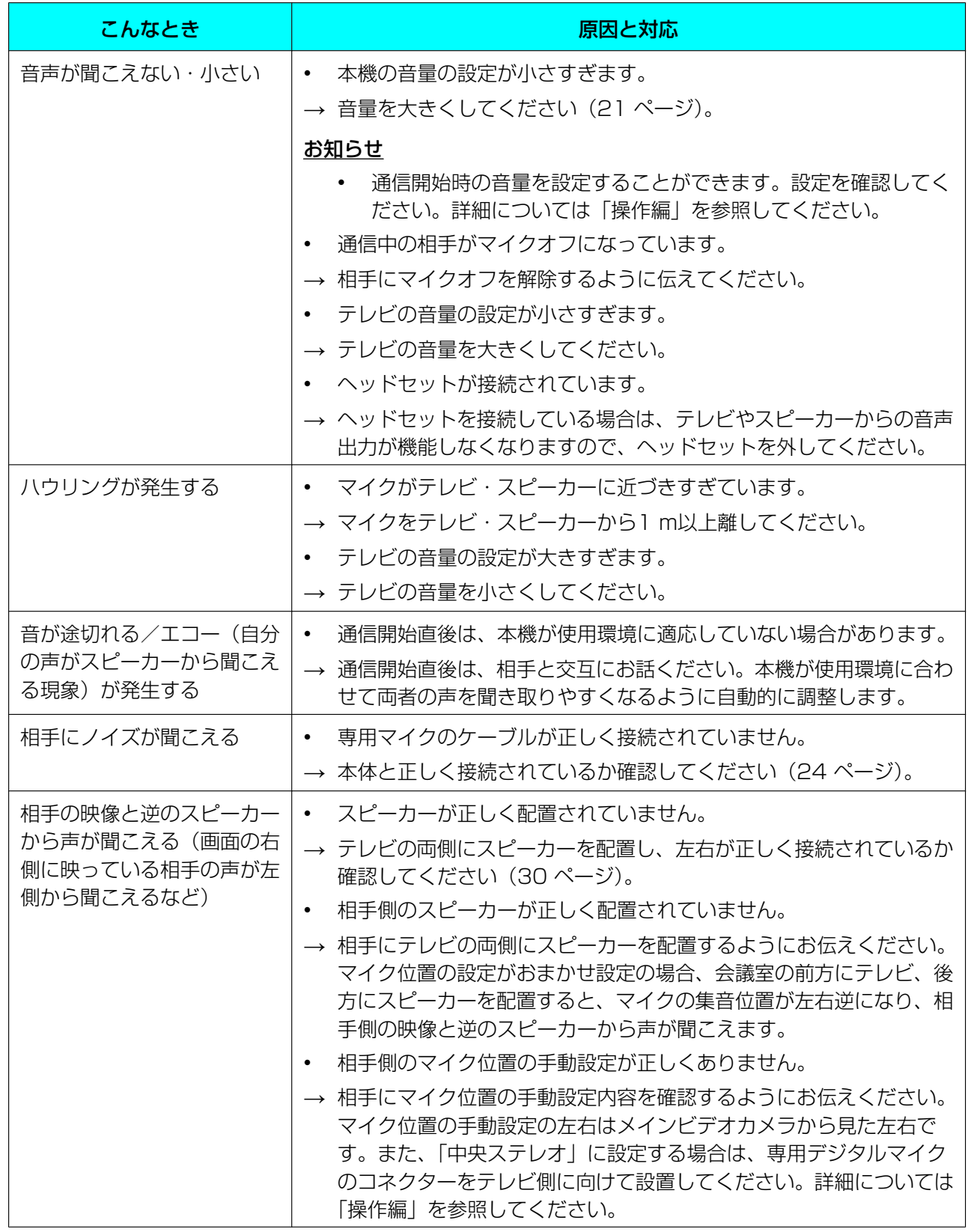

# 8.3 機能の設定について

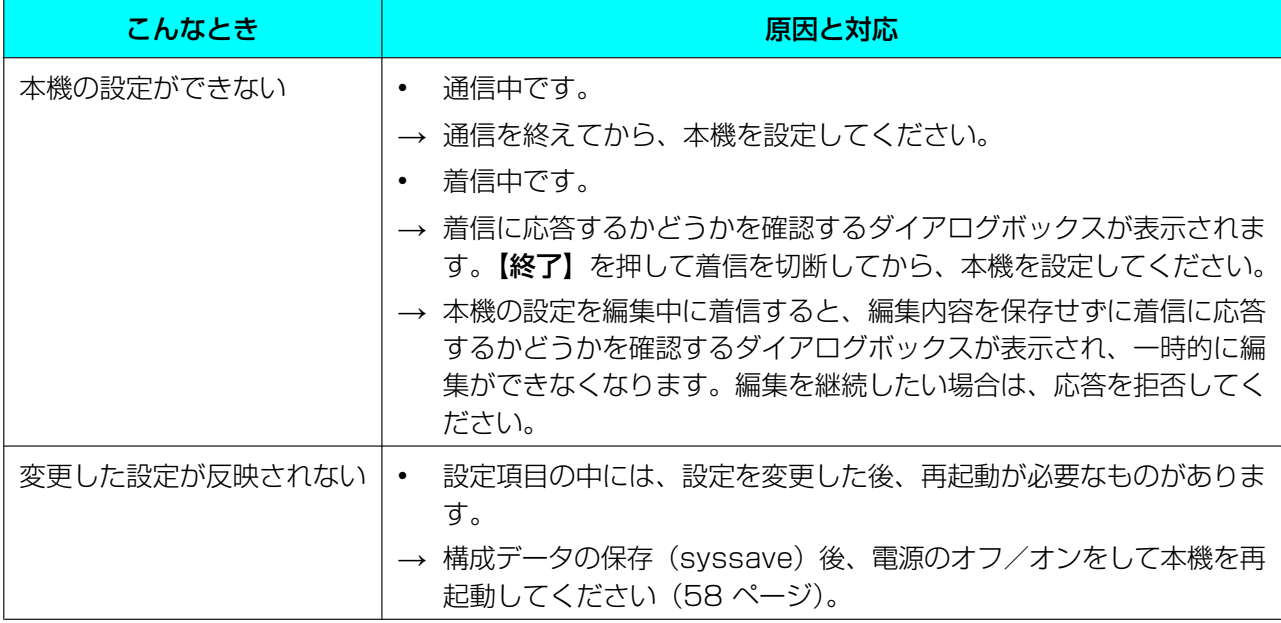

# 8.4 こんなメッセージが出たら

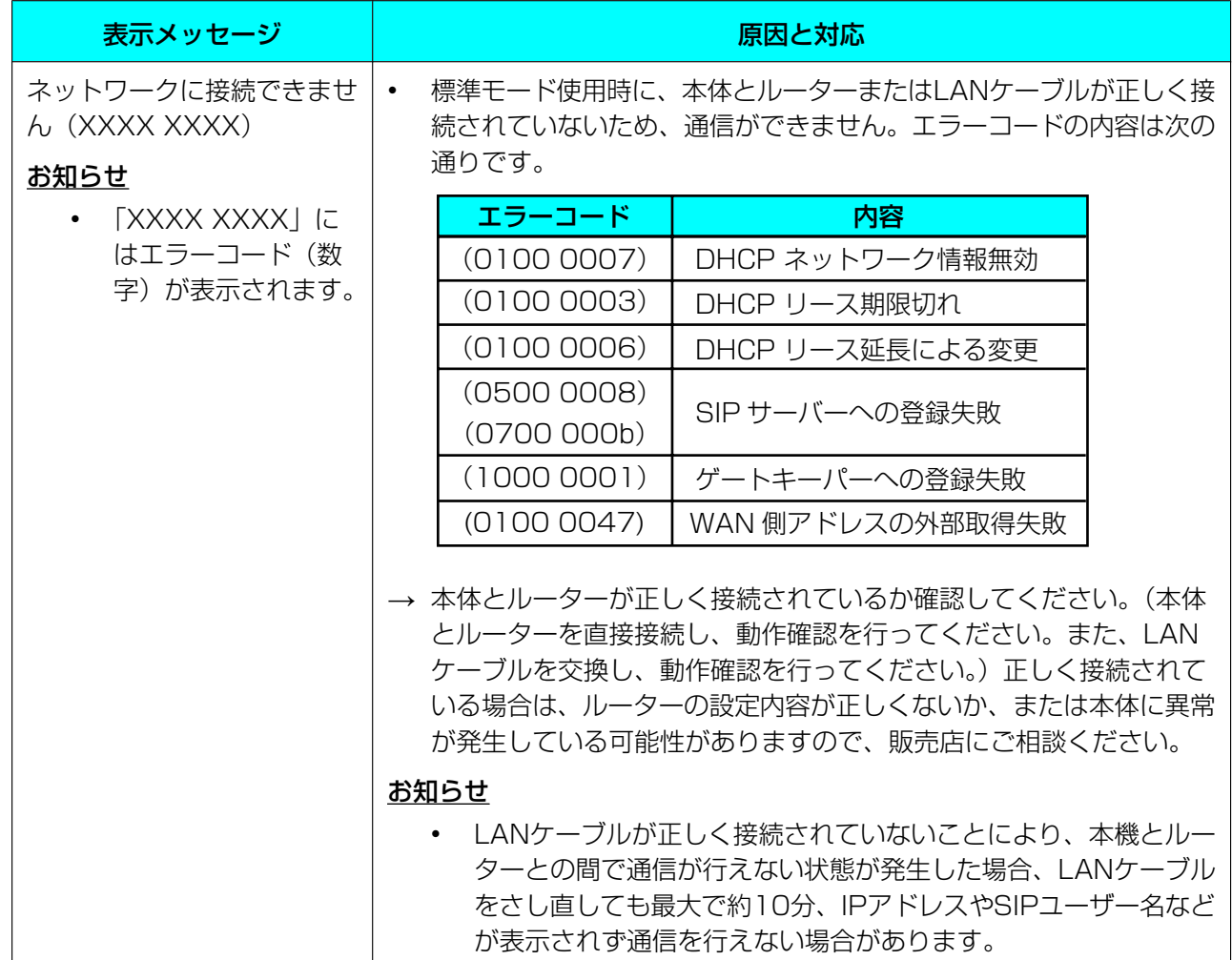

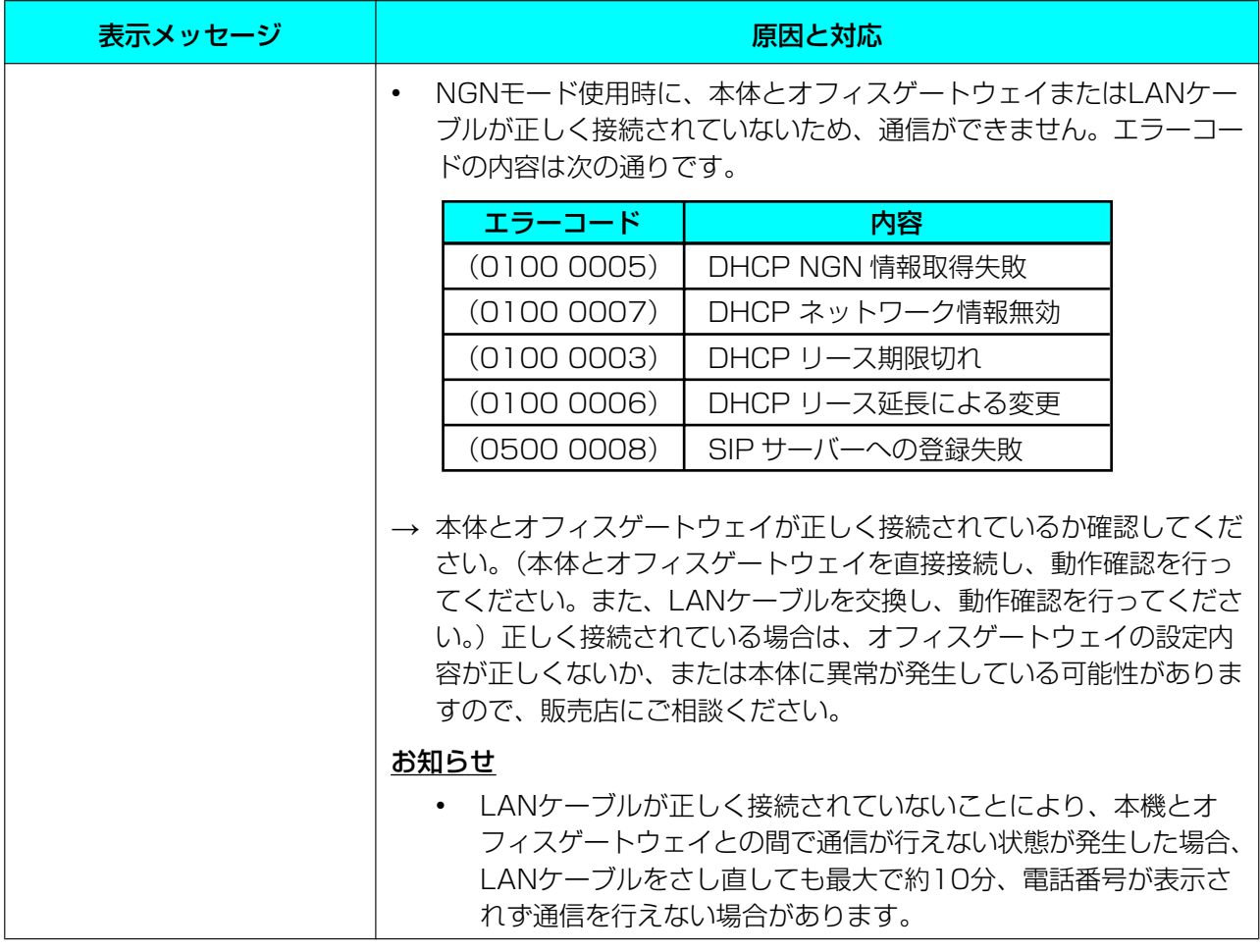
# <span id="page-72-0"></span>9 仕様

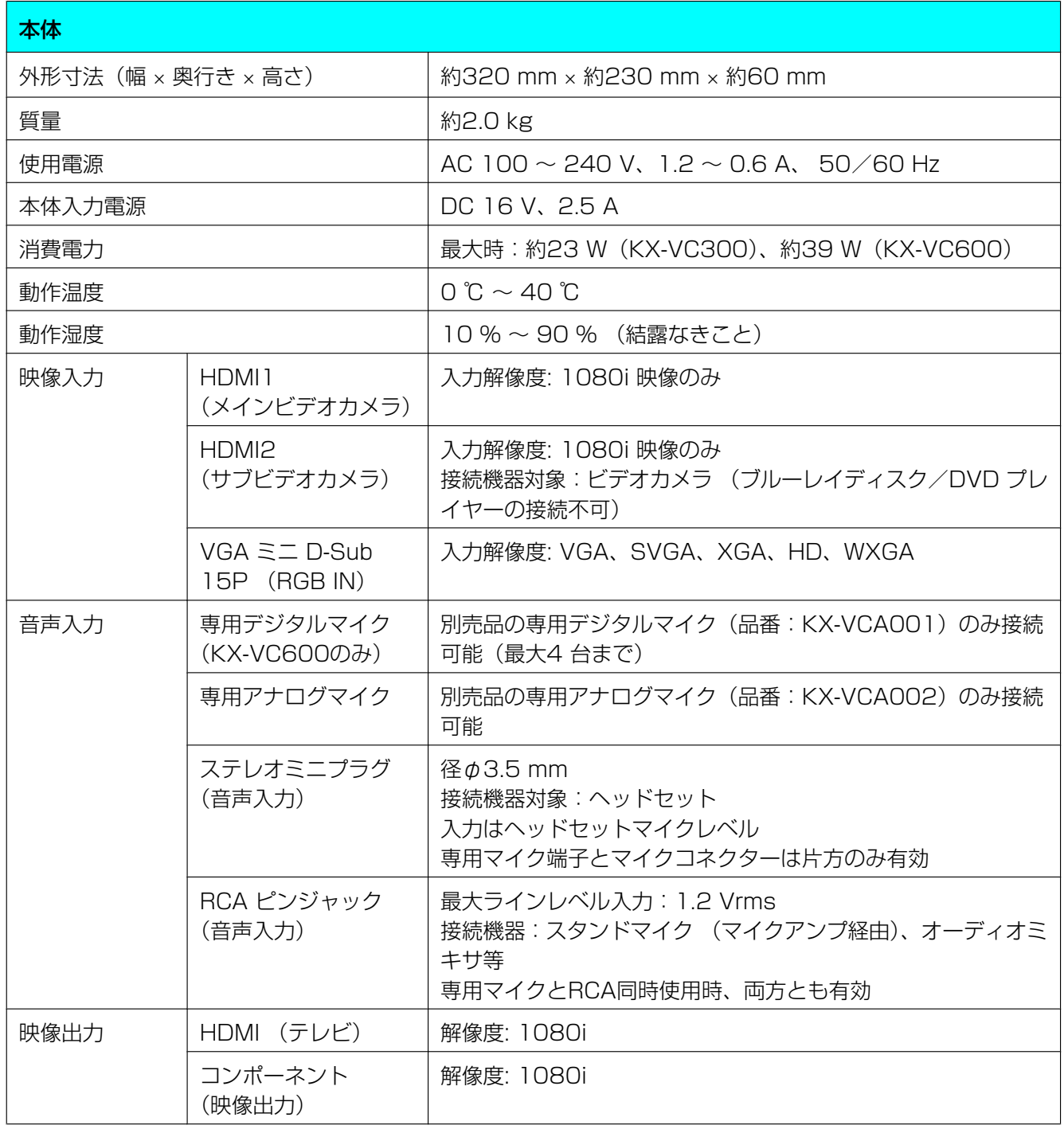

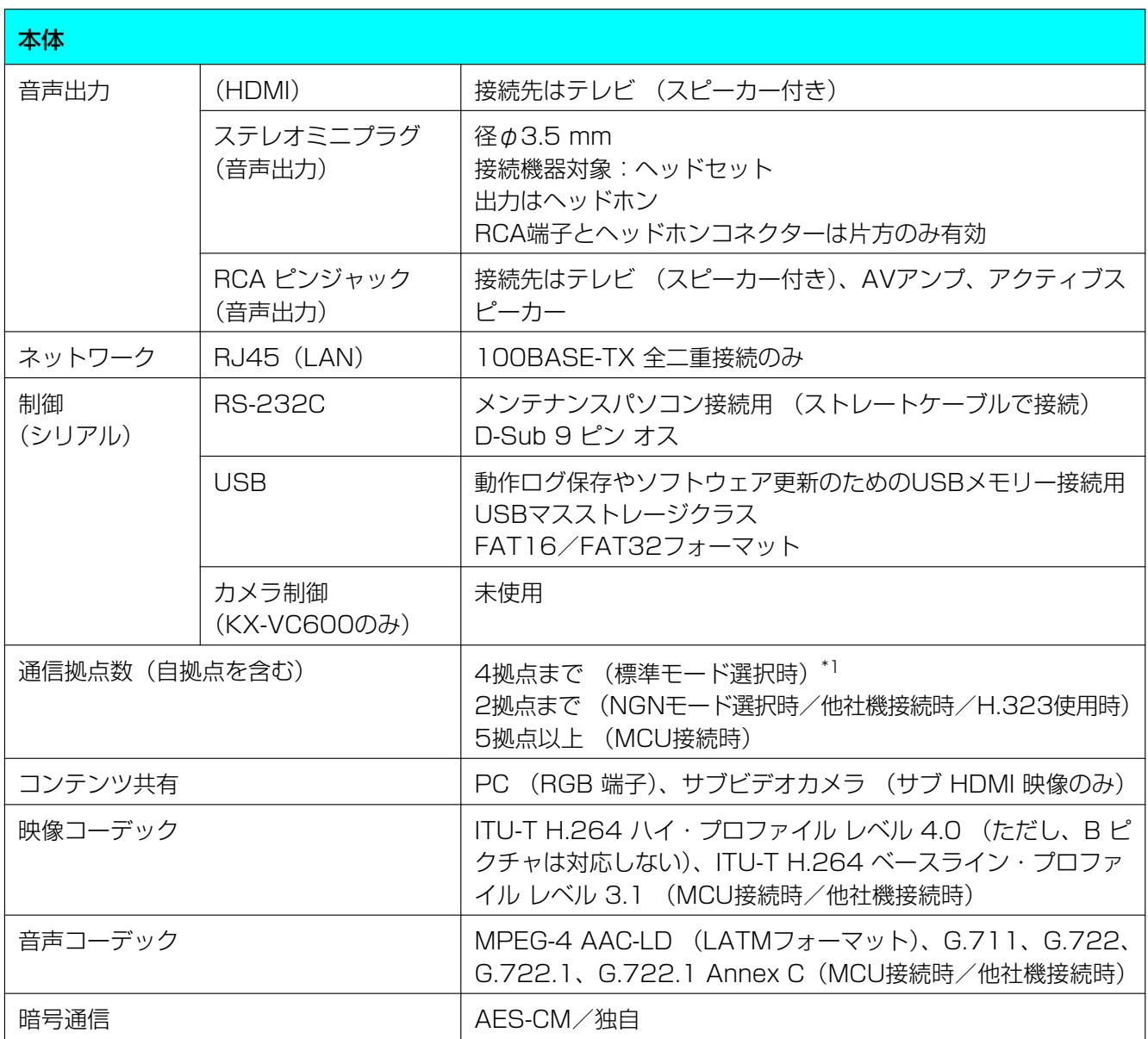

<span id="page-73-0"></span>\*1 KX‑VC300をご使用の場合、4拠点までの多地点通信を開始するにはアクティベーションキーカード (KX‑VCS301)により多地点発信機能を有効にする必要があります。

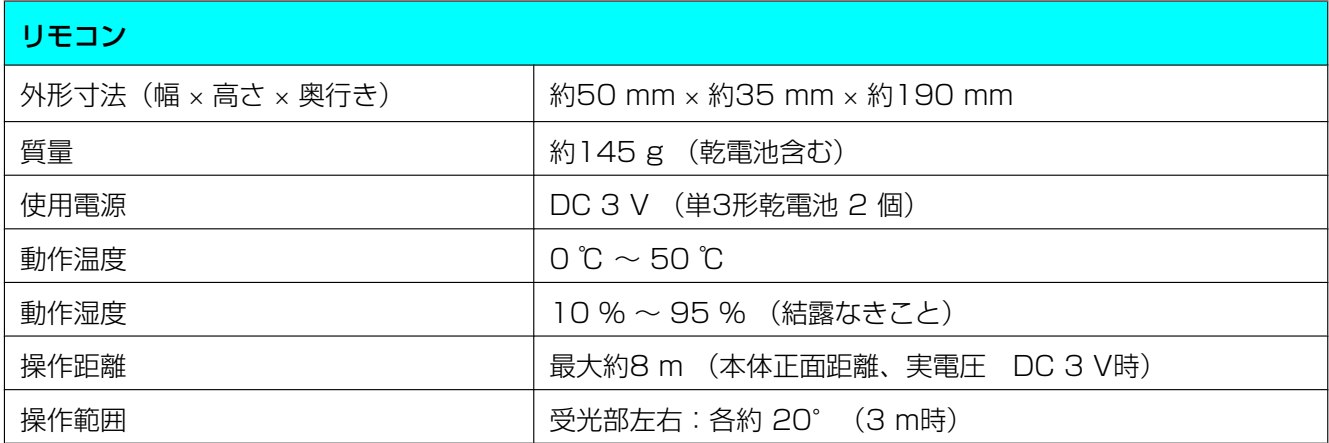

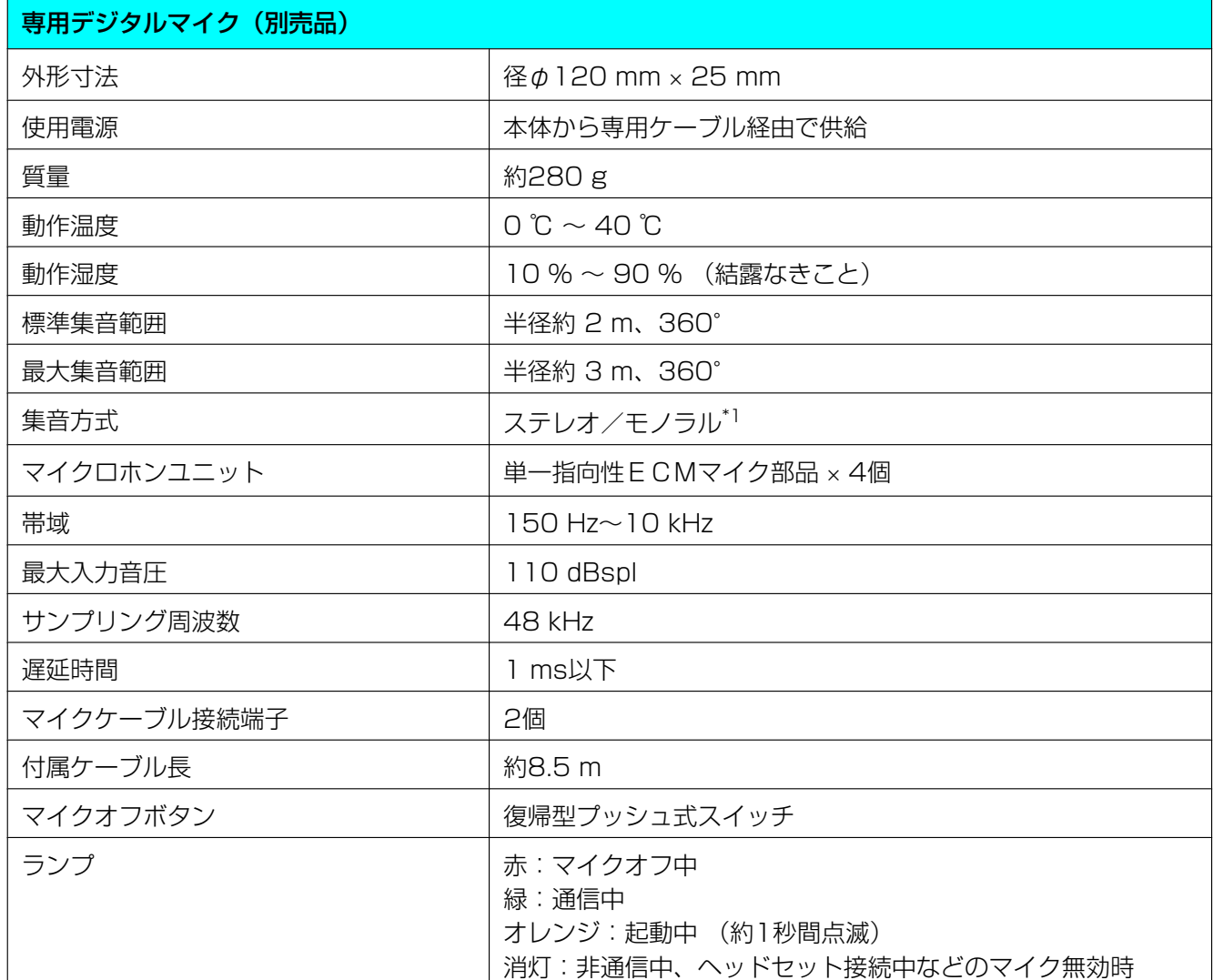

<span id="page-74-0"></span>\*1 次の条件をすべて満たす場合、相手側に送る音声はステレオになります。それ以外の場合はモノラルになります。

• HD映像コミュニケーションユニットとSIPでの2地点通信中で、帯域が約1.8 Mbps以上の場合

• ステレオで集音するように、マイク位置を自動または手動で設定した場合(マイク位置の設定については「操 作編」を参照してください)

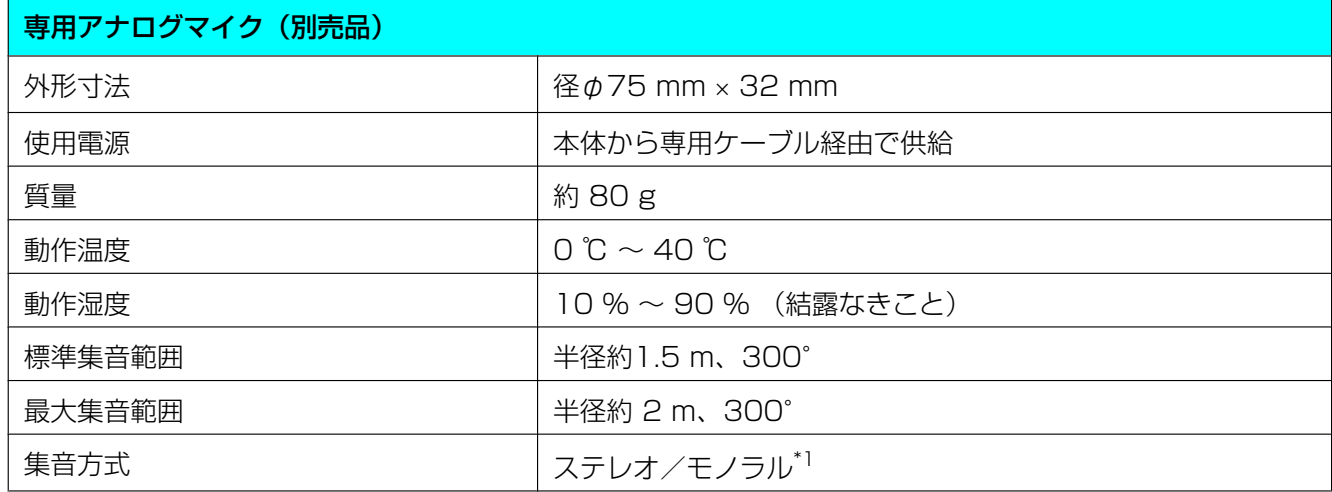

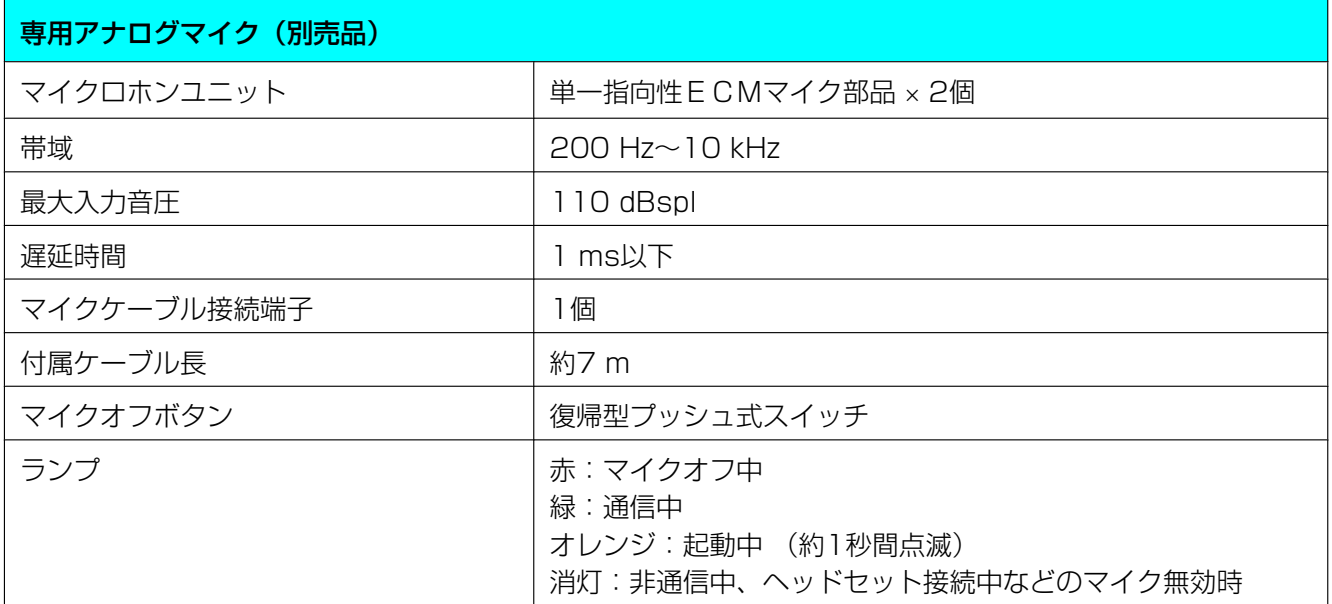

<span id="page-75-0"></span>\*1 次の条件をすべて満たす場合、相手側に送る音声はステレオになります。それ以外の場合はモノラルになります。

• HD映像コミュニケーションユニットとSIPでの2地点通信中で、帯域が約1.8 Mbps以上の場合

• 専用デジタルマイクと同時に接続しない場合

## 10 保証とアフターサービス (よくお読みください)

#### 使いかた・お手入れ・修理などは

■まず、お買い求め先へご相談ください。

▼お買い上げの際に記入されると便利です

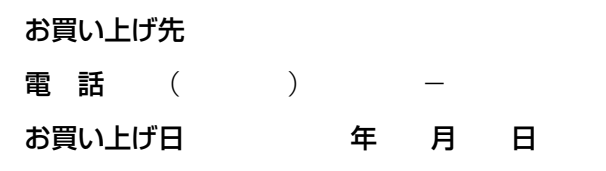

#### 修理を依頼されるときは

「[8 困ったとき」](#page-60-0)([61 ページ](#page-60-0))でご確認のあと、直らないときは、まず電源を切り、電源プラグを抜いて、 お買い上げ日と下の内容をご連絡ください。

●製品名 HD映像コミュニケーションユニット

●品 番 KX-VC300/KX-VC600

●故障の状況 できるだけ具体的に

#### ●保証期間中は、保証書の規定に従って出張修理いたします。

保証期間 : お買い上げ日から本体 1 年間 ただし、リモコンの乾電池は、消耗品ですので保証期間内でも「有料」とさせていただきます。

●保証期間終了後は、診断をして修理できる場合はご要望により修理させていただきます。

※修理料金は次の内容で構成されています。

<u>技術料</u>| 診断・修理・調整・点検などの費用|

<u>部品代</u>| 部品および補助材料代

<u>出張料</u> 技術者を派遣する費用

※補修用性能部品の保有期間 8年

当社は、本製品の補修用性能部品(製品の機能を維持するための部品)を、製造打ち切り後 8 年保有して います。

## アフターサービスについて、おわかりにならないとき

お買い上げの販売店または保証書表面に記載されています連絡先へお問い合わせください。

- ・正常な使用状態で本装置に故障が生じた場合、当社は本装置の保証書に定められた条件に従って修理をさ せていただきます。ただし、落雷や停電などの外部要因、または本装置の故障、誤動作等で、本装置が使え なかったことによる付随的被害の補償については、当社はその責任を負いませんので、あらかじめご了承く ださい。
- ・説明書に記載されている内容は、製品のバージョンアップなどに伴い、将来予告無しに変更することがあ ります。

## 索引

#### 英数字

KX-VCS301 (4地点接続拡張用アクティベーション キーカード) [17](#page-16-0) KX-VCS302 (片方向配信拡張用アクティベーション キーカード) [17](#page-16-0) KX-VCS401 (1080フルHD拡張用アクティベー ションキーカード) [17](#page-16-0) MCU接続 [4](#page-3-0)

#### あ行

アクティベーションキー [17](#page-16-0) アクティベーションキーカード、1080フルHD拡張用 (KX‑VCS401) [17](#page-16-0) アクティベーションキーカード、4地点接続拡張用 (KX‑VCS301) [17](#page-16-0) アクティベーションキーカード、片方向配信拡張用 (KX‑VCS302) [17](#page-16-0) アドレス帳 [56](#page-55-0) アドレス帳の登録 [56](#page-55-0) 安全上のご注意 [9](#page-8-0) アンプ/アクティブスピーカー [30](#page-29-0) オペレーティングシステム [51](#page-50-0)

## か行

機器名の設定 [33](#page-32-0) 機器名の入力 [53](#page-52-0) ケーブル [23](#page-22-0) 困ったとき [61](#page-60-1) コマンド [59](#page-58-0)

## さ行

サブビデオカメラ [29](#page-28-0) 仕様 [73](#page-72-0) 初期設定 [33](#page-32-0) 接続 [23](#page-22-1) アンプ/アクティブスピーカー [30](#page-29-0) サブビデオカメラ [29](#page-28-0) パソコン [30,](#page-29-1) [58](#page-57-0) 接続機器 [23](#page-22-2) 接続状況を表示する [48](#page-47-0) 接続モードの設定 [33](#page-32-0) ソフトウェアの更新 USB [48](#page-47-1) Webコンソール [55](#page-54-0)

### た行

ターミナルエミュレーター [58](#page-57-1) 他社機接続 [4](#page-3-1) 端子 [19](#page-18-0) 電源を入れる [31](#page-30-0) 同梱物 [15](#page-14-0)

#### な行

日時の設定 [33](#page-32-0) ネットワークの設定 [33](#page-32-0)

#### は行

バウンダリーマイクロホン 専用アナログマイク [17](#page-16-1), [24](#page-23-0) 専用デジタルマイク [17](#page-16-1), [24](#page-23-1) パソコン [30,](#page-29-1) [51](#page-50-1) ブラウザー [51](#page-50-2) ヘッドセット [27](#page-26-0) 別売品 [17](#page-16-2)

#### ま行

文字や数字を入力する [36](#page-35-0)

#### ら行

リモコン [21,](#page-20-0) [32](#page-31-0)

取扱説明書に記載されていない方法や、指定の部品を使用しない方法で施工されたことにより事故や損害 が生じたときには、当社では責任を負えません。また、その施工が原因で故障が生じた場合は、製品保証 の対象外となります。

■使いかた・お手入れ・修理などは、まず、お買い求め先へご相談ください。

■その他ご不明な点は下記へご相談ください。

パナソニック ビデオ会議システム ご相談センター

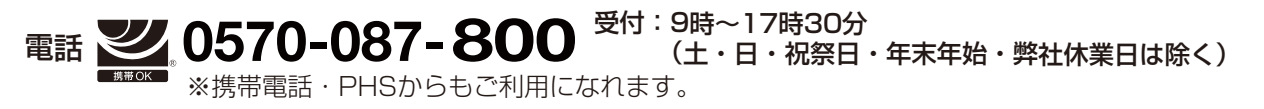

ホームページからのお問い合わせは https://sol.panasonic.biz/visual/soudan

ご使用の回線(IP電話やひかり電話など)によっては、回線の混雑時に数分で切れる場合があります。 本書の「保証とアフターサービス」もご覧ください。

#### 【ご相談窓口におけるお客様の個人情報のお取り扱いについて】

パナソニック株式会社およびグループ関係会社は、お客様の個人情報をご相談対応や修理対応などに利用させてい ただき、ご相談内容は録音させていただきます。また、折り返し電話をさせていただくときのために発信番号を通 知いただいております。なお、個人情報を適切に管理し、修理業務等を委託する場合や正当な理由がある場合を除き、 第三者に開示・提供いたしません。個人情報に関するお問い合わせは、ご相談いただきました窓口にご連絡ください。

## パナソニック株式会社 コネクティッドソリューションズ社

〒812-8531 福岡県福岡市博多区美野島四丁目1番62号

Panasonic Corporation 2017